**ComponentOne**

# **GanttView for WinForms**

Copyright © 1987-2013 GrapeCity, Inc. All rights reserved.

#### **ComponentOne, a division of GrapeCity**

201 South Highland Avenue, Third Floor

Pittsburgh, PA 15206 • USA

**Internet: [info@ComponentOne.com](mailto:info@ComponentOne.com)**

**Web site: [http://www.componentone.com](http://www.componentone.com/) Sales**

E-mail: sales@componentone.com

Telephone: 1.800.858.2739 or 1.412.681.4343 (Pittsburgh, PA USA Office)

#### **Trademarks**

The ComponentOne product name is a trademark and ComponentOne is a registered trademark of GrapeCity, Inc. All other trademarks used herein are the properties of their respective owners.

#### **Warranty**

ComponentOne warrants that the original CD (or diskettes) are free from defects in material and workmanship, assuming normal use, for a period of 90 days from the date of purchase. If a defect occurs during this time, you may return the defective CD (or disk) to ComponentOne, along with a dated proof of purchase, and ComponentOne will replace it at no charge. After 90 days, you can obtain a replacement for a defective CD (or disk) by sending it and a check for \$25 (to cover postage and handling) to ComponentOne.

Except for the express warranty of the original CD (or disks) set forth here, ComponentOne makes no other warranties, express or implied. Every attempt has been made to ensure that the information contained in this manual is correct as of the time it was written. We are not responsible for any errors or omissions. ComponentOne's liability is limited to the amount you paid for the product. ComponentOne is not liable for any special, consequential, or other damages for any reason.

#### **Copying and Distribution**

While you are welcome to make backup copies of the software for your own use and protection, you are not permitted to make copies for the use of anyone else. We put a lot of time and effort into creating this product, and we appreciate your support in seeing that it is used by licensed users only.

This manual was produced using [ComponentOne Doc-To-Help](http://www.doctohelp.com/)™.

# Table of Contents

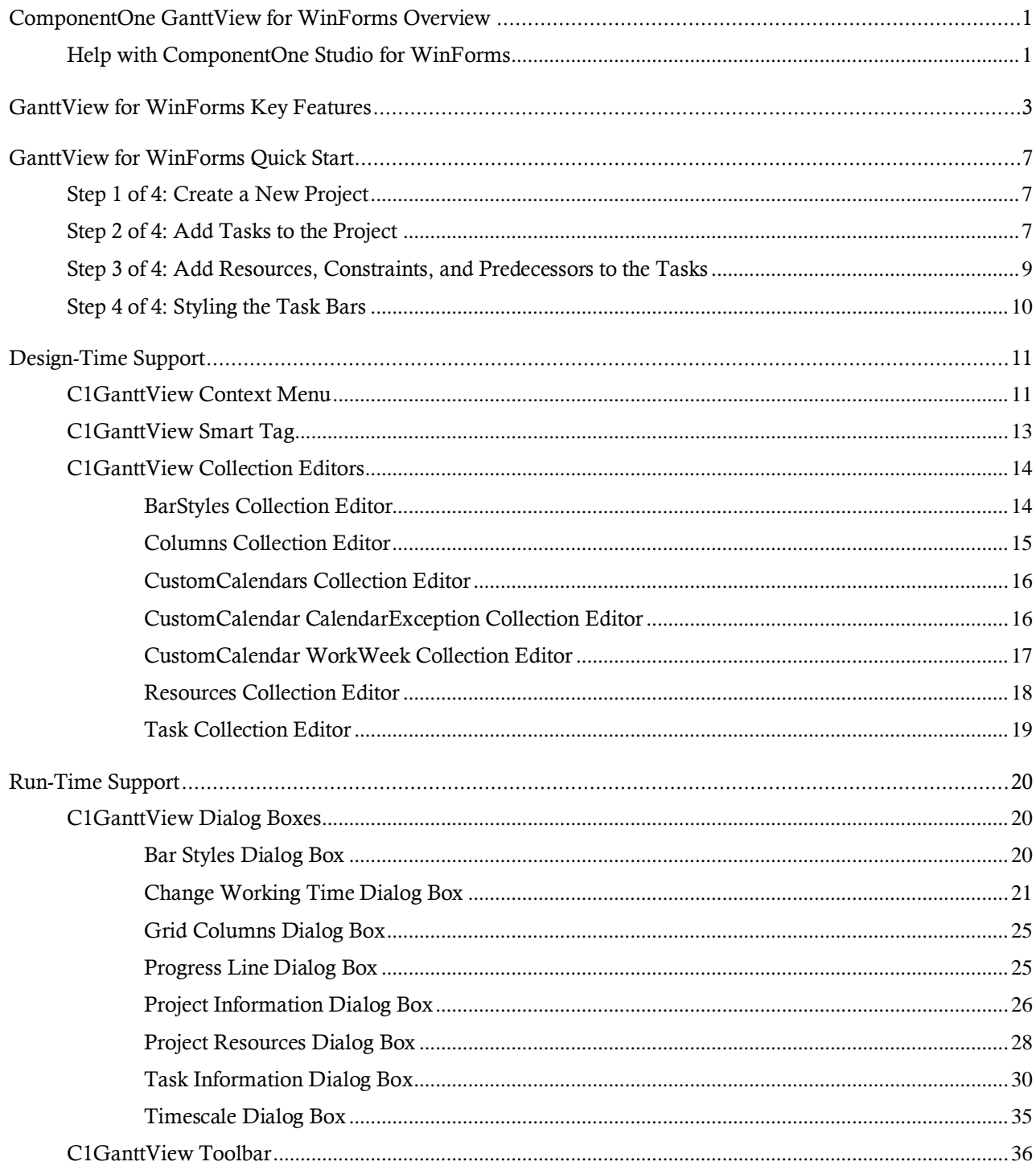

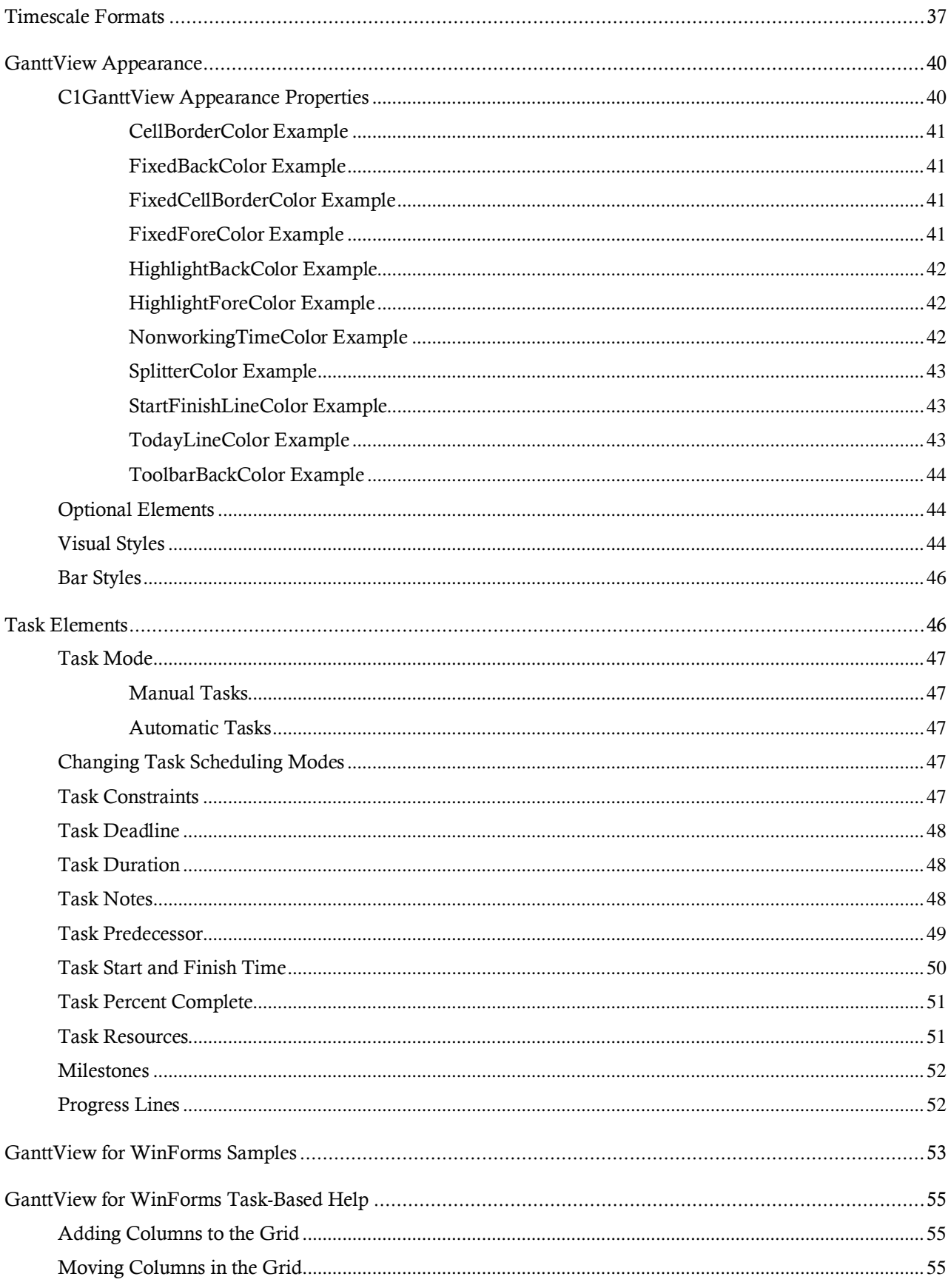

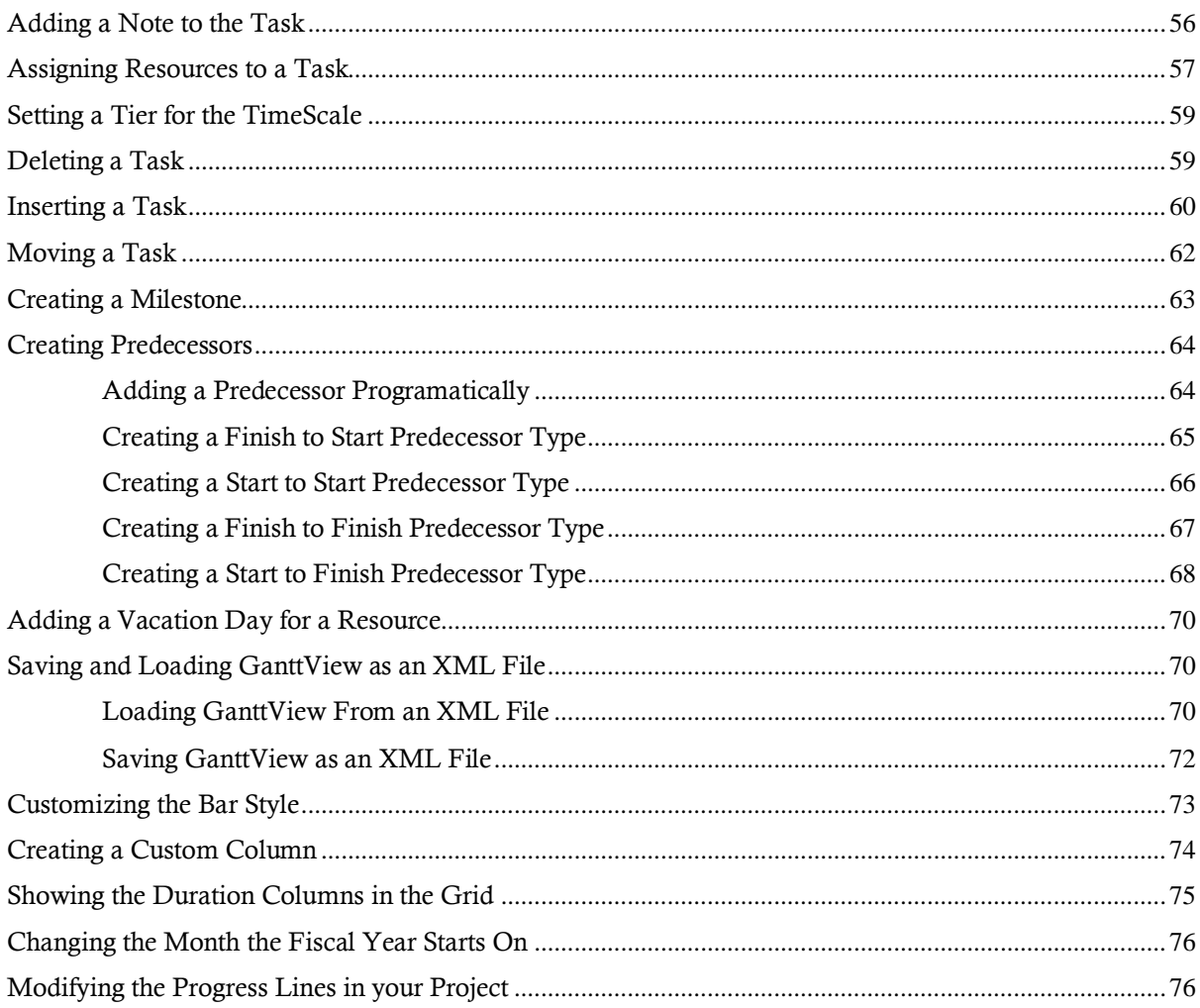

# <span id="page-6-0"></span>ComponentOne GanttView for WinForms Overview

The C1GanttView control delivers a Microsoft Project®-like user experience for project management. It provides a graphical diagram of a schedule that helps to plan, coordinate, and track specific tasks in a project. Manage your projects effectively and efficiently with added support for constraints, dependencies, resources, styles and more.

The C1GanttView control can automatically generate a schedule from a list of tasks, durations and constraints. Or users can edit task information manually through a tabular data grid, input dialogs, or by clicking and dragging bars within the chart pane.

The C1GanttView control extends the popular C1FlexGrid control. It consists of two grids, one on the left for traditional data entry, and one on the right (known as the "chart") which has click and drag input. The two grids are separated by a resize-able splitter. A built-in toolbar with common commands is also provided.

# <span id="page-6-1"></span>Help with ComponentOne Studio for WinForms

#### **Getting Started**

For information on installing ComponentOne Studio for WinForms, licensing, technical support, namespaces and creating a project with the control, please visi[t Getting Started with Studio for WinForms.](http://helpcentral.componentone.com/nethelp/c1studiowinforms/)

#### **What's New**

For a list of the latest features added to **ComponentOne Studio for WinForms**, visi[t What's New in Studio for](http://www.componentone.com/SuperProducts/StudioWinForms/Features/#WhatsNew)  [WinForms.](http://www.componentone.com/SuperProducts/StudioWinForms/Features/#WhatsNew)

# **Getting Started**

- [GanttView](#page-12-0) for [WinForms Quick Start](#page-12-0) (page 7)
- [GanttView](#page-8-0) for [WinForms Key](#page-8-0)  [Features](#page-8-0) (page 3)
- [GanttView](#page-60-0) for [WinForms Task-Based](#page-60-0)  [Help](#page-60-0) (page 55)

# <span id="page-8-0"></span>GanttView for WinForms Key Features

The following are some of the main features of C1GanttView that you may find useful:

#### **Automatic and Manual Scheduling**

The C1GanttView control supports both Automatic and Manual scheduling modes like Microsoft Project. Automatic scheduling provides a highly structured, systematic means of managing project schedules. The project can be scheduled either from start or from the finish date. When you enter a start date, C1GanttView schedules the first auto-scheduled task to begin on that date, and calculates the sequence of auto-scheduled tasks that follow. If you enter the finish date, C1GanttView schedules the final task back from that date, and then it schedules the task before the final task, and so on, until the first task is scheduled and the project start date is calculated. C1GanttView can calculate the earliest or latest dates for tasks to complete the optimal schedule.

Manual scheduling is the default mode that gives the greatest flexibility and control over planning and managing the task schedule. With manual scheduling the C1GanttView control does not automatically configure start and finish dates of tasks.

For conceptual information see[, Task Mode](#page-52-0) (page 47).

#### **Calendar and Time Scale Configuration**

Create and save custom calendar settings that specify working weeks, times and exceptions. GanttView defines the default working and nonworking days for scheduling both manually and auto-scheduled tasks. GanttView supports very flexible time scheduling including customizable work weeks and calendar exceptions with powerful recurrence patterns. Manage the time scale by specifying the date/time format for up to three tiers through the runtime dialogs.

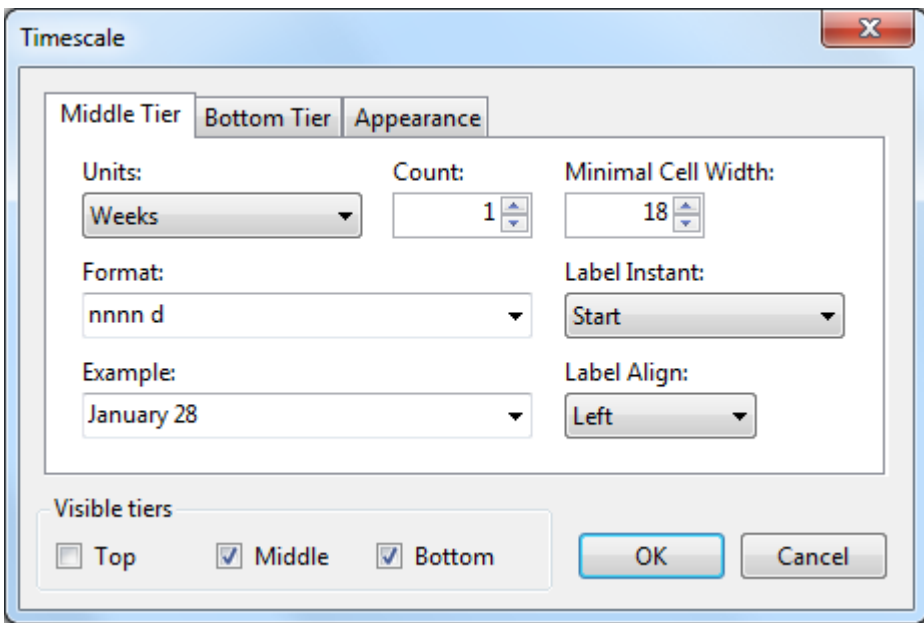

#### **Constraints**

Constraints are a restriction set on the start or finish date of a task. Each task can be assigned a constraint type and a constraint date to which it must adhere when scheduling in automatic mode.

For conceptual information see[, Task Constraints](#page-52-4) (page 47).

#### **Predecessors**

Each task can be assigned one or many predecessors, which are other tasks that it depends on to either start or finish. Task predecessors (or dependencies) are visualized by drawing arrows between task bars. Enter predecessors through the [Task Information dialog](#page-35-0) (page 30), or by dragging a task bar onto its successor. GanttView also supports validation to alert the user when scheduling conflicts arise.

#### **Deadlines**

Set the deadline for any task to indicate when the task must be completed by. GanttView provides visual cues once a deadline is set. When a deadline is set for a specific task, a downward green arrow is drawn on the chart.

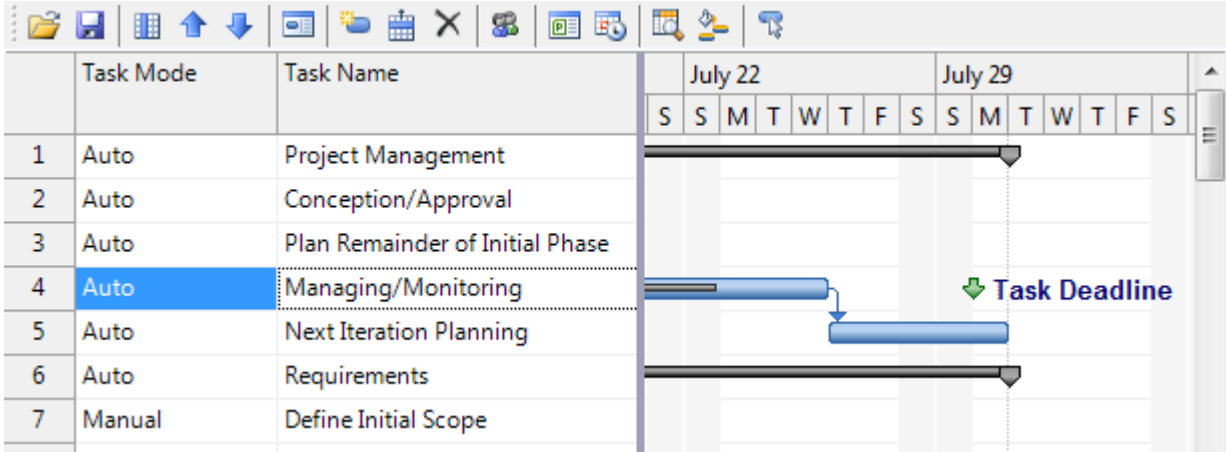

For conceptual information see[, Task Deadline](#page-53-0) (page 48).

#### **Conflict Validation**

The C1GanttView control will alert the user when scheduling conflicts arise. There may be a conflict between a constraint and a linked task, a circular reference between tasks, or if a deadline is scheduled before a task is set to finish. A red indicator will appear next to a task containing a conflict.

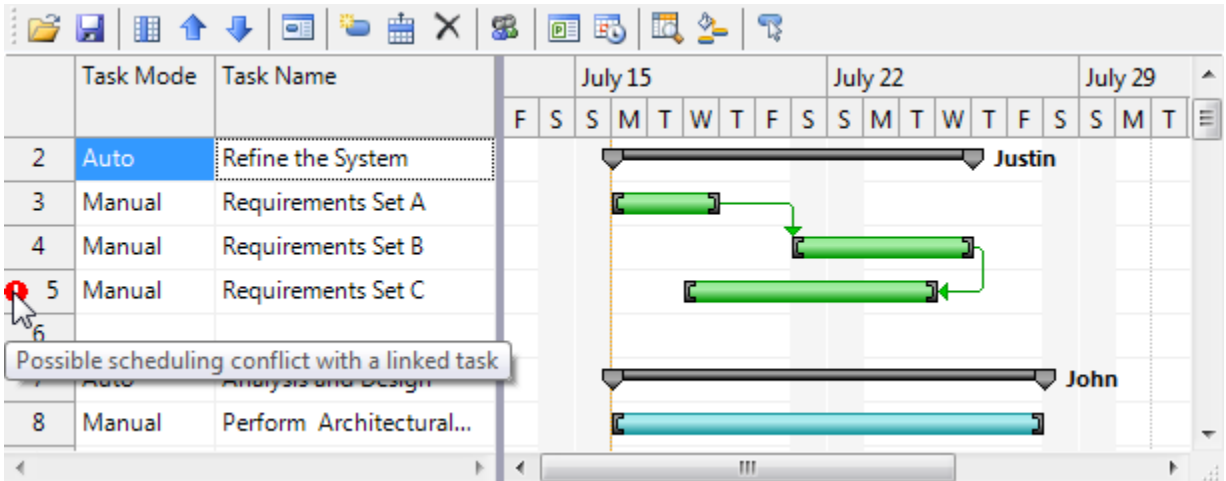

#### **Resources**

Manage a list of resources for your project, such as people, materials and costs. Assign any number of resources to a task and give them each a cost rate.

For conceptual information see[, Task Resources](#page-56-1) (page 51). For procedural information see, Assigning Resources to [a Task](#page-62-0) (page 57).

#### **Percent Complete**

The task bars of the C1GanttView control can display like a progress bar to visualize task percentage complete.

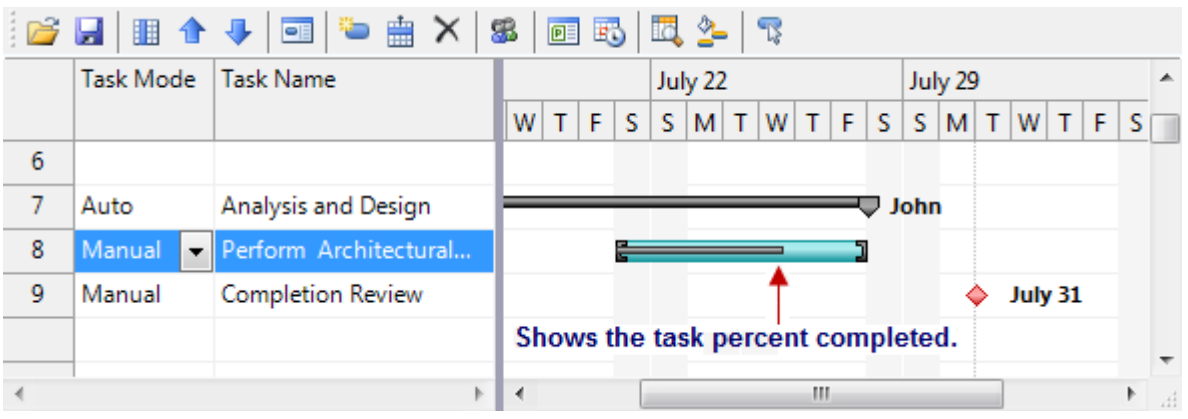

For more information see[, Task Percent Complete](#page-56-0) (page 51).

#### **Milestones**

A milestone is a significant point or landmark in your project. Milestones are created as tasks with zero duration and are visualized with a diamond shape.

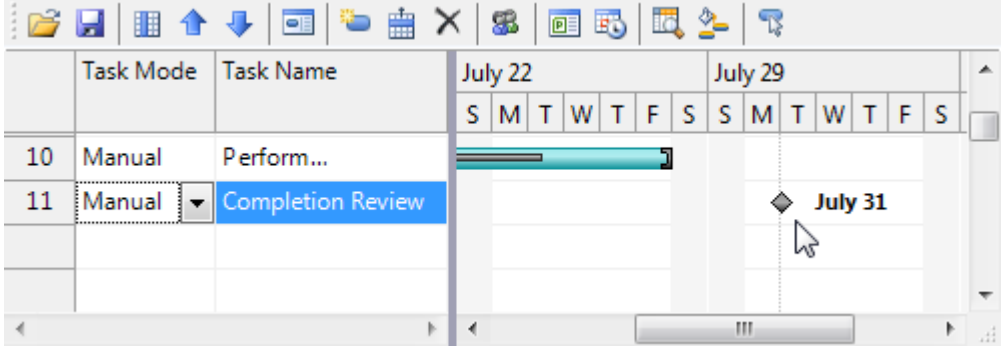

#### **Load and Save as XML**

Store your project schedule as XML. The built-in toolbar includes commands for saving and loading schedules, or you can call the SaveXML and LoadXML methods in code.

For more information on using the Save and Load XML feature see, Saving and Loading GanttView as an XML [File](#page-75-1) (page 70).

#### **Custom Columns**

With the C1GanttView control you can create custom columns in the grid that can save and load data from the stored XML. Each custom column has its own data type, caption, data format, and text align.

For more information see[, Grid Columns Dialog Box](#page-30-0) (page 25).

#### **Customizable Bar Styles**

GanttView includes default styles for several different bar types including Auto Scheduled, Manually Scheduled, Progress Bar, Milestone, Deadline, etc. Users can customize the shape, pattern and color for each of these bar styles, or simply customize the style for one particular task. Users can also specify which text field to display on either side of the bar, such as Resource Names.

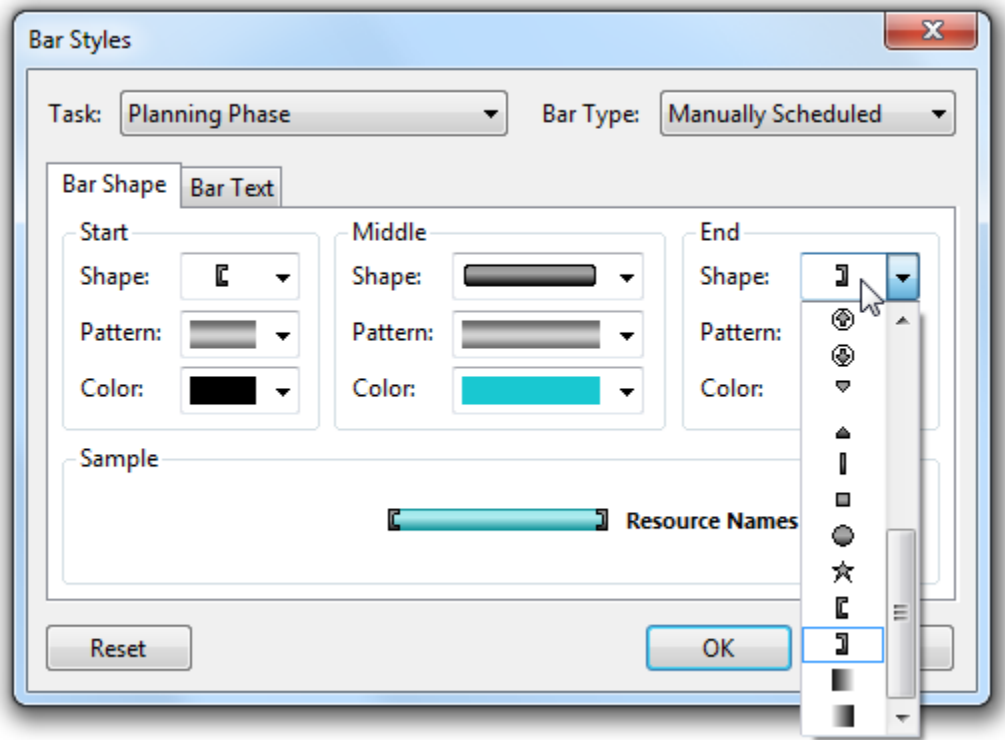

For more information on customizing the bar styles see[, Customizing the Bar](#page-78-0) Style (page 73).

#### **Built-in Toolstrip Commands**

The **C1GanttView** control comes with a built-in toolstrip that contains the most common commands. Users can manage project information as well as move, insert and delete tasks in one click. Users can also manage the visible grid columns, resources, time scale and bar styles. Hide the built-in toolstrip to provide your own custom UI.

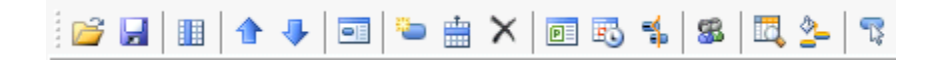

For more information see[, C1GanttView Toolbar](#page-41-0) (page 36).

# <span id="page-12-0"></span>GanttView for WinForms Quick Start

The goal of this quick start guide is to get you acquainted with **GanttView for WinForms**. In the first step of this Quick Start guide, you will add a C1GanttView control to your WinForms project. This quick start guide will also explain how to add tasks, resources, and other schedule information to the project.

# <span id="page-12-1"></span>Step 1 of 4: Create a New Project

In this step, you will create a .NET project and add a C1GanttView control to it.

Complete the following steps:

- 1. Begin by creating a new Windows Forms Application.
- 2. While in Design view, navigate to the Visual Studio Toolbox and double-click the C1GanttView control to add it to your form.
- 3. The **C1GanttView** control appears.

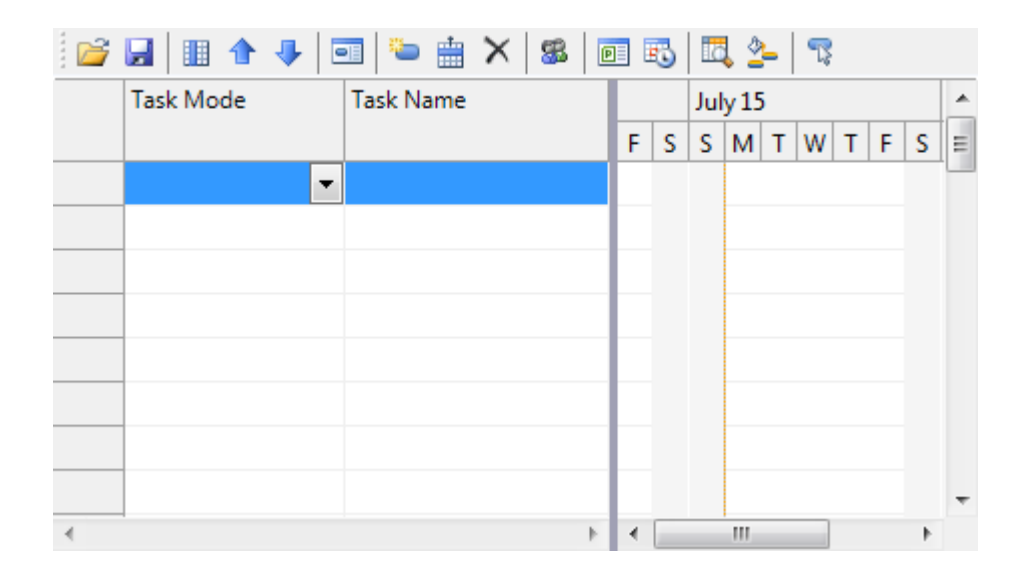

- 4. Right-click on the GanttView control and select **Properties**.
- 5. In the C1GanttView properties window set the **Schedule From** property to **Project Start Date** to schedule from the start date.

**Note:** If you need to find out how late you can begin a project set the **ScheduleFrom** to **Project Finish Date**.

6. To schedule from the start date, enter **7/2/2012** next to the **StartDate** property.

# <span id="page-12-2"></span>Step 2 of 4: Add Tasks to the Project

In this step you learn how to create regular tasks, milestones, and set the duration of the tasks.

#### **To add tasks to the project at design time:**

1. Right-click on the control and select **Edit Tasks**.

The **C1GanttView.Tasks Collection Editor** appears.

- 2. Select the first member from the list, member[0] and enter a name next to the **Name** property such as, **Project Management**.
- 3. Set the **Mode** to **Automatic**. For more information on Automatic tasks se[e Task Mode](#page-52-0) (page 47).
- 4. Set **Start** to **7/2/2012** and the **Finish** to **7/31/2012**.
- 5. Select the second member from the list, member[1] and enter a name next to the **Name** property such as, **Conception/Approval**.
- 6. Set **Start** to **7/2/2012** and **Finish** to **7/10/12**.
- 7. Set the **Mode** to **Automatic**.
- 8. Set the **PercentComplete** to **100%**. For more information se[e Task Percent Complete](#page-56-0) (page 51).
- 9. Select the third member from the list, member[2] and enter a name next to the **Name** property such as, **Requirements**.
- 10. Set **Start** to **7/4/2012** and **Finish** to **7/31/2012**.
- 11. Select the fourth member from the list, member[3] and enter a name next to the **Name** property such as, **Requirements Set A**.
- 12. Set **Start** to **7/18/2012** and **Finish** to **7/23/2012**.
- 13. Select the fifth member from the list, member[4] and enter a name next to the **Name** property such as, **Requirements Set B**.
- 14. Set **Start** to **7/23/2012** and **Finish** to **7/27/12**.
- 15. Select the sixth member from the list, member[5] and enter a name next to the **Name** property such as, **Requirements Set C**.
- 16. Set **Start** to **7/20/2012** and **Finish** to **7/23/12**.
- 17. Select the seventh member from the list, member[6] and enter a name next to the **Name** property such as, **Analysis and Design**.
- 18. Set **Start** to **7/10/2012** and **Finish** to **7/30/12**.
- 19. Set the **Mode** to **Automatic**.
- 20. Select the eigth member from the list, member[7] and enter a name next to the **Name** property such as, **Completion Review**.
- 21. Set **Start** to **7/31/2012** and **Finish** to **7/31/12**.
- 22. Enter 0 for the **Duration**.
- 23. Click **OK** to save and close the **C1GanttView.Tasks Collection Editor**.

#### **Run and observe the following:**

- 1. Run your project and drag the grey splitter bar over to the left to expand the chartview area.
- 2. Notice the Automatic scheduled tasks, **Project Management** and **Conception/Approval** have a different bar color than the remaining taskss which are Manual.
- 3. As you scroll along the chartview area notice the vertical orange line represents today's date.
	- The color can be modified using the **TodayLineColor** property. For more information see [C1GanttView](#page-45-1)  [Appearance Properties](#page-45-1) (page 40).
- 4. Scroll along the chartview area and notice the two vertical dotted silver lines to indicate the project start/finish dates.

The color can be modified using the **StartFinishLineColor** property. For more information see [C1GanttView Appearance Properties](#page-45-1) (page 40).

5. Hover over each task bar and notice a tooltip appears with the task's summary.

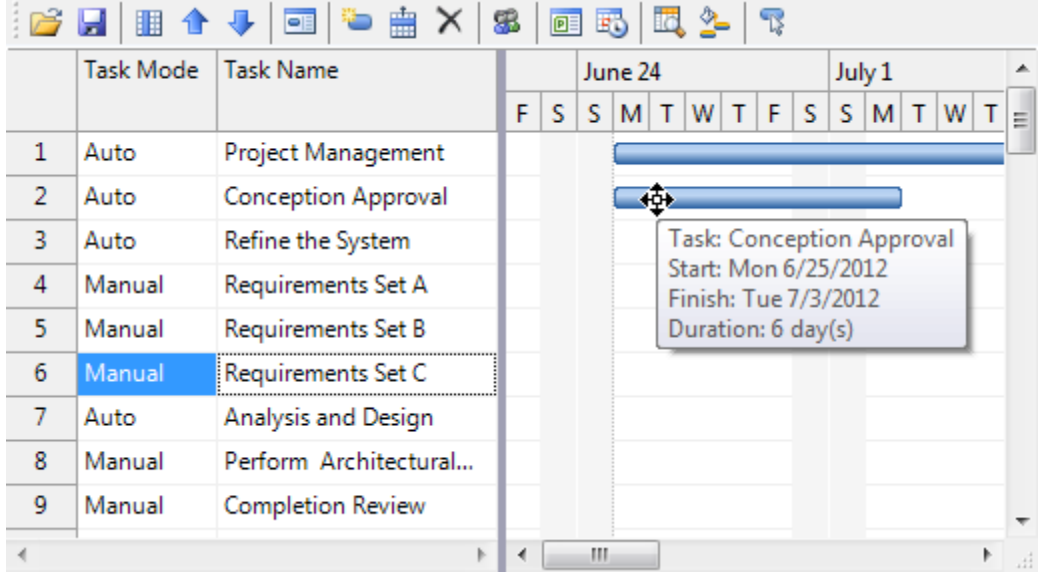

6. Locate the diamond shaped bar in the chartview area.

This task represents a milestone. Notice by default the Finish date is displayed to the right of the bar.

In the next step you will learn how to add resources, contraints, and predecessors to the tasks.

# <span id="page-14-0"></span>Step 3 of 4: Add Resources, Constraints, and Predecessors to the Tasks

In this step you will learn now to add resources, constraints, and predecessors to specific tasks.

#### **To add resources to the project at design time:**

1. Right-click on the control and select **Edit Resources**.

The **C1GanttView.Resources Collection Editor** appears.

- 2. Click the **Add** button twice to add two resources to the collection.
- 3. Set Resource 1 **Name** to **Tim** and Resource 2 **Name** to **John**.
- 4. Click **OK** to save and close the **C1GanttView.Resources Collection Editor**.

**To assign resources to specific tasks at design time:**

1. Right-click on the control and select **Edit Tasks**.

The **C1GanttView.Tasks Collection Editor** appears.

- 2. Select the **Conception Approval** task and click on the ellipsis button next to **ResourceRefs**. The **Task.ResourceRefs Collection Editor** appears.
- 3. Click **Add** to add a reference to **Tim**.
- 4. Set the **Resource** to **Tim**.

If you wanted to assign more resources to that task you could click Add again to assign another resource.

- 5. Click **OK** to save and close the **Task.ResourceRefs Collection Editor**.
- 6. Select the **Analysis and Design** task and click on the ellipsis button next to **ResourceRefs**. The **Task.ResourceRefs Collection Editor** appears.
- 7. Click **Add** to add a reference to **John**.
- 8. Set the **Resource** to **John**.
- 9. Click **OK** to save and close the **Task.ResourceRefs Collection Editor**.

For more information on resources see [Task Resources](#page-56-1) (page 51).

#### **To add predecessors to the project at design time:**

- 1. Right-click on the control and select **Edit Tasks**. The **C1GanttView.Tasks Collection Editor** appears.
- 2. Select the **Requirements Set B** task and click on the ellipsis button next to **Predecessors**. The **Task.Predecessors Collection Editor** appears.
- 3. Click **Add** to add a predecessor.
- 4. Set the **Predecessor Task** to **Requirements Set A**.
- 5. Click **OK** to save and close the **Task.Predecessors Collection Editor**.
- 6. Select the **Requirements Set C**task and click on the ellipsis button next to **Predecessors**. The **Task.Predecessors Collection Editor** appears.
- 7. Click **Add** to add a predecessor.
- 8. Set the **Predecessor Task** to **Requirements Set B**.
- 9. Set the **PredecessorType** to **FinishToStart**.
- 10. Click **OK** to save and close the **Task.Predecessors Collection Editor**.

For more information on predecessors see Creating [Predecessors](#page-69-0) (page 64).

#### **To add constraints to the project at design time:**

1. Right-click on the control and select **Edit Tasks**.

The **C1GanttView.Tasks Collection Editor** appears.

- 2. Select the **Requirements** task and set the **ConstraintType** to **StartNoEarlierThan**.
- 3. Set the **ConstraintDate** to **7/4/2012**.
- 4. Select the **Anaylsis and Design** task and set the **ConstraintType** to **MustStartOn**.
- 5. Set the **ConstraintDate** to **7/10/2012**.
- 6. Click **OK** to save and close the **C1GanttView.Tasks Collection Editor**.

<span id="page-15-0"></span>For more information on constraints see [Task Constraints](#page-52-4) (page 47).

# Step 4 of 4: Styling the Task Bars

In this step you will learn how to modify the style of the task bars for the automatic and manual tasks using the **C1GanttView.BarStyles Collection Editor**.

**To modify the bar styles at design time:**

1. Right-click on the **C1GanttView** control and select **Edit Bar Styles**.

The **C1GanttView.BarStyles Collection Editor** appears.

- 2. Click **Add** to add a bar style to the collection.
- 3. Set the **BarType** to **AutoTask**.
- 4. Set the **BarShape** to **ThickBar**.
- 5. Set the **BarColor** to **LightSkyBlue**.
- 6. Click **Add** to add a bar style to the collection.
- 7. Set the **BarType** to **ManualTask**.
- 8. Set the **BarShape** to **ThickBar**.
- 9. Set the **BarColor** to **PaleGreen**.
- 10. Click **OK** to save and close the **C1GanttView.BarStyles Collection Editor**.

#### **To modify the bar styles for a specific task at design time:**

1. Right-click on the control and select **Edit Tasks**.

The **C1GanttView.Tasks Collection Editor** appears.

2. Select the **Analysis and Design** task and click on the ellipsis button next to the **BarStyles.**

The **C1GanttView.BarStyles Collection Editor** appears.

- 3. Click **Add** to add a bar style to the collection.
- 4. Set the **BarType** to **AutoTask**.
- 5. Set the **BarShape** to **TopBar**.
- 6. Set the **StartShape** and **EndShape to 2**.
- 7. Set **RightText2** to **ResourceNames**.

For more information see **Bar Styles** (page 46).

## **What You've Accomplished**

Congratulations! You have successfully completed the C1GanttView quick start. In this topic, you added a C1GanttView control to your windows form, added tasks, customized its behavior and appearance, and manipulated the control at run time.

# <span id="page-16-0"></span>Design-Time Support

C1GanttView provides customized context menus, smart tags, and a designer that offers rich design-time support and simplifies working with the object model.

<span id="page-16-1"></span>The following topics describe how to use **C1GanttView** design-time environment to configure **C1GanttView**.

# C1GanttView Context Menu

The **C1GanttView** control provides a context menu for additional functionality to use at design time.

To access C1GanttView's context menu, right-click on the **C1GanttView** control and the context menu for it appears like the following:

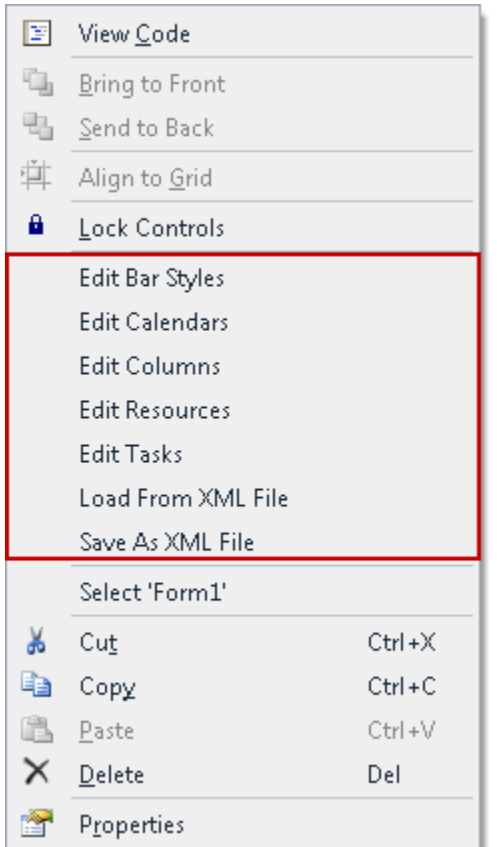

The **C1GanttView** context menu operates as follows:

#### **Edit Columns**

Selecting the **Edit Columns** opens the **C1GanttView.Columns Collection Editor** where you can add, remove, or modify task property columns and custom field columns.

**Edit Calendars**

Selecting the **Edit Calendars** item opens the **C1GanttView.CustomCalendars Collection Editor** where you can add, remove, or modify calendars.

**Edit Tasks**

Selecting the **Edit Tasks** item opens the **C1GanttView.Tasks Collection Editor** where you can add, remove, or modify tasks for the C1GanttView control.

**Edit Bar Styles**

Selecting the **Edit Bar Styles** will open the **C1GanttView.BarStyles Collection Editor** where you can add, remove, or modify bar styles for the bars that represent the milestones.

**Edit Resources**

Selecting the **Edit Resources** item will open the **C1GanttView.Resources Collection Editor** where you can add, remove, or modify the different types of resources for the ganttview..

## **Load From Xml File**

Selecting the **Load from Xml File** opens the **Load From Xml File** dialog box where you browse to the .xml file you wish to load.

#### **Save As Xml File**

Selecting the **Save As Xml File** opens the **Save As Xml File** dialog box where you browse to the .xml file you wish to save.

# <span id="page-18-0"></span>C1GanttView Smart Tag

In Visual Studio, each component in **GanttView for WinForms** includes a smart tag. A smart tag represents a short-cut tasks menu that provides the most commonly used properties in each control.

To access the **C1GanttView Tasks** menu, click the smart tag (**E**) in the upper right corner of the **C1GanttView** control. This will open the **C1GanttView Tasks** menu.

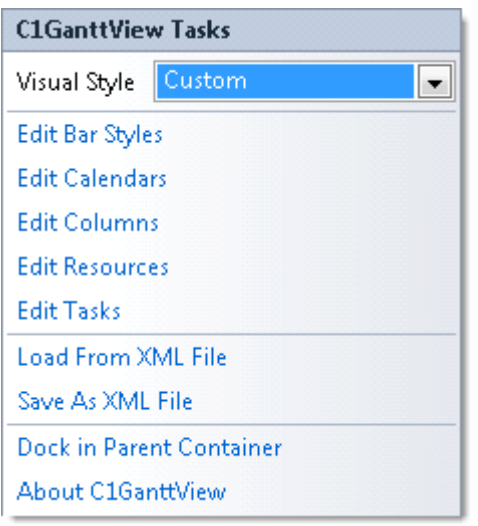

The **C1GanttView Tasks** menu operates as follows:

#### **Visual Style**

The Visual Style dropdown box provides a list of styles to choose from: Custom, System, Office2007Black, Office2007Blue, Office2007Silver, Office2010Black, Office2010Blue, Office2010Silver, and Windows7.

#### **Edit Bar Styles**

Clicking **Edit Bar Styles** will open the **C1GanttView.BarStyles Collection Editor** where you can add, remove, or modify bar styles for the bars that represent the milestones.

#### **Edit Calendars**

Clicking the **Edit Calendars** item opens the **C1GanttView.CustomCalendars Collection Editor** where you can add, remove, or modify calendars.

#### **Edit Columns**

Clicking the **Edit Columns** opens the **C1GanttView.Columns Collection Editor** where you can add, remove, or modify task property columns and custom field columns.

#### **Edit Resources**

Clicking the **Edit Resources** item will open the **C1GanttView.Resources Collection Editor** where you can add, remove, or modify the different types of resources for the ganttview.

#### **Edit Tasks**

Clicking the **Edit Tasks** item opens the **C1GanttView.Tasks Collection Editor** where you can add, remove, or modify tasks for the C1GanttView control.

#### **Load From Xml File**

Clicking the **Load from Xml File** opens the **Load From Xml File** dialog box where you browse to the .xml file you wish to load.

## **Save As Xml File**

Clicking the **Save As Xml File** opens the **Save As Xml File** dialog box where you browse to the .xml file you wish to save.

# <span id="page-19-0"></span>C1GanttView Collection Editors

**C1GanttView** provides the following collection editors that allow you to apply properties to the Ganttviewelements at design time:

- C1GanttView.Columns Collection Editor
- C1GanttView.CustomCalendars Collection Editor
- C1GanttView.BarStyles Collection Editor
- C1GanttView.Resources Collection Editor
- CustomCalendar.Workweeks Collection Editor
- CustomCalendar.CalendarExceptions Collection Editor

The following topics provide an overview of each GanttView collection editor and show how to access each of them:

## <span id="page-19-1"></span>**BarStyles Collection Editor**

The **C1GanttView.BarStyles Collection Editor** is used for adding different types of bars such as AutoTask, ManualTask, Progress, Milestone, Deadline, DurationOnly, StartOnly, and FinishOnly. Once the bar type is specified you can then modify its shape, pattern, color, and text.

#### **To Access the BarStyles Collection Editor**

Right-click on the **C1GanttView** control and select **Edit Bar Styles** from its context menu. The **C1GanttView.BarStyles Collection Editor** appears like the following when a member is added to the collection:

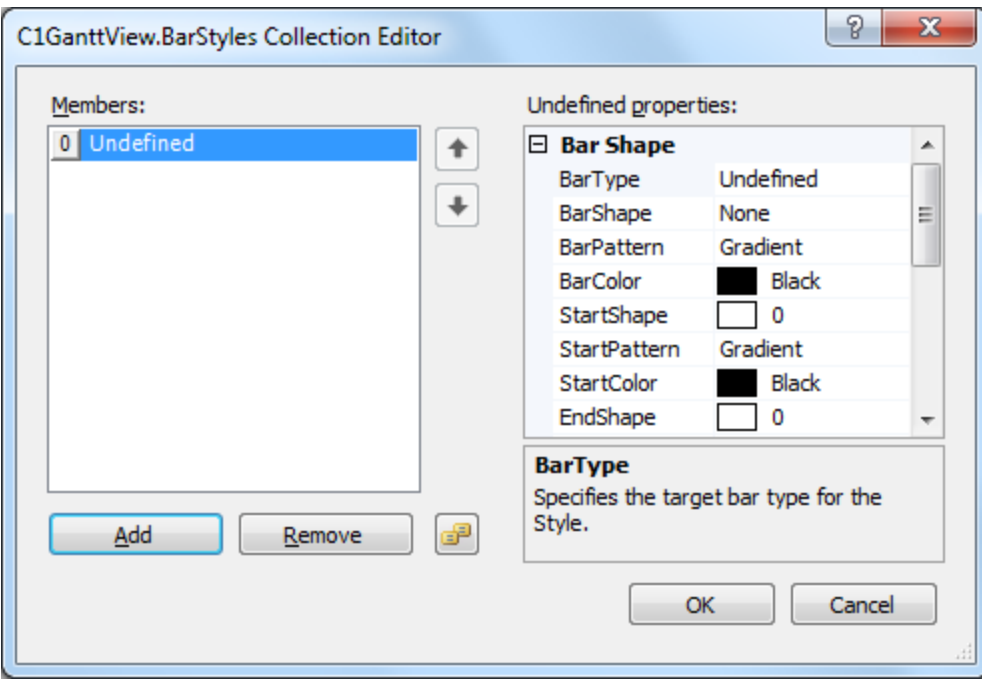

# <span id="page-20-0"></span>**Columns Collection Editor**

The **C1GanttView.Columns Collection Editor** is used for adding **TaskPropertyColumns** and **CustomFieldColumns** and then modifying its properties at design time.

**To Access the Columns Collection Editor**

Right-click on the **C1GanttView** control and select **Edit Columns** from its context menu. The **C1GanttView.Columns Collection Editor** appears like the following when a member is added to the collection:

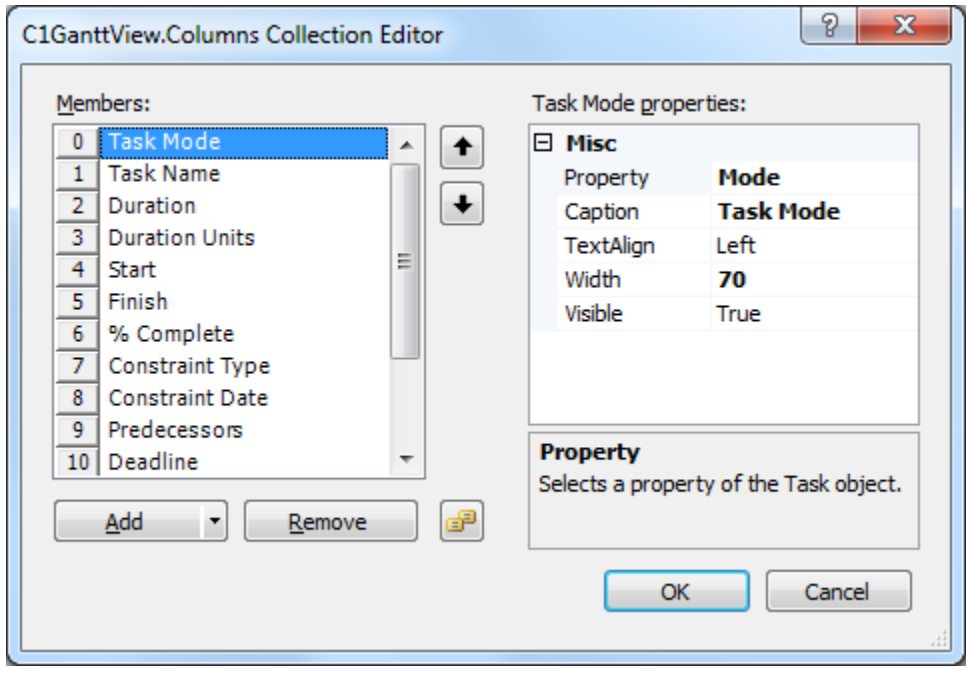

# <span id="page-21-0"></span>**CustomCalendars Collection Editor**

The **C1GanttView.CustomCalendars Collection Editor** is used for adding, removing, or modifying custom calendars at design time.

**To Access the CustomCalendars Collection Editor**

Right-click on the **C1GanttView** control and select **Edit Calendars** from its context menu. The **C1GanttView.CustomCalendars Collection Editor** appears like the following when a member is added to the collection:

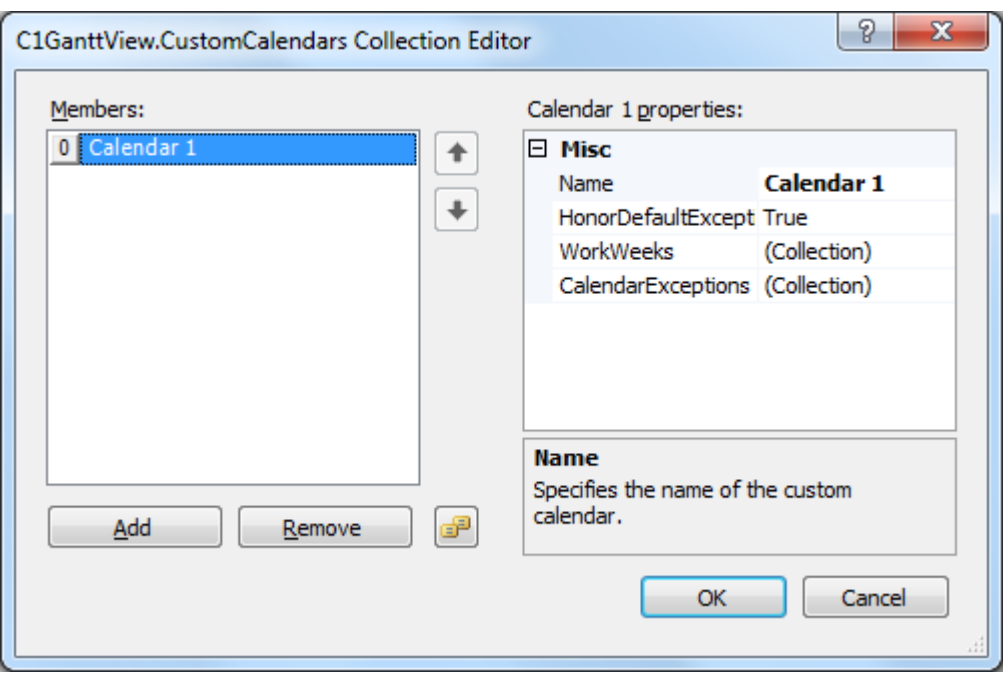

## <span id="page-21-1"></span>**CustomCalendar CalendarException Collection Editor**

The **CustomCalendar.CalendarExceptions Collection Editor** is used for adding, removing, or modifying exceptions for the custom calendars at design time.

### **To Access the CustomCalendar.CalendarExceptions Collection Editor**

Right-click on the **C1GanttView** control and select **Edit Calendars** from its context menu. The **C1GanttView.CustomCalendars Collection Editor** appears. Click **Add** to add a new member to the collection. In the properties pane click on the ellipsis button next to **CalendarExceptions**. The

**CustomCalendar.CalendarExceptions Collection Editor** appears like the following when a member is added to the collection:

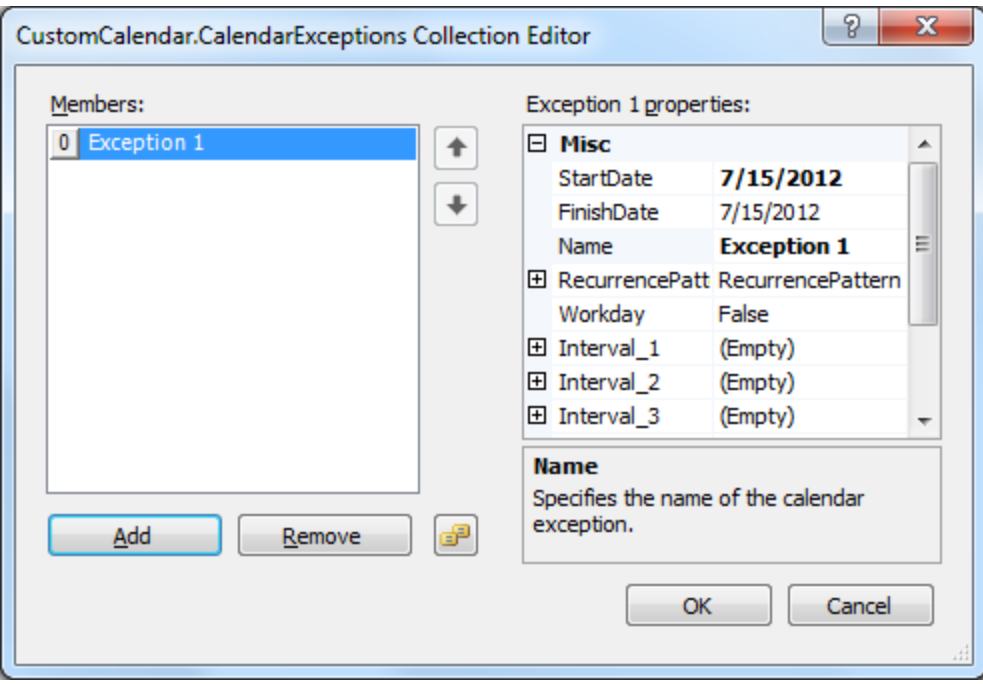

# <span id="page-22-0"></span>**CustomCalendar WorkWeek Collection Editor**

The **CustomCalendar.WorkWeeks Collection Editor** is used for adding, removing, or modifying work weeks for the custom calendars at design time.

#### **To Access the CustomCalendar.WorkWeeks Collection Editor**

Right-click on the **C1GanttView** control and select **Edit Calendars** from its context menu. The

**C1GanttView.CustomCalendars Collection Editor** appears. Click **Add** to add a new member to the collection. In the properties pane click on the ellipsis button next to **WorkWeeks**. The

**CustomCalendar.CalendarWorkWeeks Collection Editor** appears like the following when a member is added to the collection:

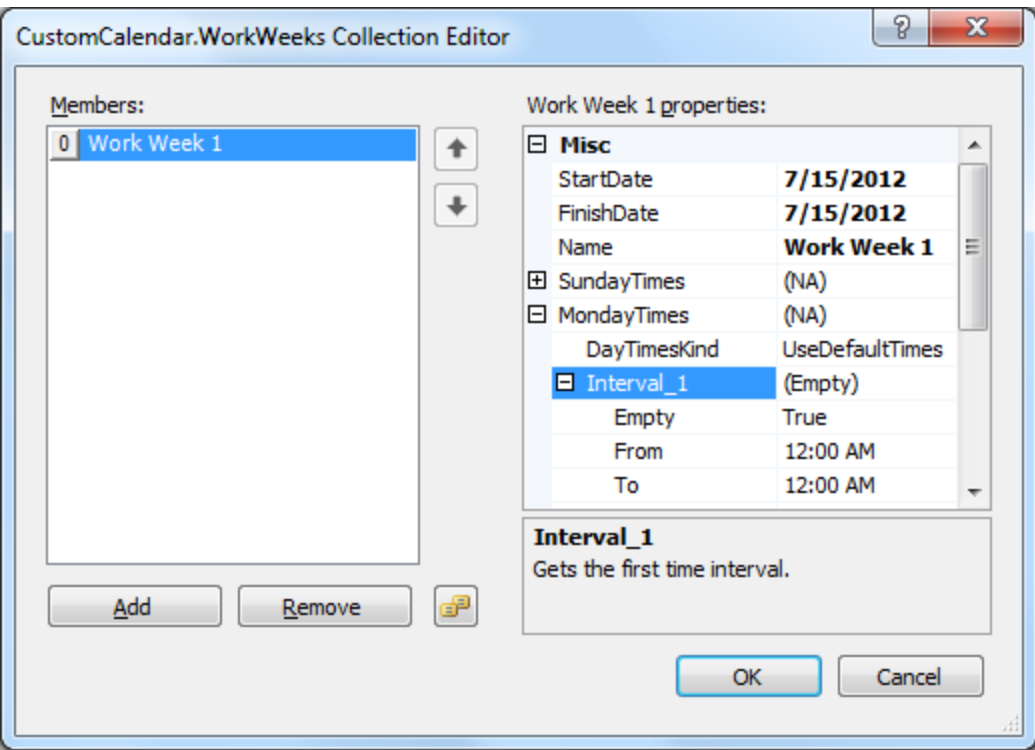

# <span id="page-23-0"></span>**Resources Collection Editor**

The **C1GanttView.Resources Collection Editor** is used for adding, removing, and modifying resources at design time.

**To Access the C1GanttView.Resources Collection Editor**

Right-click on the **C1GanttView** control and select **Edit Resources** from its context menu. The **C1GanttView.Resources Collection Editor** appears like the following when a member is added to the collection:

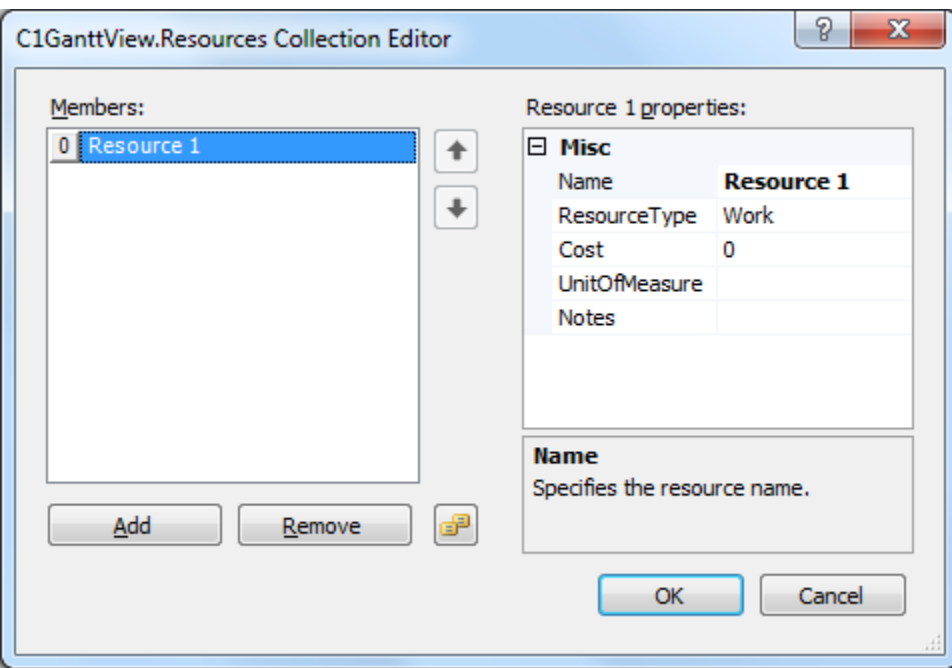

# <span id="page-24-0"></span>**Task Collection Editor**

The **C1GanttView.Tasks Collection Editor** is used for adding, removing, and modifying tasks at design time.

**To Access the C1GanttView.Tasks Collection Editor**

Right-click on the **C1GanttView** control and select **Edit Tasks** from its context menu. The **C1GanttView.Tasks Collection Editor** appears like the following:

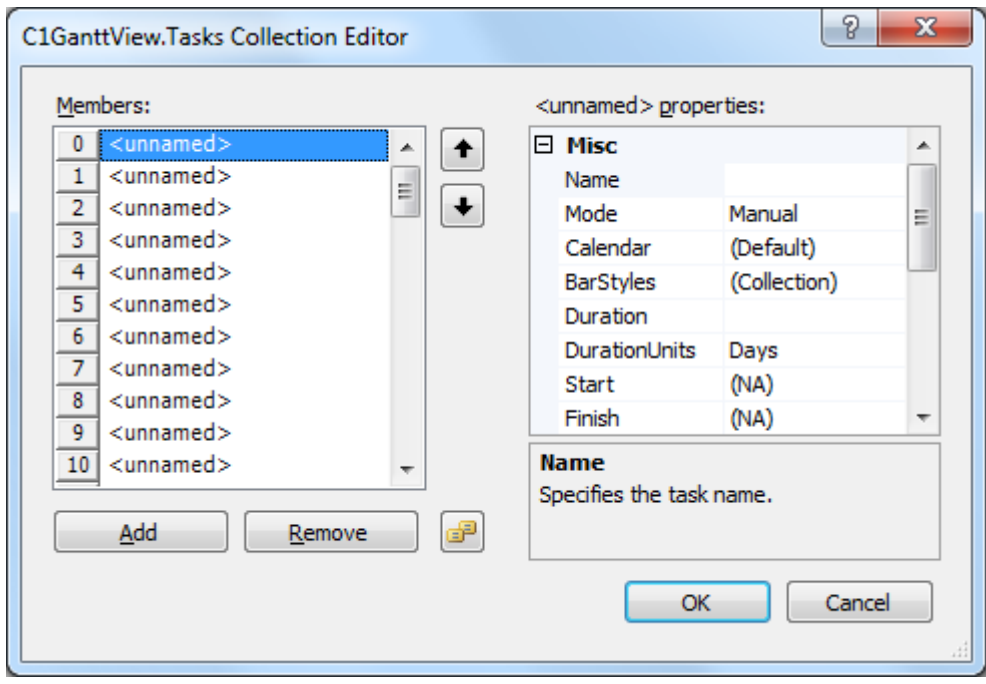

# <span id="page-25-0"></span>Run-Time Support

The following topics describe how to use **C1GanttView** run-time environment to configure **C1GanttView**.

# <span id="page-25-1"></span>C1GanttView Dialog Boxes

**C1GanttView** provides the following dialog boxes that enable you to modify your project schedule at run time:

- Bar Styles [Dialog Box](#page-25-2) (page 20)
- [Change Working Time](#page-26-0) Dialog Box (page 21)
- [Grid Columns](#page-30-0) Dialog Box (page 25)
- [Project Information](#page-31-0) Dialog Box (page 26)
- [Project Resources](#page-33-0) Dialog Box (page 28)
- [Task Information](#page-35-0) Dialog Box (page 30)
- Timescale [Dialog Box](#page-40-0) (page 35)

<span id="page-25-2"></span>The following topics provide an overview of each C1GanttView dialog and show how to access each of them:

### **Bar Styles Dialog Box**

The **Bar Styles** is used for creating unique styles for the different types of task bars such as AutoTask, ManualTask, Progress, Milestone, Deadline, DurationOnly, StartOnly, and FinishOnly. Once the bar type is specified you can then modify its shape, pattern, color, and text.

### **To Access the Bar Styles Dialog Box**

Click on the **Bar Styles** button, in the [C1GanttView Toolbar](#page-41-0) (page 36).

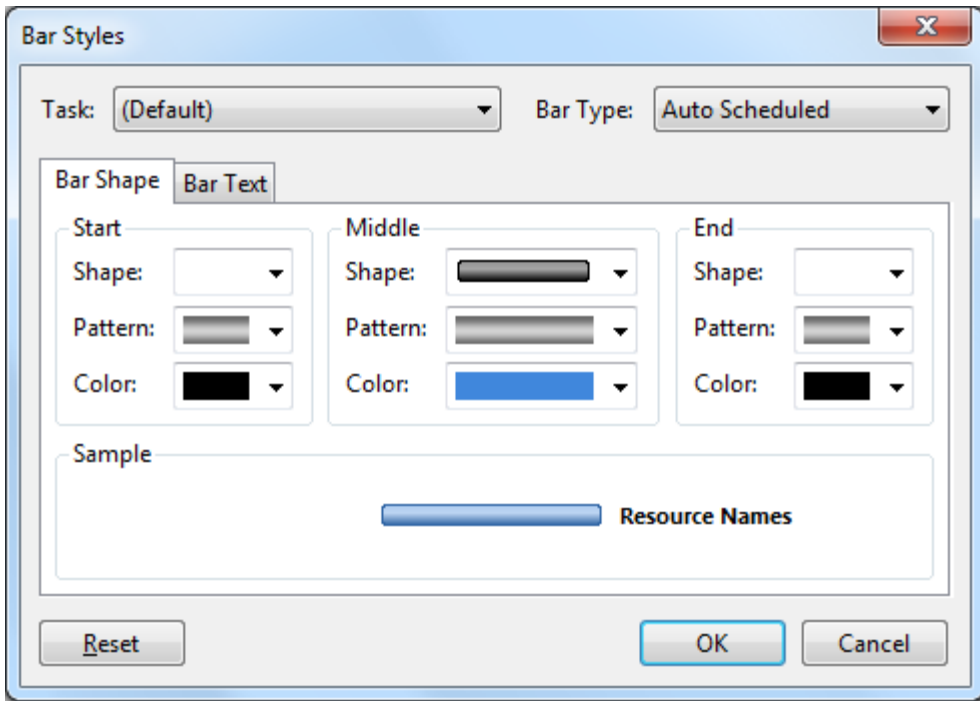

# <span id="page-26-0"></span>**Change Working Time Dialog Box**

The **Change Working Time** dialog box is used for changing the working time for the specified calendar. In the **For calendar:** dropdown listbox specify the calendar you wish to change or select **Add New Calendar** to create a new calendar or a copy of a calendar based on another calendar. This is useful when you would rather create a new calendar instead of changing the default one. Click on the **Manage Custom Calendars** if you wish to add or remove the custom calendars. Once you are finished with changing the working time in your schedule click **OK** to apply your changes to your calendar and close the **Change Working Time** dialog box.

## **To Access the Working Time dialog box**

Click on the **Change Working Time** button,  $\mathbb{F}_{\mathbb{Q}}$ , in the **C1GanttView Toolbar** (page 36).

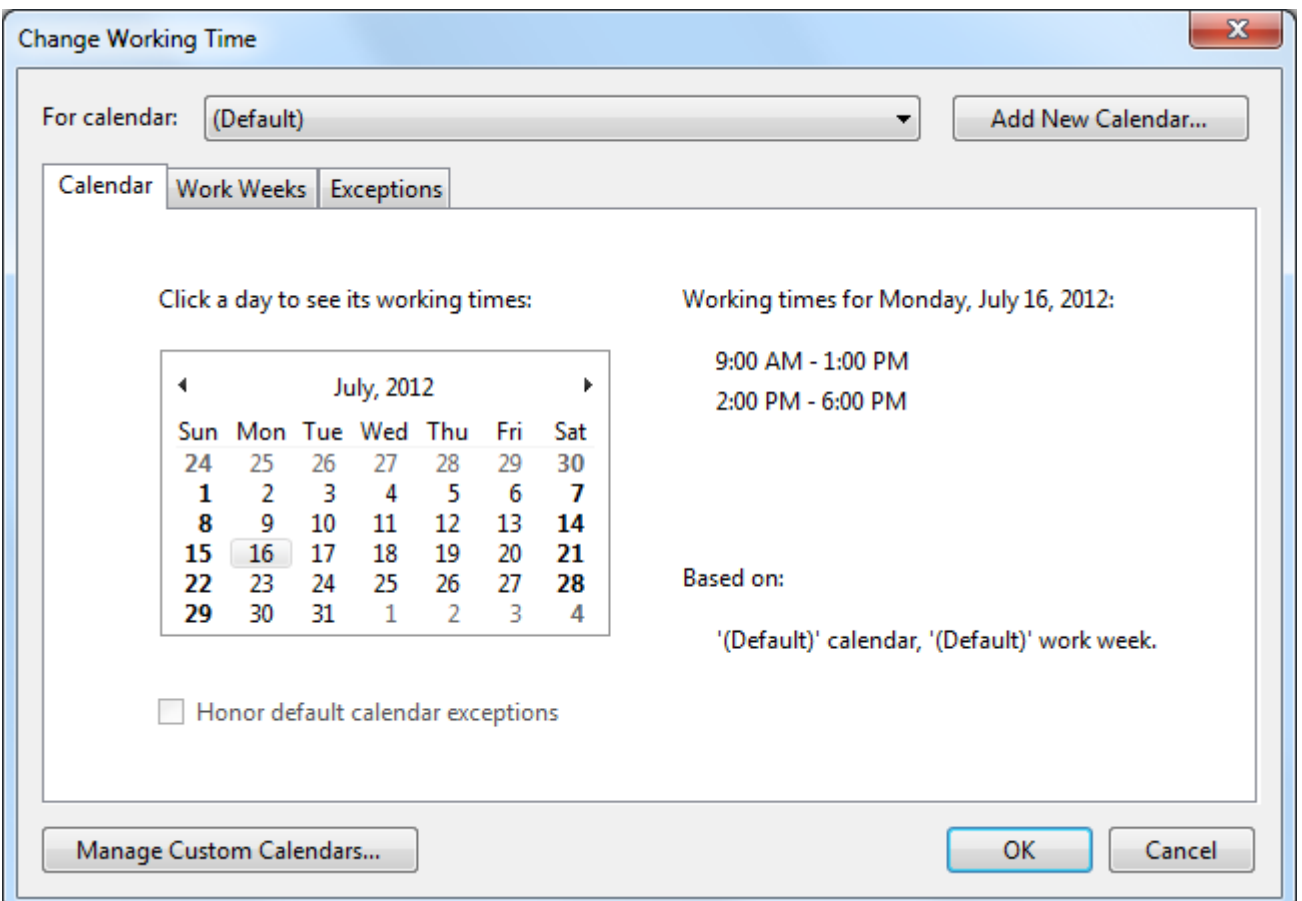

# *Calendar Tab*

In the **Calendar** tab you can click a day in the default calendar to see its working times based on the default calendar work week and check whether or not to honor default calendar exceptions.

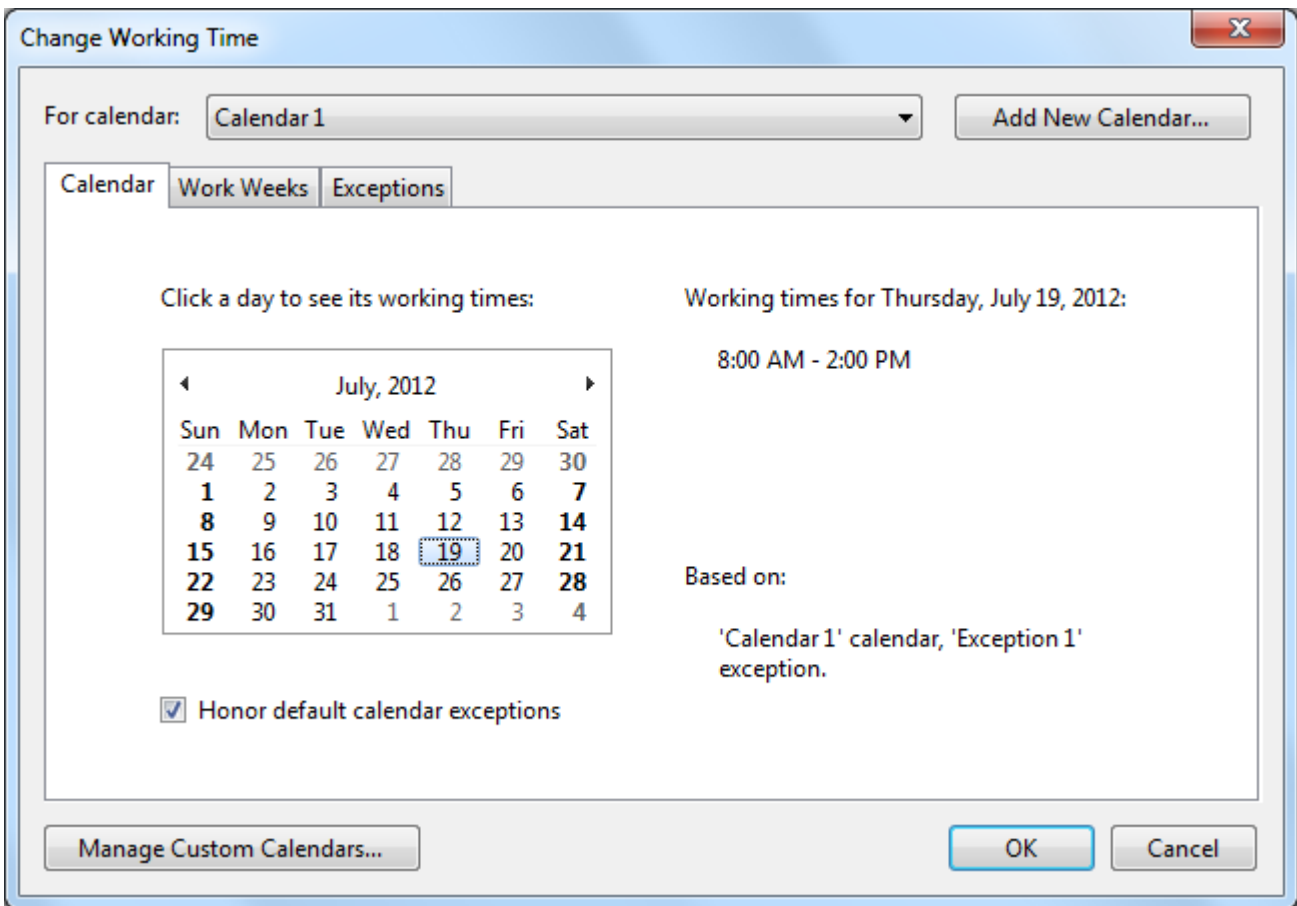

# *Work Weeks Tab*

In the **Work Weeks** tab you can change the default work week for either the project calendar, resource calendar or for a new one you created. You can choose or create an additional schedule for a range of days that differ from the default work day such as work week that includes weekend days for tutoring.

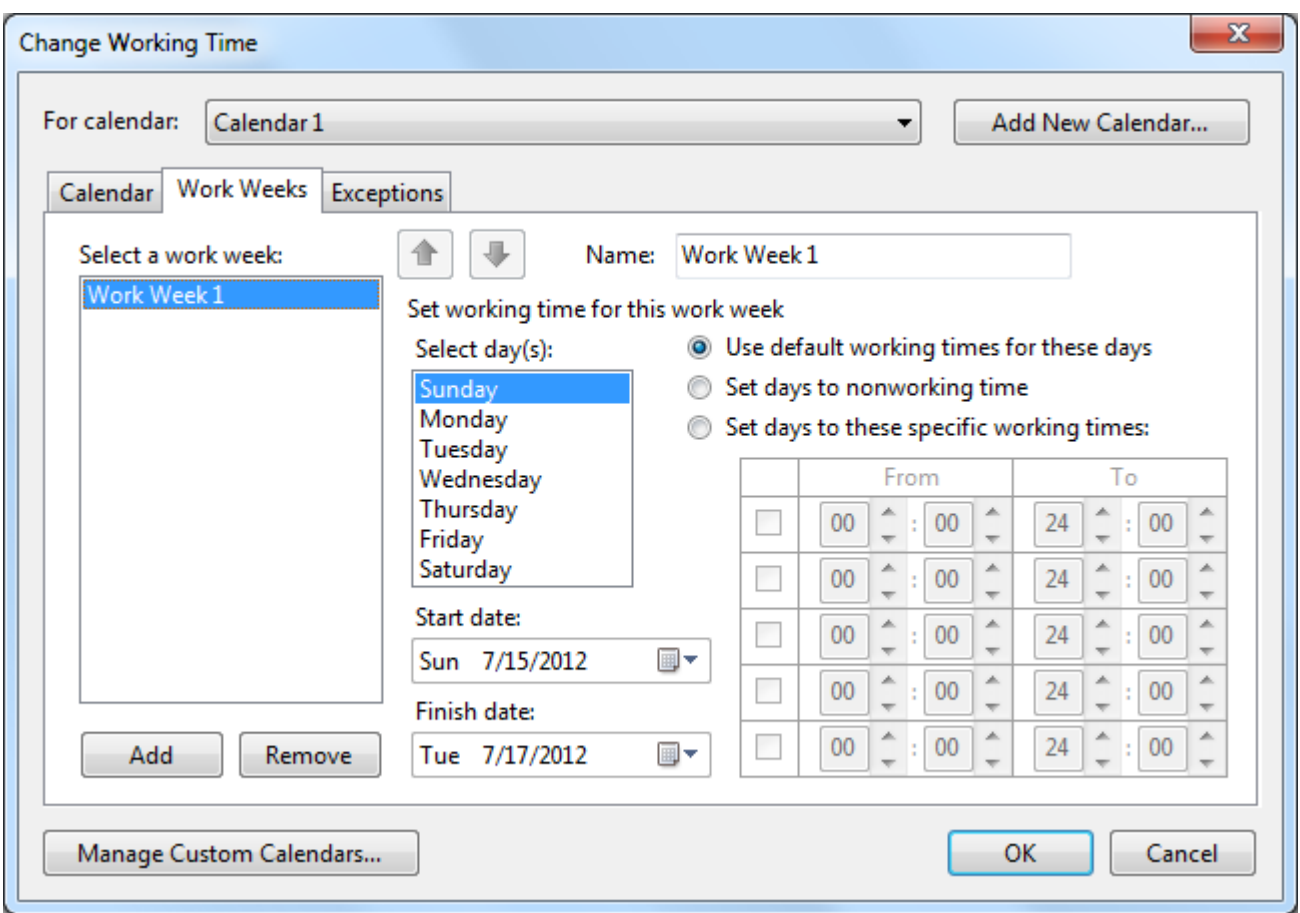

In the **Select day(s):** box, you can select one or multiple days at a time for the work week. Once you click **Add** to add a work week, type a descriptive name for the work week in the **Name:** textbox such as Summer Math Tutoring. Once the new work week is created enter the start times in the **Start date:** dropdown listbox and finish times in the **Finish date:** dropdown listbox when the additional scheduling will occur.

Once you select the day(s) you wish to change from a working day to non-working day, or vice versa, you can choose one of the following:

- Use Default working times for these days Choose the days that should use the default working times, which are 8:00 A.M. to 12:00 P.M. and 1:00 P.M. to 5:00 P.M., Monday through Friday, and nonworking time on weekends.
- Set days to nonworking time Choose the days on which no work can be scheduled. For example, if no one in your organization works on a Friday, select Friday, and then select Set days to nonworking time.
- Set days to these specific working times To set the working times for the selected days throughout the schedule, type the times that you want work to start in the **From:** boxes and the times you want work to end in the **To:** boxes. For example, if people in your organization work on Saturdays, select Saturday, and then select the Set day(s) to these specific working times.

# *Exceptions Tab*

In the **Exceptions** tab, click the **Add** button to add a calendar exception and type a descriptive name, such as Company Holiday, in the **Name:** textbox. Enter the start and finish times in the **Start date:** dropdown listbox and the **End by:** dropdown listbox for the time during which the exception will occur.

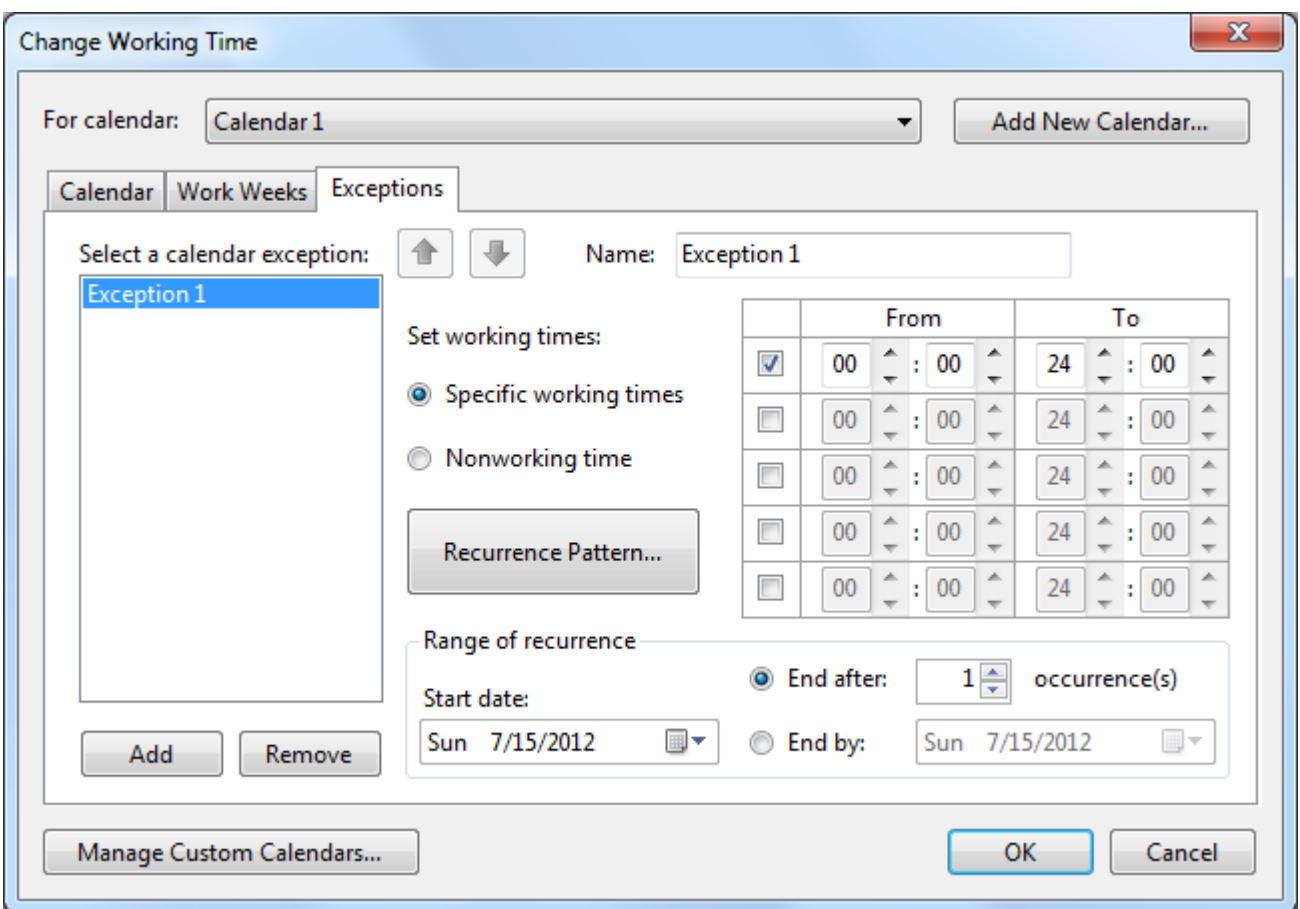

Click the **Recurrence Pattern…** button if the exception will be repeated throughout the section of the schedule.

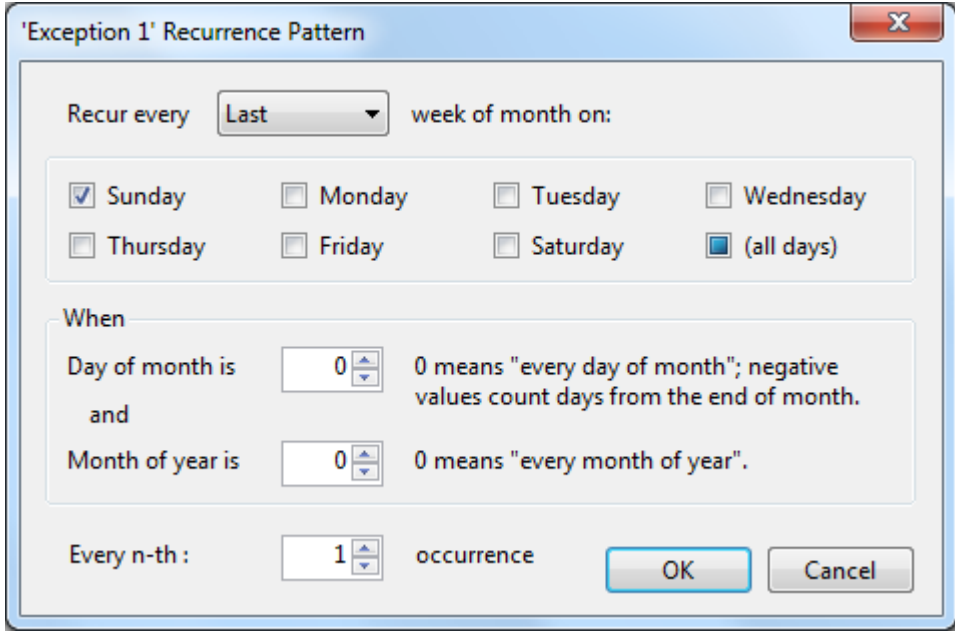

In the **Recurrence Pattern** dialog box, specify the first, second, third, fourth, or last item in the **Recur every** dropdown listbox.

Select the days that the recurrence will ocurr, when the day of month and month of year the recurrence will ocurr, and how many times it will occur.

Any tasks scheduled around the calendar exception will automatically be rescheduled to take into account the nonworking time of the exception.

## <span id="page-30-0"></span>**Grid Columns Dialog Box**

The **Grid Columns dialog box** is used for specifying which attribute names appear in the columns of the **C1GanttView** control., The default visible columns are **Task Mode** and **Task Name**. Click **OK** to save and close the changes made to the **Grid Columns** dialog box.

### **To Access the Grid Columns dialog box**

Click on the **Grid Columns** button,  $\boxed{III}$ , in the [C1GanttView Toolbar](#page-41-0) (page 36).

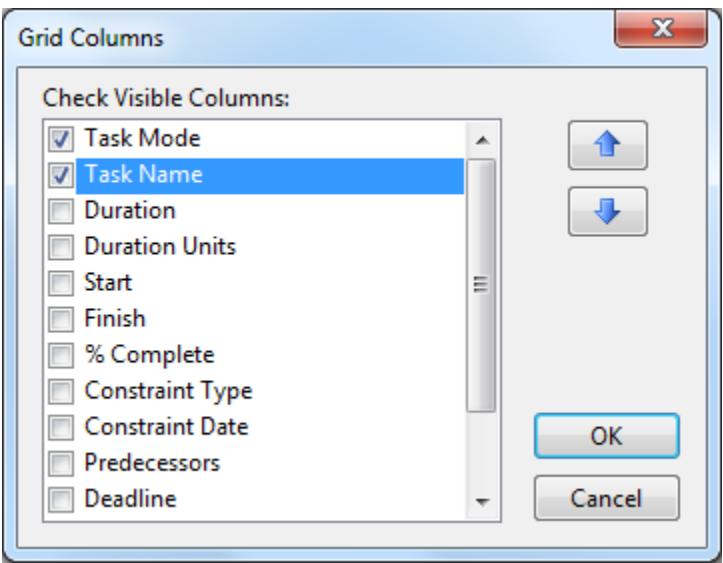

#### <span id="page-30-1"></span>**Progress Line Dialog Box**

The **Progress Line** dialog box is used for displaying lines on the timescale. The progress lines draws attention to tasks that are ahead or behind the schedule.

#### **To Access the Progress Line dialog box**

Click on the **Progress Line** button,  $\begin{bmatrix} 1 \ \ \vdots \end{bmatrix}$ , in the **[C1GanttView](#page-41-0)** Toolbar (page 36).

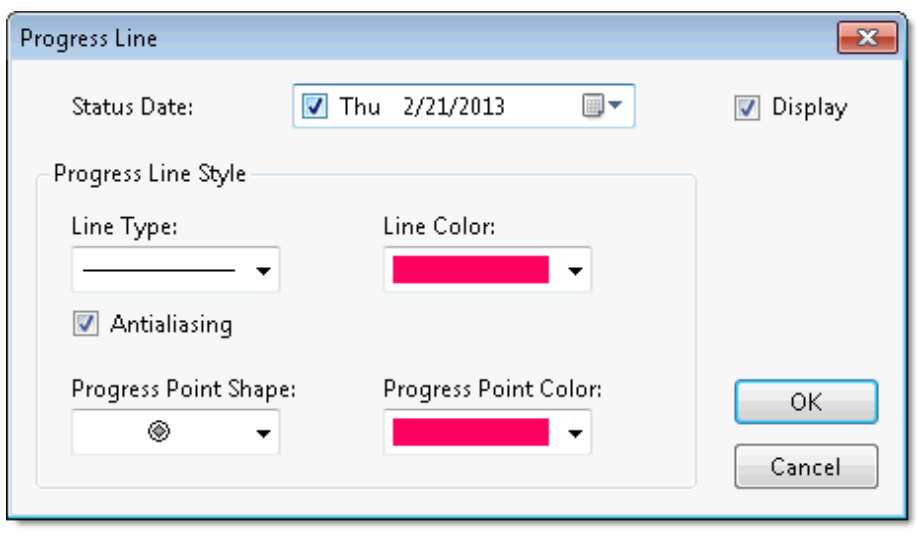

The **Progress Line** tab consists of the following items:

 **Status Date**: – Click on the dropdown arrow to select the date that you wish the first start of the line to appear. For example the following shows the line starts on **Sunday February 24, 2013**.

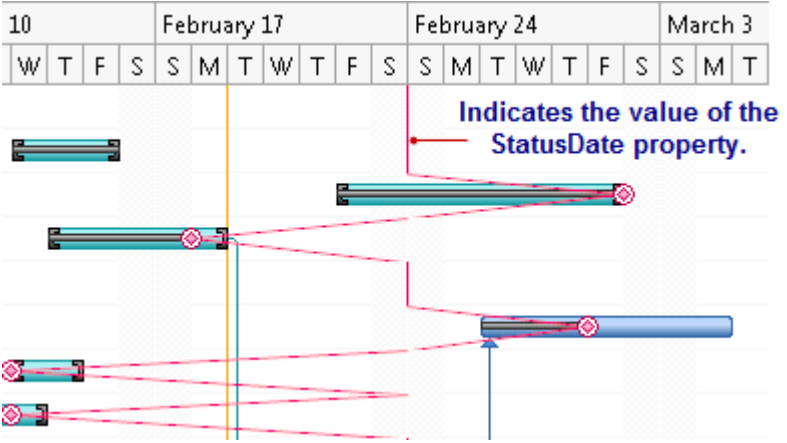

- **Show Progress Line** Select this checkbox if you want to the progress line to appear.
- **Line Type**: Indicates the type of line to draw for the progress line.
- Line Color Specifies the color of the progress line.
- **Progress Point Shape:** Specifies the type of shape used on the progress line.
- **Progress Point Color:** Specifies the color of the progress point used on the progress line.

## <span id="page-31-0"></span>**Project Information Dialog Box**

The **Project Information dialog box** is used for creating and scheduling a new project. The **Project Information** dialog box consists of a Schedule tab and a Calendar Options tab. The Schedule tab includesa **Project dates** groupbox and a **Default working times** groupbox.

### **To Access the Project Information dialog box**

Click on the **Project Information** button, **i.e.** in the **C1GanttView Toolbar** (page 36).

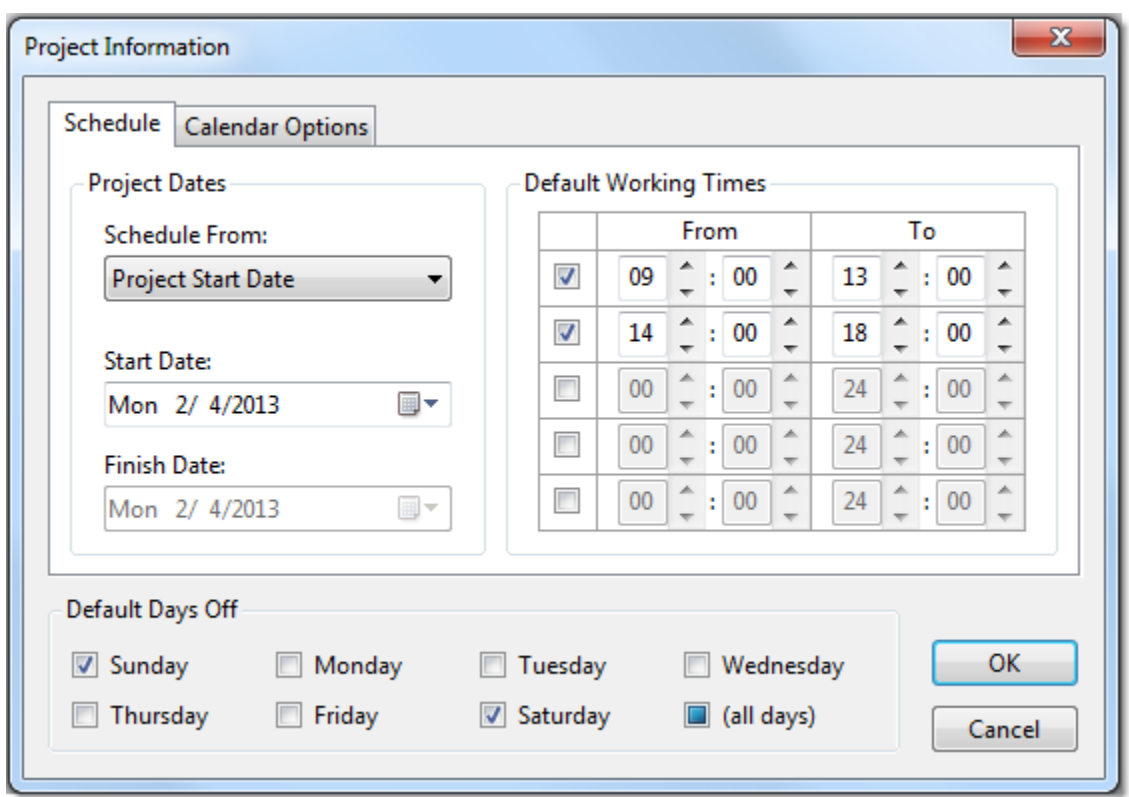

The Project dates groupbox consists of:

 **Schedule From:** dropdown listbox – Select either **Project Start Date** to schedule the project from the start date or **Project Finish Date** to schedule the project from the finish date. The default schedule begins with the project start date.

**Note:** If you need to find out how late you can start a project set the Schedule From to **Project Finish Date** and then once you begin the project set it back to **Project Start Date**.

- **Start Date:** dropdown listbox Specify the start date if your Schedule From is specified to Project Start Date.
- **Finish Date:** dropdown listbox Specify the finish date if your Finish Date: is specified to Project Finish Date.

In the **Default days off** groupbox select the days off from the project and in the **Default working time** groupbox specify the working hours.

When the **Calendar Options** tab is selected in the **Project Information** dialog box, the following items operate as follows:

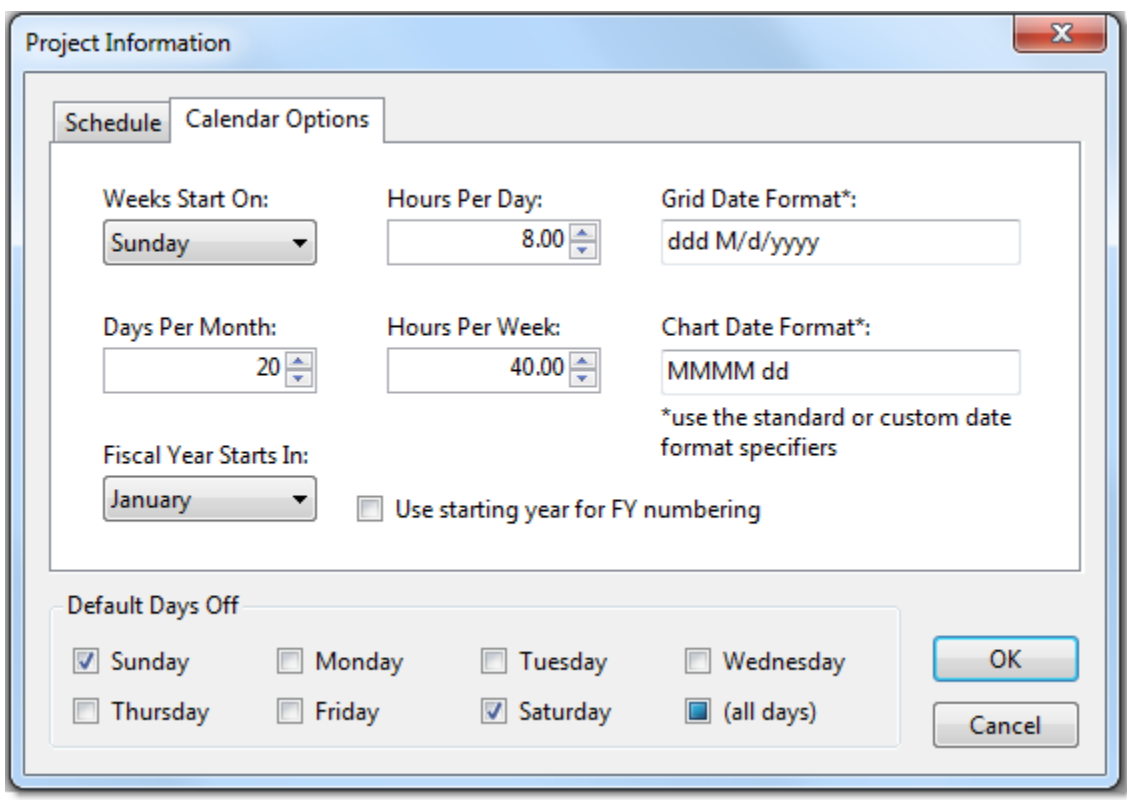

The **Calendar Options** tab consists of the following items:

- **Weeks Start On**: Indicates the day of the week that the scheduled task starts on. By default each week begins on Sunday.
- **Hours Per Day**: Indicates the hours per day for the scheduled task. By default when C1GanttView calculates duration units, one day equals 8 hours.
- **Grid Date Format** Specifies the format display for the grid in the C1GanttView control
- Days Per Month Indicates the working days out of the normal calendar month for the automatically scheduled task. By default one month equals 20 working days.
- **Hours Per Week:** Indicates the working hours per week of the automatically scheduled task. By default one working week is 40 hours.
- **Chart Date Format:** Specifies the format display for the chart based on the standard or custom date format specifiers.
- **Fiscal Year Starts In:** Specifies which month the fiscal year starts. The default month is January.
- **Use starting year for FY numbering** Select this checkbox if you want to use the starting year for the Fiscal Year numbering. By default the next year is used for the fiscal year numbering. For example if the current fiscal year starts in april 2013 you can set the numbering of the fiscal year to 2014.

## <span id="page-33-0"></span>**Project Resources Dialog Box**

The **Project Resources dialog box** is used for adding or removing resources such as work, material, or cost to your project schedule.

#### **Add a Resource**

You can add a Resource by clicking the **Add** button. Once the Resource is added the default name, Resource1 appears in the Resource Name textbox. T

#### **Remove a Resource**

You can remove a resource by selecting the resource in the Members listbox and clicking on the **Remove** button.

#### **Resource Name**

This is where the name appears for your resource once it has been added. This is the name you'll refer to your resource in the project so it's advisable to type a descriptive and unique name for each resource.

#### **Resource Type**

In the Resource Type: dropdown list box you can specify three types of resources for your project schedule: work, material, and cost.

A work resource is anyone or anything that is needed to complete a project such as people and machines. Typically resources are people involved in your project whether or not they are assigned tasks. Equipment can include web servers or computers that have special software needs to accomplish certain tasks. Work resources need time (hours, days, weeks) to finish the task.

A material resource includes things that are consumed by a task such as paper, pens, and oil. They don't depend on the total work amonut or duration of the task.

A cost resource is anything that doesn't depend on the total work amount or duration of the task such as dining and airfares. This type of resource is needed in your project to analyze your costs.

#### **Unit of Measure:**

The unit of measure for the resource type is specified in the **Unit of Measure:** textbox. Work resources are always measured by time so the typical unit of measure for a work resource is expressed in hours. The unit of measure for material resources is a measure unit like cubic yards, tons, meters, etc.

#### **Notes**

You can specify the language and concept details of the resource type in the **Notes:** textbox. This will help the user to better understand how the resource is calculated based upon the unit of measure.

#### **Cost**

You can specify the cost of the resource type using the numeric box.

### **To Access the Project Resources dialog box**

Click on the **Project Resources** button **3.** in th[e C1GanttView Toolbar](#page-41-0) (page 36).

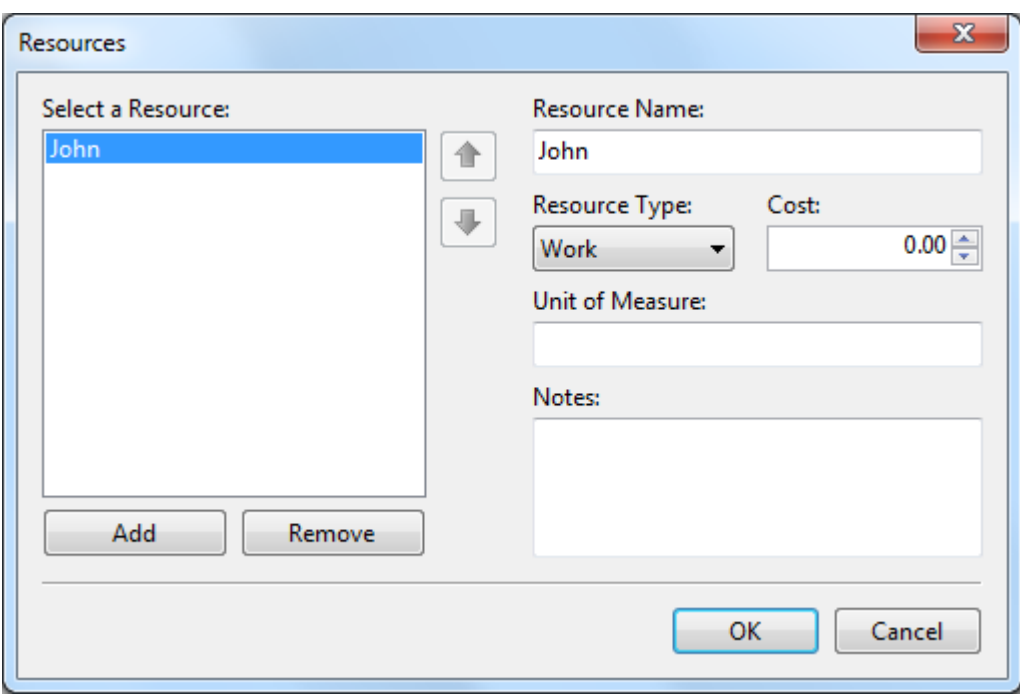

# <span id="page-35-0"></span>**Task Information Dialog Box**

The **Task Information dialog box** is used for providing the details of the new task such as the task duration, task start date, task finish date, task schedule mode(manual or automatic), task percent completed, predecessor tasks, resource tasks, advanced tasks, and notes for the tasks. Styles for each task can also be modified by clicking on the **Styles** button.

#### **To Access the Task Information dialog box**

Click on the **Task information** button in the **C1GanttView Toolbar** (page 36).
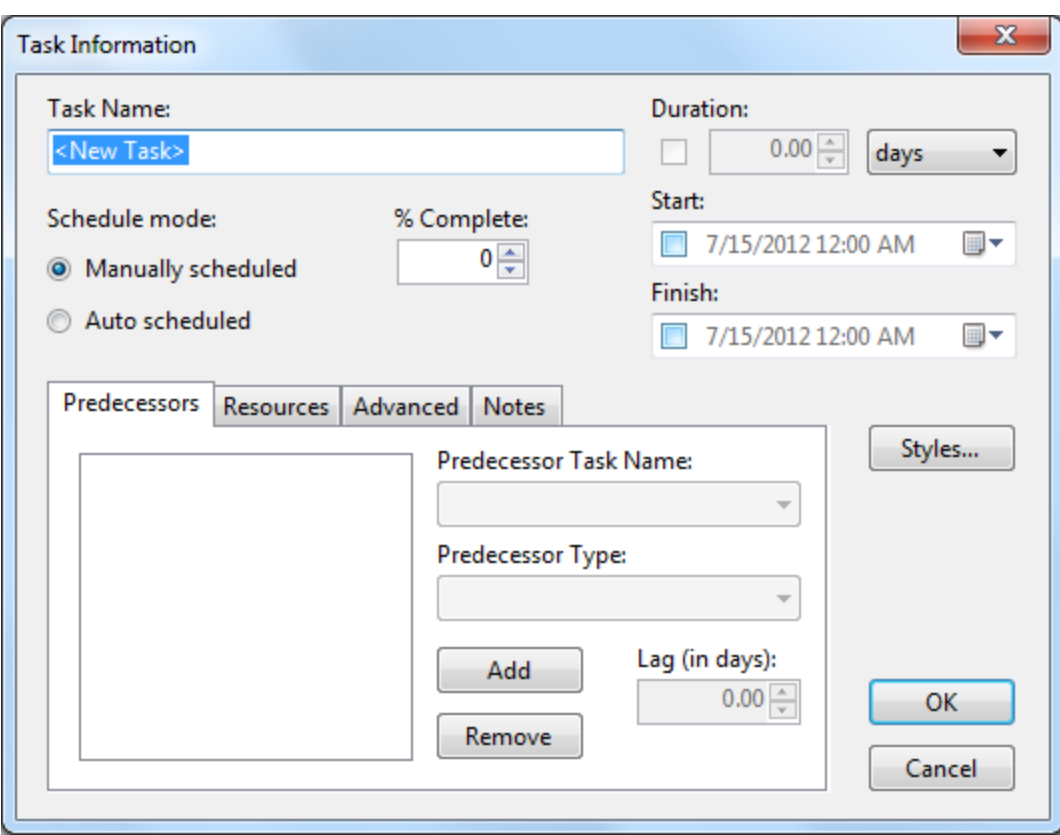

See **Inserting a Task** (page 60) for an example.

### *Predecessors Tab*

In the Predecessors tab you can add or remove predecessors, select the predecessor task name, select the predecessor type, and specify the lag time in days.

For conceptual information on predecessors see[, Task Predecessor](#page-54-0) (page 49).

For procedural information on predecessors see, [Creating Predecessors](#page-69-0) (page 64).

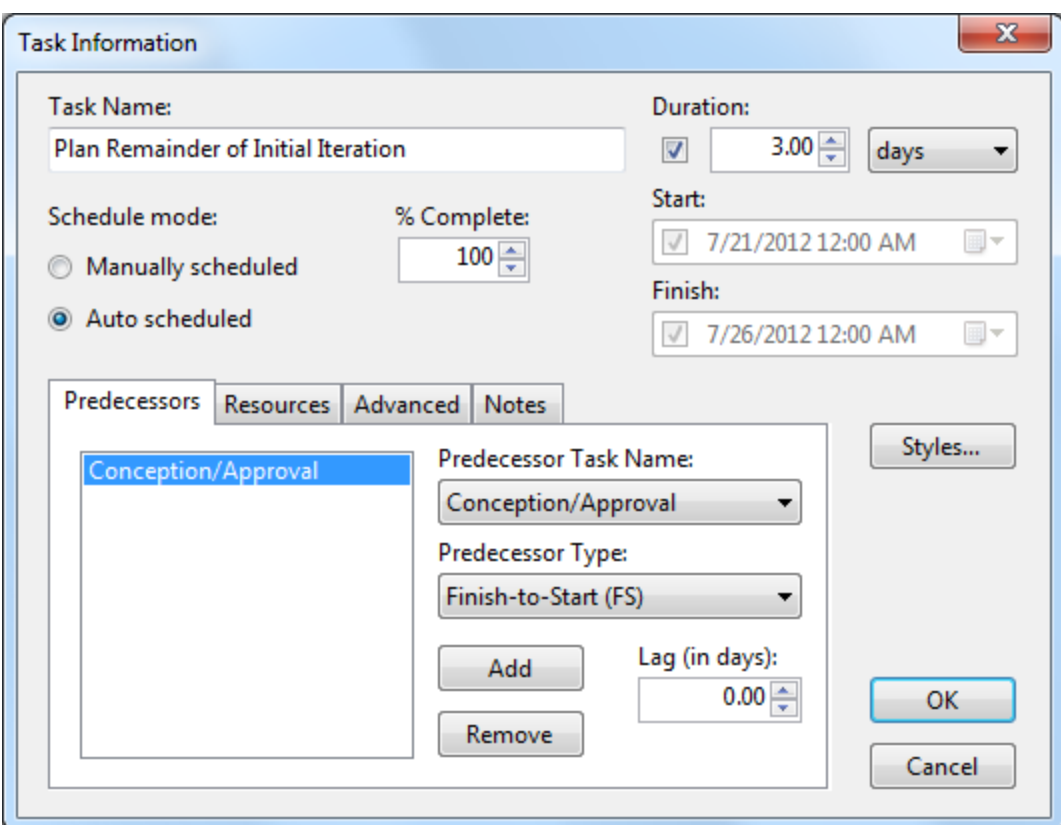

### *Resources Tab*

In the Resources tab you can add a resource to the selected task using the **Add** button or remove a resource from the selected task using the **Remove** button.

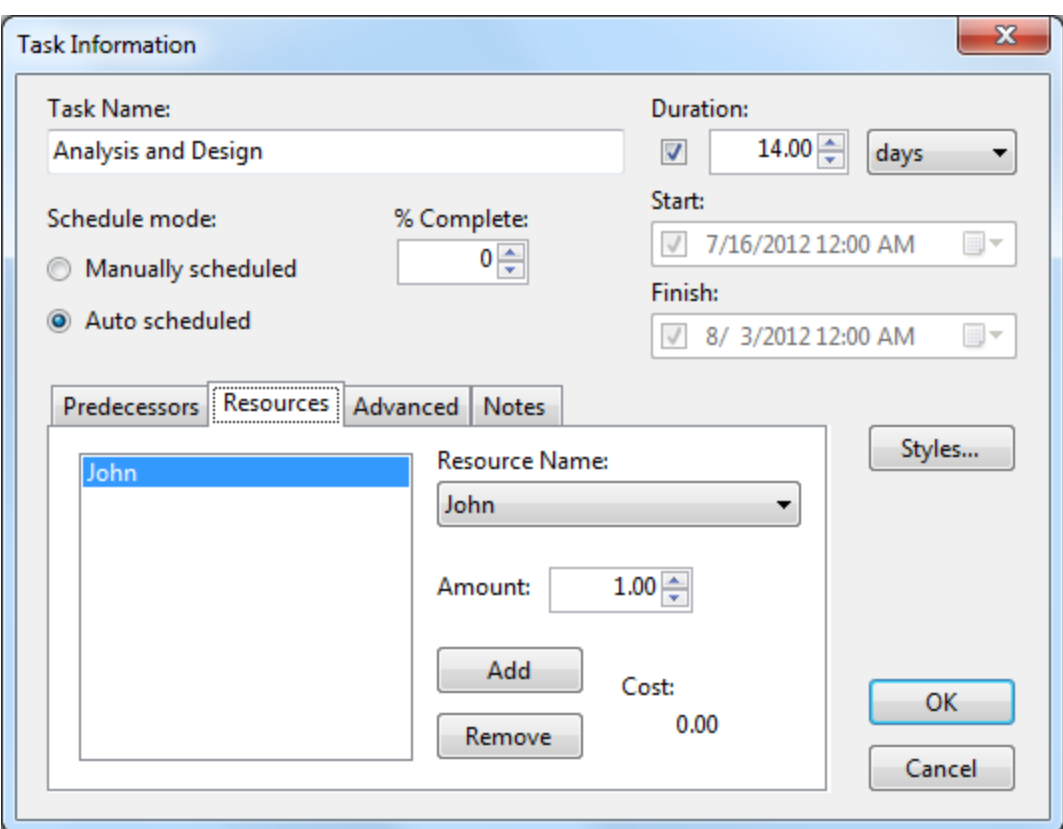

#### *Advanced Tab*

In the **Advanced** tab you can specify the task calendar, whether or not to hide the selected task bar, and specify a deadline for the selected task. If the task is auto scheduled, you can choose the constraint type and constraint date for the selected task.

For more information on constraints see[, Task Constraints](#page-52-0) (page 47).

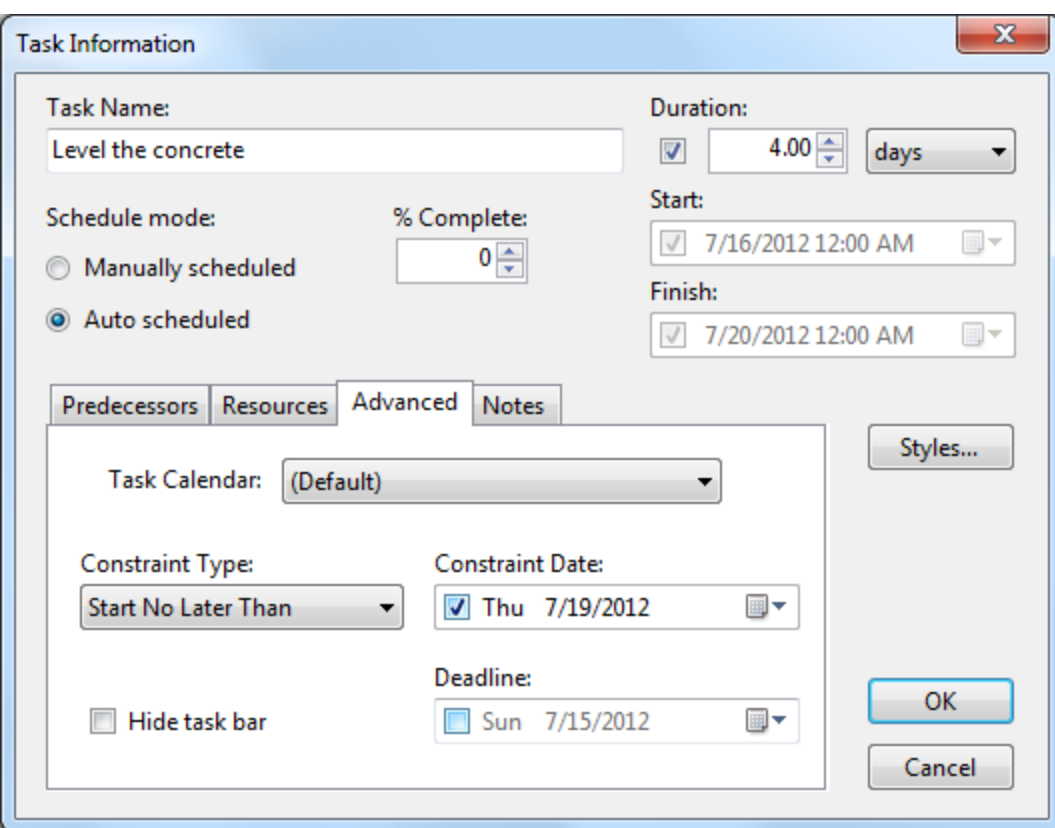

### *Notes Tab*

Additional comments about the task can be entered into the Notes textbox.

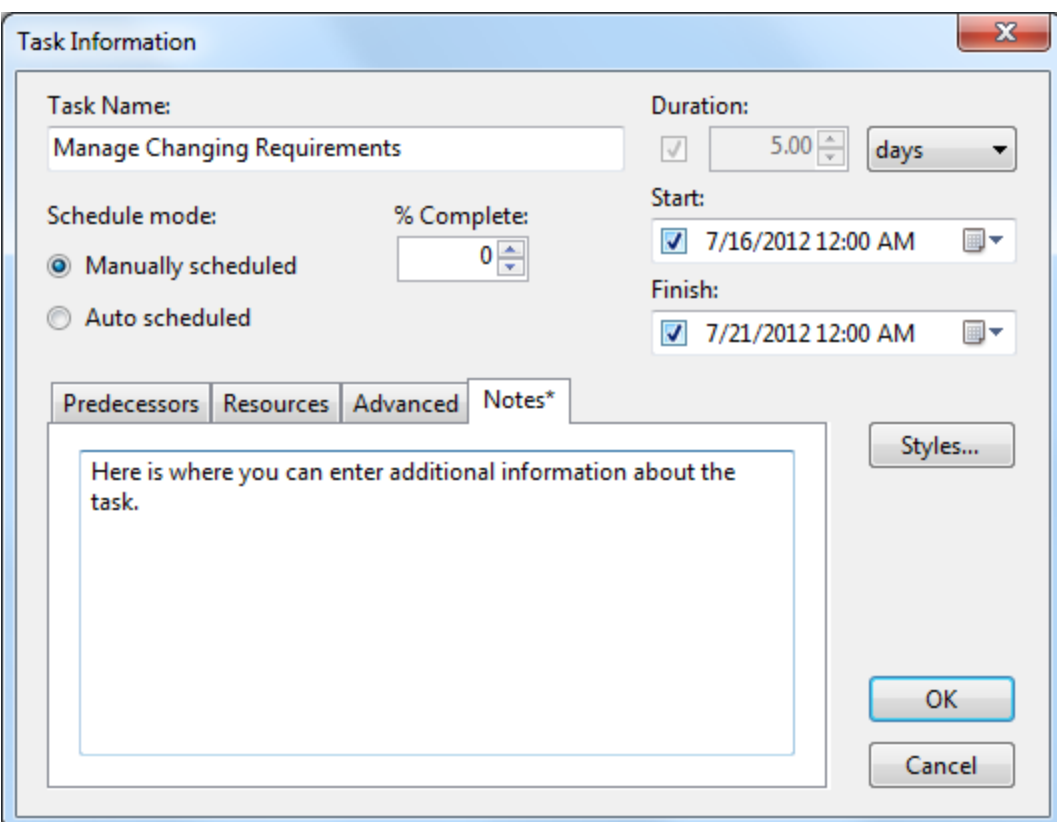

### <span id="page-40-0"></span>**Timescale Dialog Box**

The **Timescale** dialog box is used for setting the minimum date/time and maximum date/time, specifying visible tiers, and customizing the appearance of the current day, nonworking time, and/or the project start/finish time at run time.

#### **To Access the Timescale dialog box**

Click on the **Timescale** button in the [C1GanttView Toolbar](#page-41-0) (page 36).

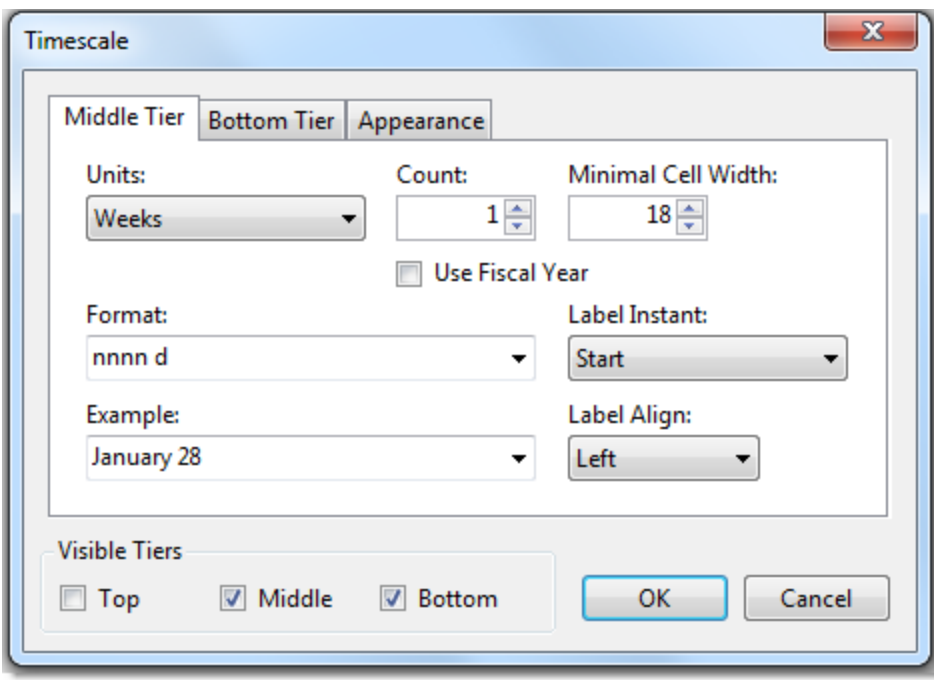

By default, two tiers are displayed, Middle and Bottom. When a tier (Top, Middle, or Bottom) is enabled a tab appears for each.

The items in the groupbox for each **Middle Tier**, **Bottom Tier**, or **Top Tier** tab consists of the following:

- The **Units:** dropdown listbox specifies the time you wish to use.
- The **Count:** numeric box Specifies a number to specify the frequency of unit labels on the timescale tier.
- The **Minimal Cell Width:** numeric box Specifies the minimal cell width in pixels for each tier.
- The **Use Fiscal Year** checkbox- Specifies whether to base your timescale tier labels on the calendar year or fiscal year. Select the checkbox to base the timescale tier labels on your fiscal-year settings instead of your calendar year settings.
- The **Format:** dropdown listbox Specifies the format you wish to use to display for the time unit. The default format is, nnnn d.
- The **Label Instant:** dropdown listbox Specifies the where the instant label is placed: Start, End, Middle, Range, or Overlapped Range.
- The **Example:** dropdown listbox Specifies the result of the date format that you entered in the Format: textbox above.
- The **Label Align:** dropdown listbox Specifies the alignment of the specified tier, Left, Center, Right, or Justify.

<span id="page-41-0"></span>See [Setting a Tier for](#page-64-0) the Timescale (page 59) for an example.

### C1GanttView Toolbar

The C1GanttView toolbar appears at the top of the **C1GanttView** control when the ShowToolbar property is set to **True**.

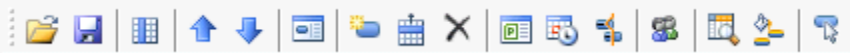

The C1GanttView toolbar consists of the following command buttons:

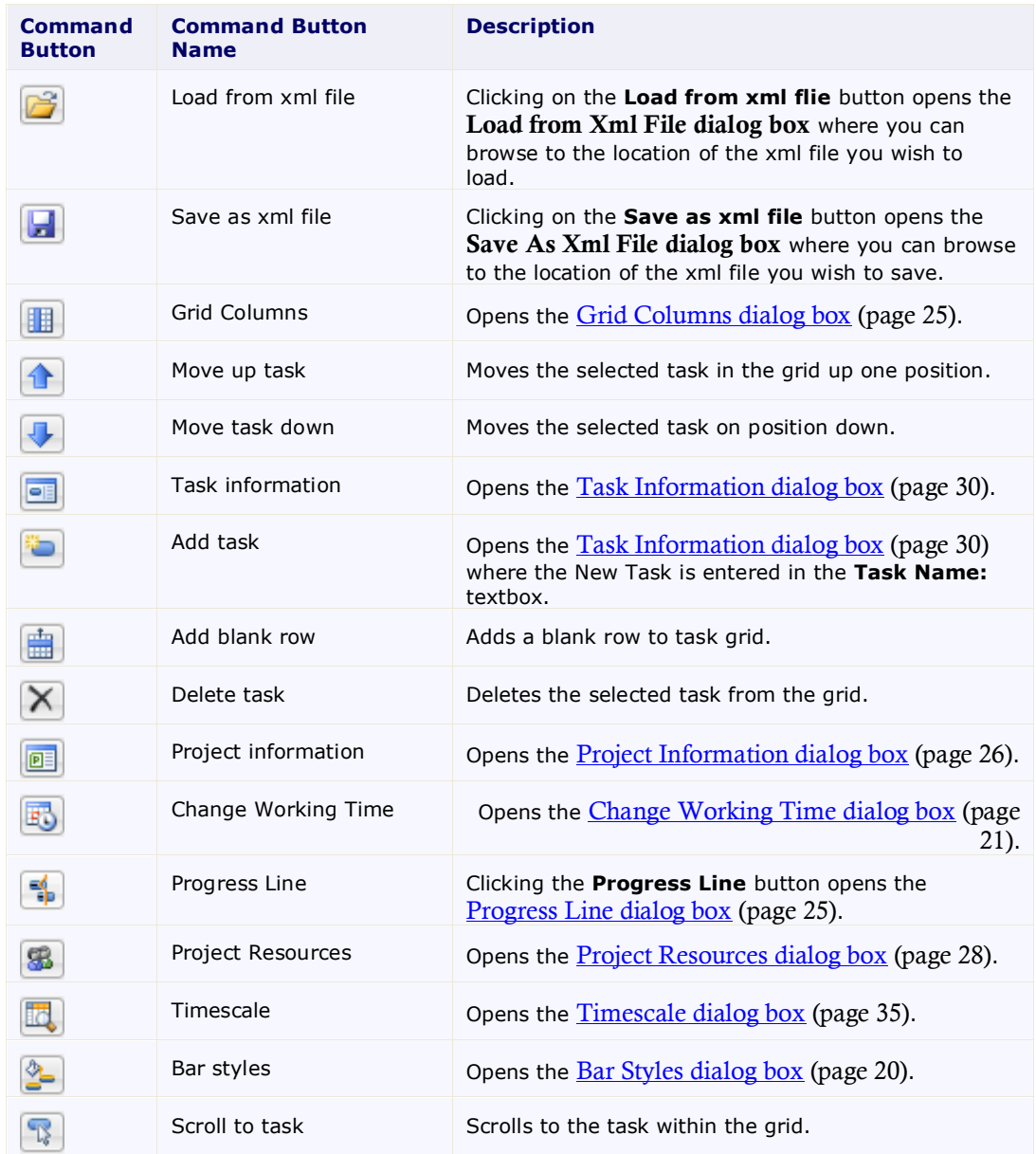

# Timescale Formats

The following table details the available format specifiers for the timescale labels. For more information see the [Timescale Dialog Box](#page-40-0) (page 35) and/or the Format property.

**Format Specifier Description** 

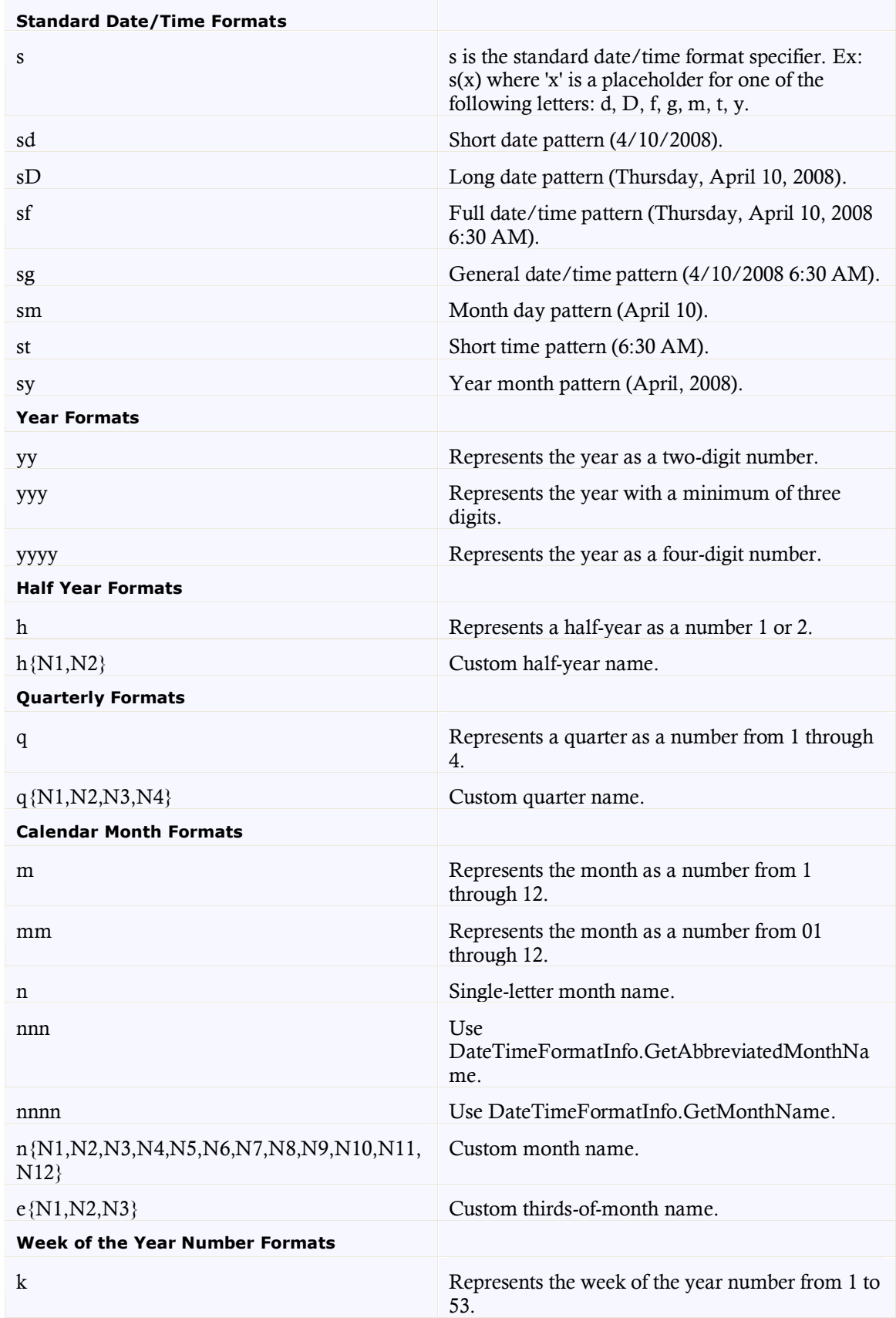

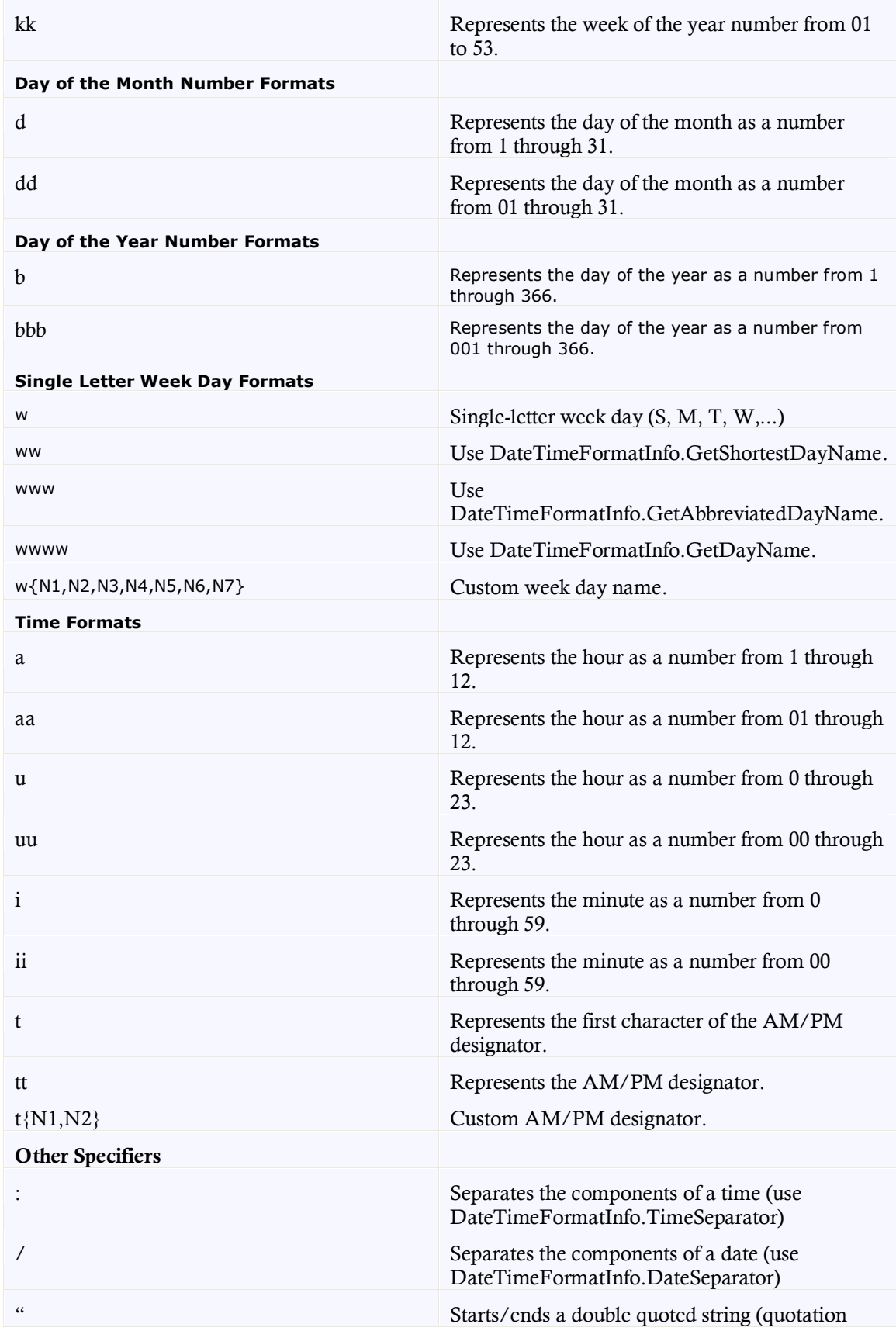

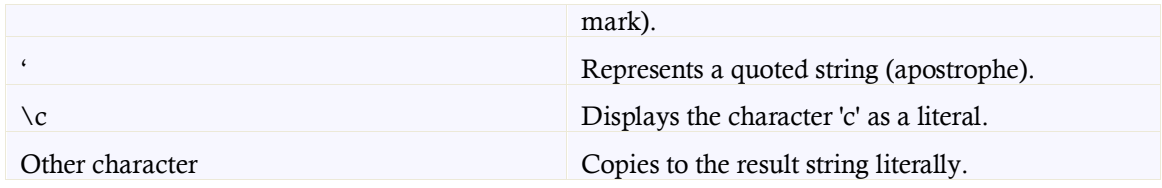

# GanttView Appearance

C1GanttView is designed to make customization easy for you. Without writing any code, you can control the GanttView's appearance. The following topics provide information on the customizable elements within the C1GanttView.

# C1GanttView Appearance Properties

When the C1GanttView's **VisualStyle** property is set to **Custom** you can style any of its elements using the following properties:

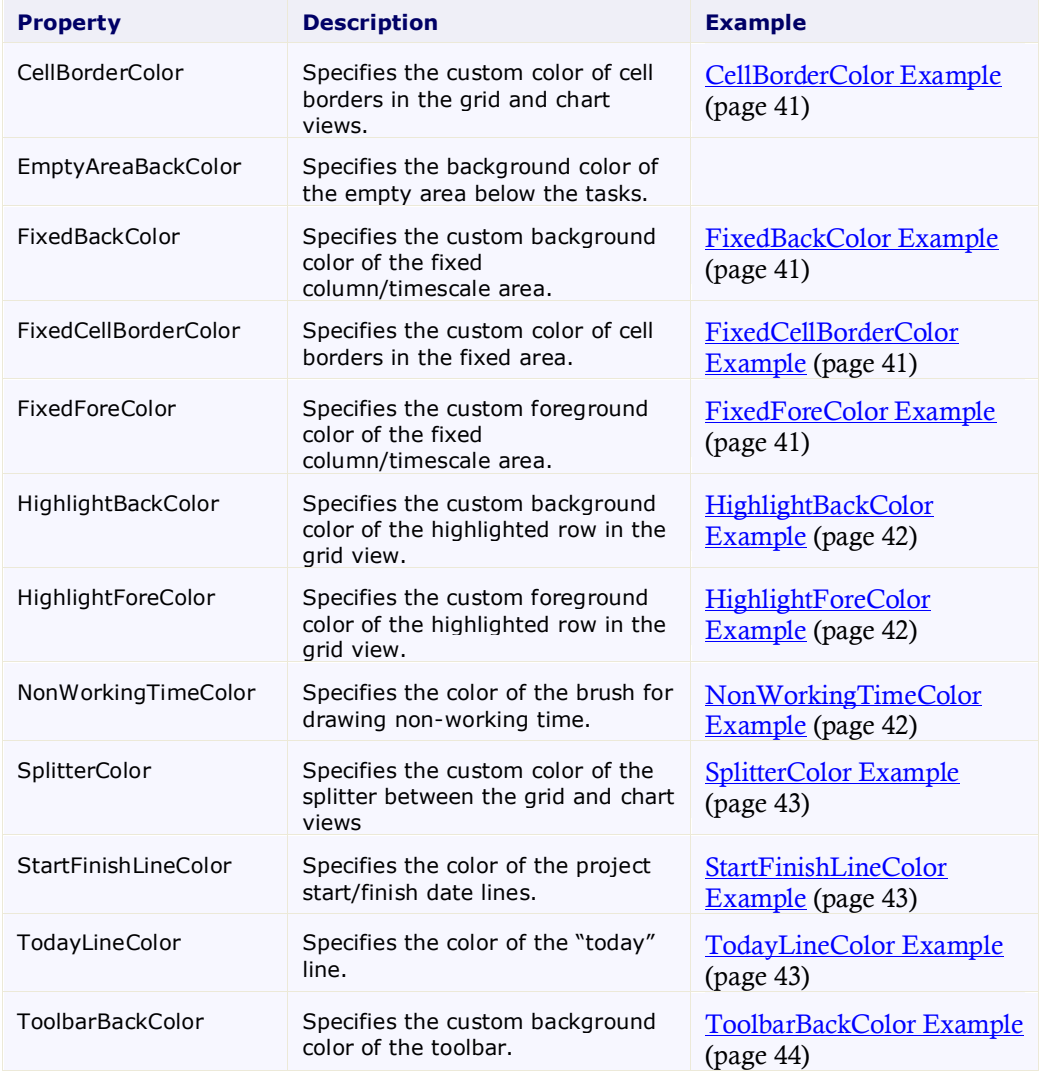

### <span id="page-46-0"></span>**CellBorderColor Example**

The following image illustrates the **CellBorderColor** property modified to DarkRed.

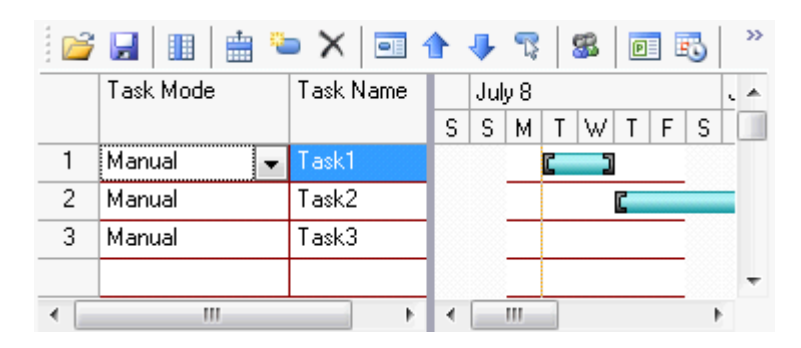

#### <span id="page-46-1"></span>**FixedBackColor Example**

The following image illustrates the **FixedBackColor** property modified to OldLace.

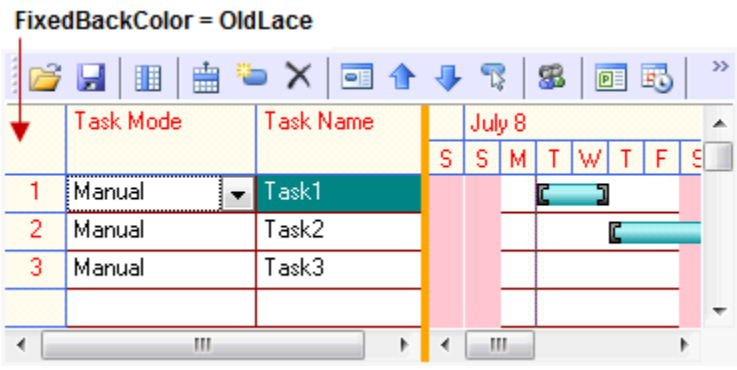

#### <span id="page-46-2"></span>**FixedCellBorderColor Example**

The following C1GanttView illustrates the **FixedCellBorderColor** modified to **RoyalBlue**.

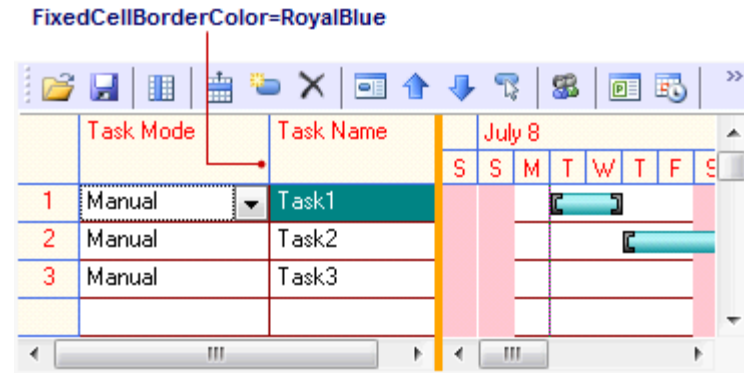

# <span id="page-46-3"></span>**FixedForeColor Example**

The following C1GanttView illustrates the **FixedForeColor** modified to **Red**.

#### FixedForeColor=Red

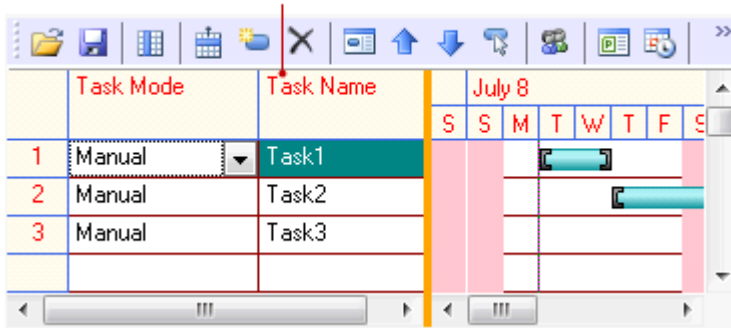

#### <span id="page-47-0"></span>**HighlightBackColor Example**

The following C1GanttView illustrates the **HighlightBackColor** modified to **Teal**.

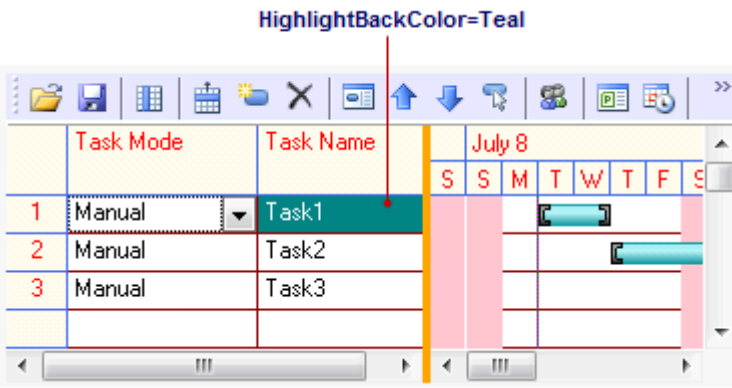

### <span id="page-47-1"></span>**HighlightForeColor Example**

The following C1GanttView illustrates the **HighlightForeColor** modified to **HighlightText**.

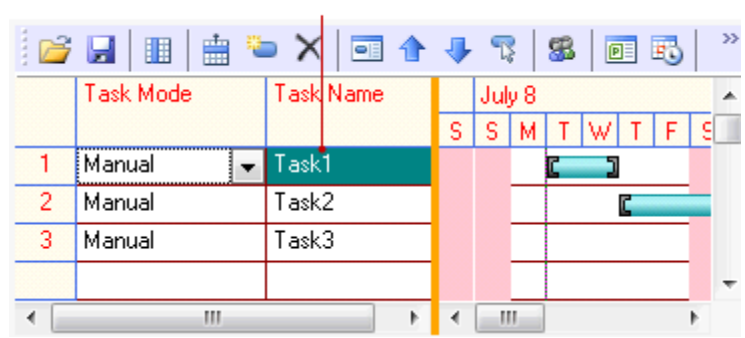

#### HighlightForecolor=HighlightText

#### <span id="page-47-2"></span>**NonworkingTimeColor Example**

The following C1GanttView illustrates the **NonworkingTimeColor** property modified to **Pink**.

#### NonworkingTimeColor=Pink

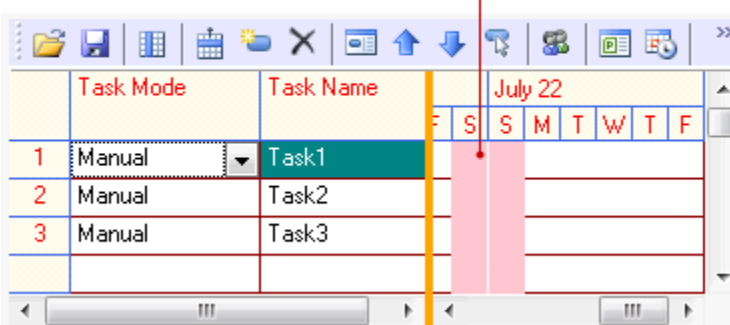

### <span id="page-48-0"></span>**SplitterColor Example**

The following C1GanttView illustrates the **SplitterColor** property modified to **Orange**.

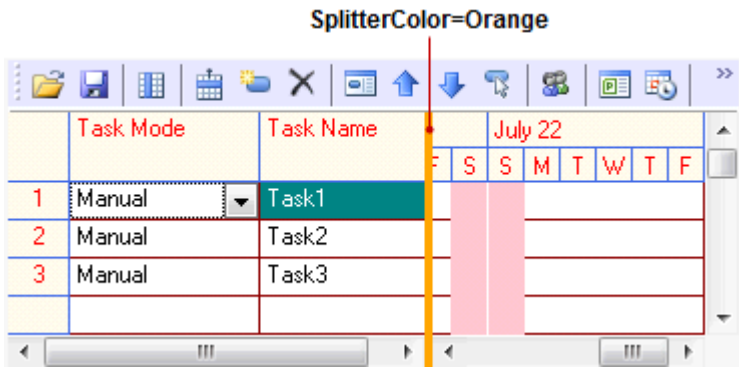

### <span id="page-48-1"></span>**StartFinishLineColor Example**

The following C1GanttView illustrates the **StartFinishLineColor** property modified to **Green**.

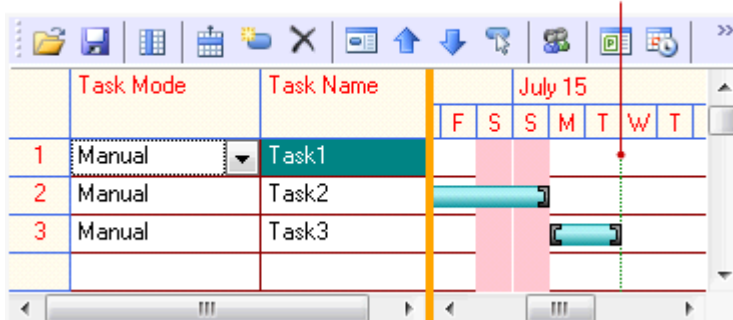

#### StartFinishLineColor=Green

### <span id="page-48-2"></span>**TodayLineColor Example**

The following C1GanttView illustrates the **TodayLineColor** property modified to **Fuchsia**.

#### TodayLineColor=Fuchsia

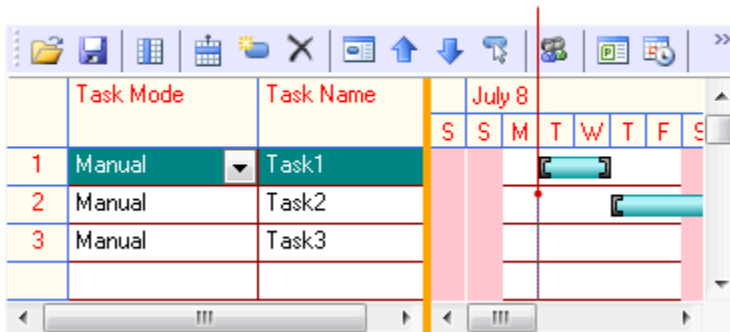

#### <span id="page-49-0"></span>**ToolbarBackColor Example**

The following C1GanttView illustrates the **ToolbarBackColor** property modified to **Lavender**.

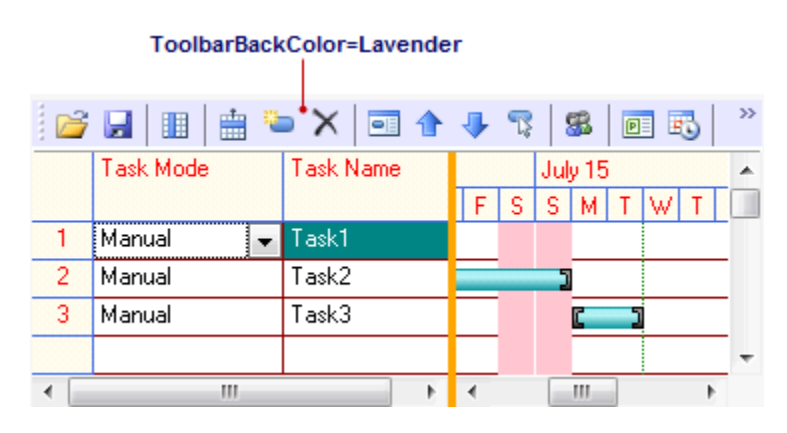

# Optional Elements

You can determine whether or not to show the nonworking time, highlight start and finish dates, highlight today's date, and show the C1GanttView toolbar through the following properties:

- ShowNonworkingTime
- ShowStartFinish
- ShowToday
- ShowToolbar

### Visual Styles

**C1GanttView** provides seven built-in styles with an additional custom style for the control – **Custom**, **Office2007Black**, **Office2007Blue**, **Office2007Silver**, **Office2010Black**, **Office2010Blue**, **Office2010Silver**, and **Windows7** – that can be easily applied to the control setting the **VisualStyle** property.

The following table illustrates each of the seven built-in visual styles:

**Visual Style Appearance**

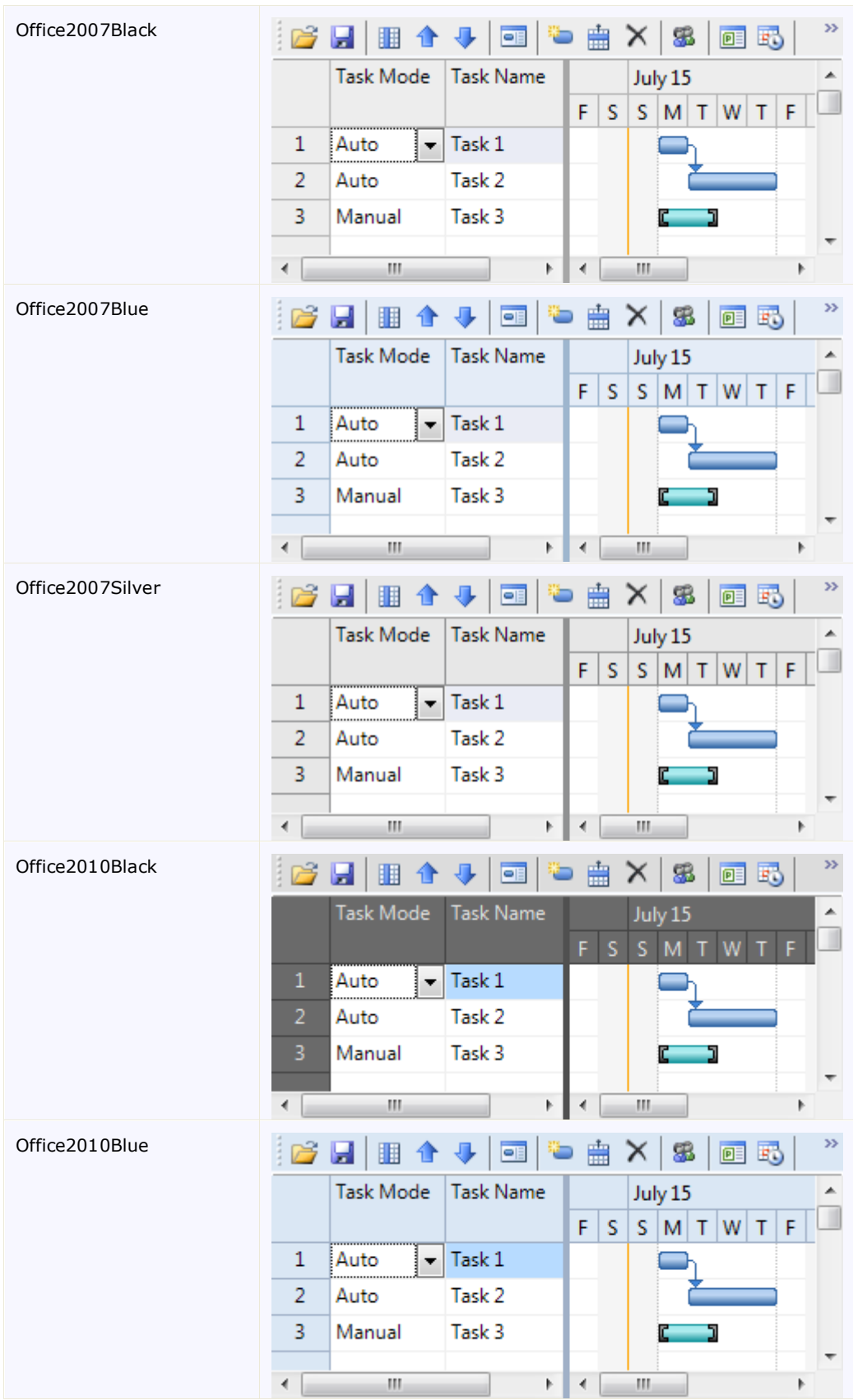

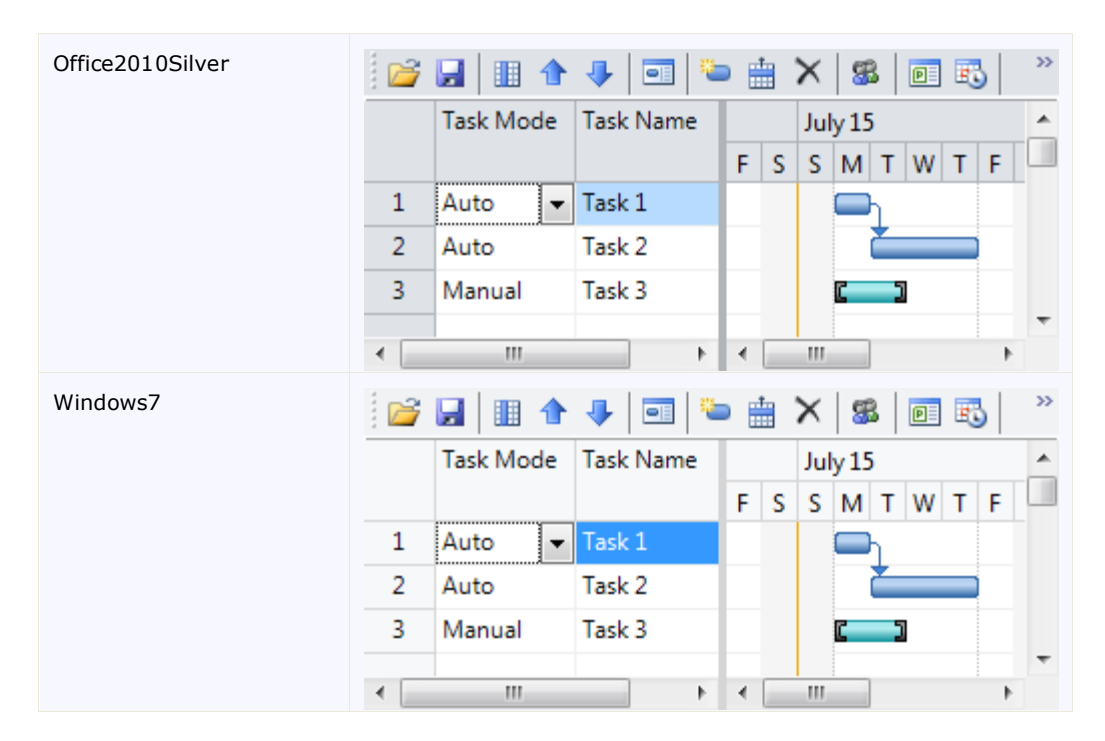

# Bar Styles

By default a rectangular shaped bar represents each task. The shape, pattern, and color of the bar can be changed as well as the position of the bar text.

The bar type can be any of the following:

- Auto Scheduled
- Manually Scheduled
- Progress Bar
- Milestone
- Deadline
- Duration Only
- Start Only
- Finish Only

The Bar styles for each task can be modified through the Bar Styles dialog box. For more information se[e Bar](#page-25-0)  [Styles Dialog Box](#page-25-0) (page 20).

For more information see [Customizing the Bar Style](#page-78-0) (page 73).

# Task Elements

A task represents a fraction of the work that needs to be finished to complete the project. Each task can include some or all of the following constiuents:

- [Task Duration](#page-53-0) (page 48)
- [Task Mode](#page-52-1) (page 47)
- [Task Deadline](#page-53-1) (page 48)
- [Task Resources](#page-56-0) (page 51)
- [Task Start and Finish Time](#page-55-0) (page 50)
- [Task Constraints](#page-52-0) (page 47)
- [Task Predecessor](#page-54-0) (page 49)
- [Task Notes](#page-53-2) (page 48)
- [Milestones](#page-57-0) (page 52)

## <span id="page-52-1"></span>Task Mode

C1GanttView uses two types of methods to schedule tasks: manual scheduling and and automatic scheduling. The following topics briefly describes each type of method.

#### **Manual Tasks**

The manual task is the default task type for C1GanttView. It provides greater flexiblity for users planning and managing their schedule since it can be positioned anywhere in your schedule and the project won't move it. Manual tasks do not change the scheduling of the tasks for constraints, project resources, and dependencies. They are useful when project managers don't have complete information about each task. For example, they may know when the start date of the project is, but not its duration until they receive an estimation from their team members.

### **Automatic Tasks**

Automatic scheduling provides a more structured way of managing project schedules. The GanttView automatially calculates the best earliest and latest dates for tasks once the user enters the information for the task duration, constraint dates, and number of resources. If something changes in the schedule such as the duration, task dependencies, or constraints, the GanttView project automatically adjusts the project schedule for you so you have the optimal schedule.

# Changing Task Scheduling Modes

Each task can be changed back and forth from automatic to manual.

Changing a tasks' method can affect the project schedule in the following ways:

- Manual task changed to Automatic task will det the duration and start/finish dates to the GanttView project's default settings.
- Automatic task changed to Manual will keep its duration and start/finish dates.

# <span id="page-52-0"></span>Task Constraints

If your project is auto scheduled then you can add task constraints for each task using the ConstraintType and ConstraintDate properties. First you specify which type of constraint for the ConstraintType property. The ConstraintType property provides the following type of constraints:

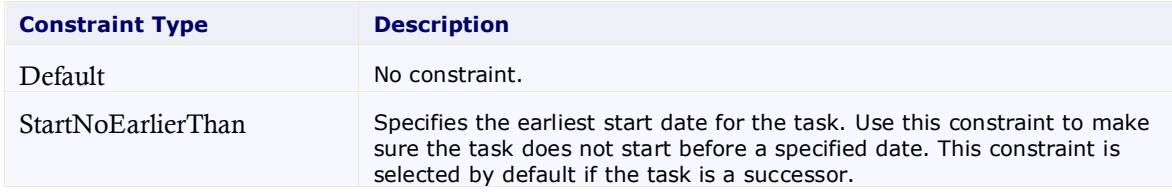

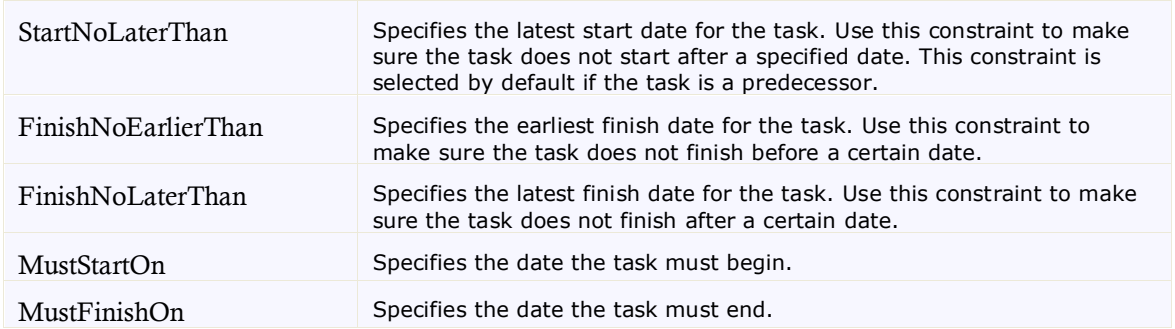

Once you have selected a constraint type for the task you can specify the constaint date using the **ConstraintDate** property.

## <span id="page-53-1"></span>Task Deadline

You can specify the task deadline using the **Deadline** property. If your Finish date time exceeds your Deadline date time a red indicator will appear next to the task number like the following:

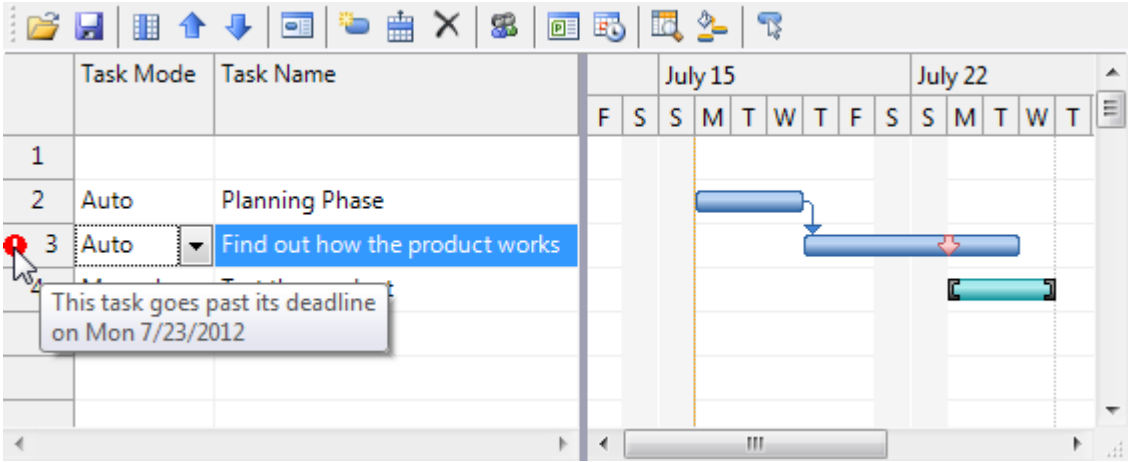

# <span id="page-53-0"></span>Task Duration

Each task has a duration. The duration specifies how long the task will take to complete. C1GanttView uses the **DurationUnits** property to specify the units for the task duration. The default duration unit is days. The units can be specified in Minutes, Hours, Days, Weeks, or Months. The **Duration** property is used to specify the whole integer value for the units, such as **2** for 2 weeks.

# <span id="page-53-2"></span>Task Notes

Can add notes to make use of further information for each task. Tasks can be entered in the **Notes** property. Within the richtextbox you can add some notes for the task. To make the task notes appear in the grid column at run time, click on the grid columns button in the toolbar and select **Notes** from the **Grid Columns** dialog box. For more information see [Adding a Note to the Task](#page-61-0) (page 56).

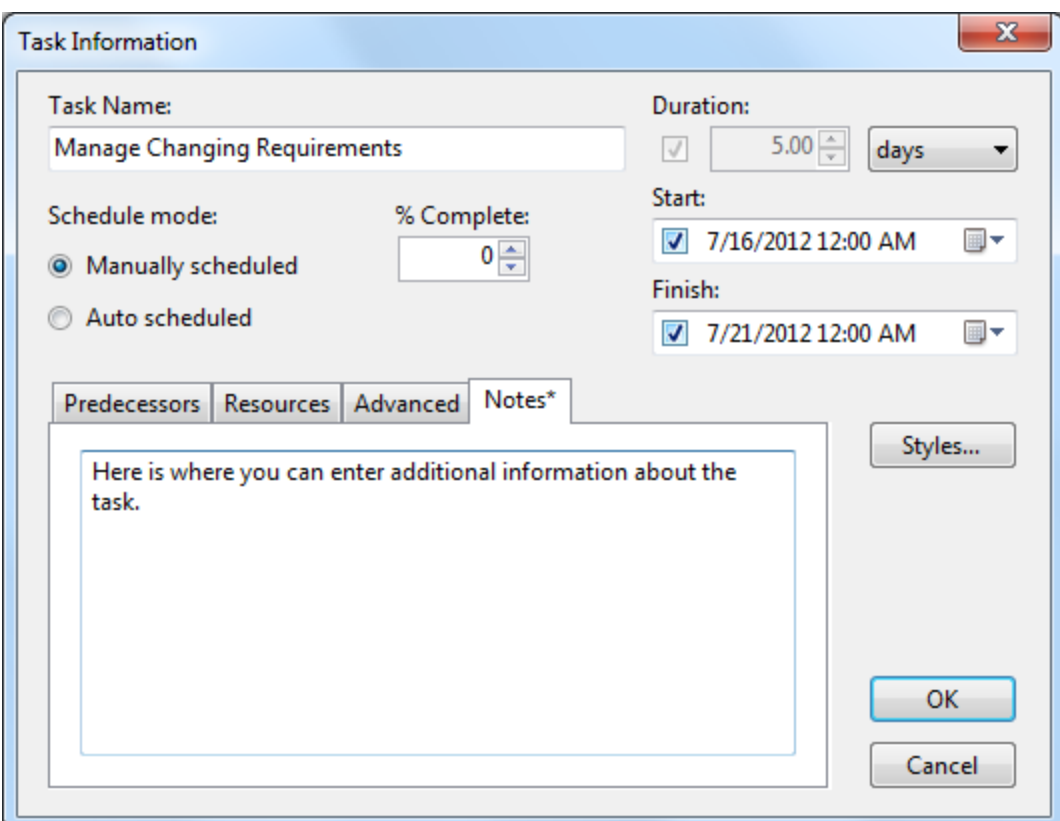

## <span id="page-54-0"></span>Task Predecessor

There are two types of task dependencies: predecessor and successor. A task predecessor's start or finish date determines the start or finish date of its successor task. A task successor's start or finish date is driven by its predecessor task. When you assign a predecessor task in C1GanttView the project automatically creates an arrow that points to the following task. If the predecessor type is not specified the **finish-to-start** dependency is created by default.

The task predecessor types can be specified in the **Task Information** dialog box. For information on how to create different predecessor types see[, Creating Predecessors](#page-69-0) (page 64).

When there is an expected delay for something that must happen between two linked tasks, the lag time can be specified. For example, if you are waiting for a delivery of materials to arrive you can specify a lag time (in days). Days are the default unit for lag time.

The following table illustrates the different types of predecessors that can exist:

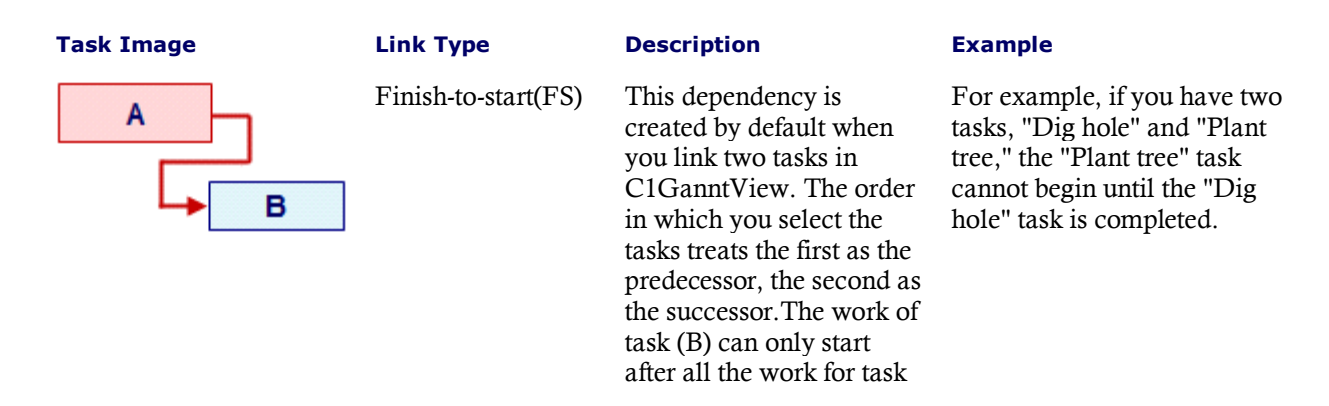

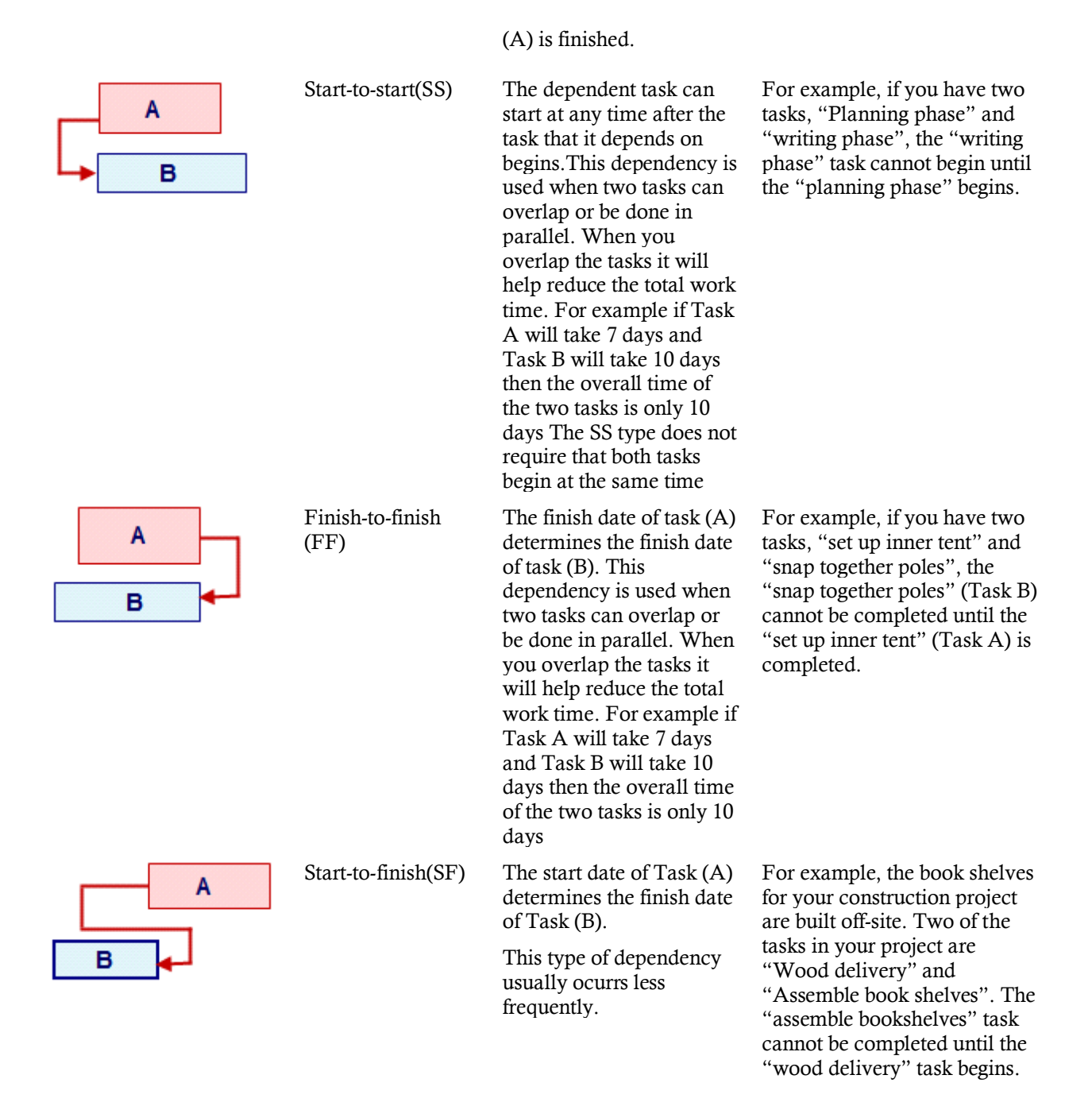

## <span id="page-55-0"></span>Task Start and Finish Time

Generally each task has a start and finish time. All projects should have at least a start date. The Start time is specified by the **Start** property and can be expressed in **Date/Time** format. For your convenience a dropdown calendar appears when you click on the dropdown arrow next to the **Start** property at design-time or run-time where you can select the date from the dropdown calendar and set the time format in the increment button. The first increment button expresses the time in hours and the send increment button expresses the time in minutes. For example the start time for the Planning Phase task is set to 6/25/2012 at 8:00 a.m.

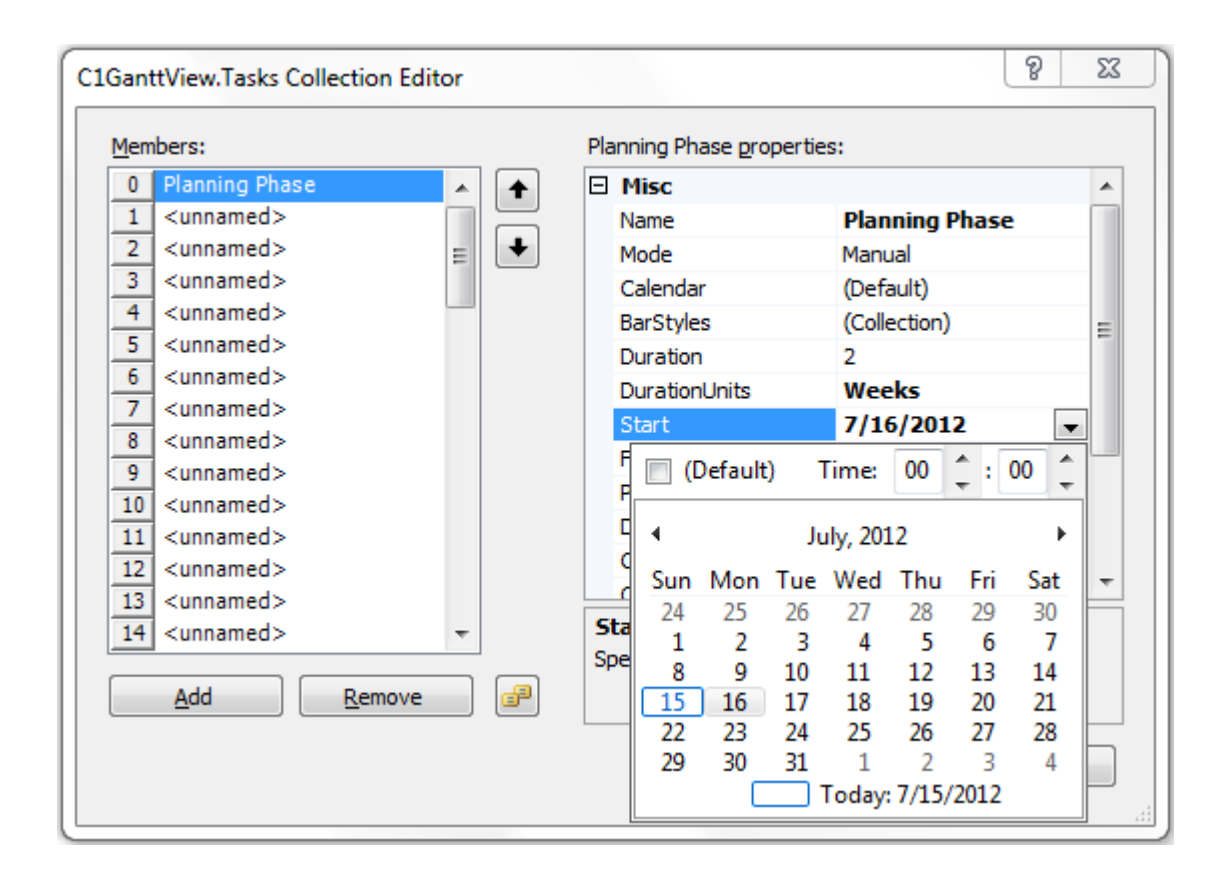

The Finish time is specified by the **Finish** property and can be expressed in DateTime format. For your convenience a dropdown calendar appears when you click on the dropdown arrow next to the **Finish** property at design-time or run-time where you can select the date from the dropdown calendar and set the time format in the increment button. The first increment button expresses the time in hours and the send increment button expresses the time in minutes.

You can schedule your project or task from the finish date if you need to do any of the following:

- Unsure when the project begins
- Would like to find out when the project should start by first entering a specific finish date
- Required to schedule the project from a finish date

# Task Percent Complete

The **C1GanttView.PercentComplete** property specifies the percentage of the specified tasks that has been completed.

# <span id="page-56-0"></span>Task Resources

The following types of resources can be specified for your project schedule: work, material, and cost.

- Work resource A work resource is anyone or anything that is needed to complete a project such as people and machines. Typically resources are people involved in your project whether or not they are assigned tasks. Equipment can include web servers or computers that have special software needs to accomplish certain tasks. Work resources need time (hours, days, weeks) to finish the task.
- Materical resource A material resource includes things that are consumed by a task such as paper, pens, and oil. They don't depend on the total work amonut or duration of the task.

 Cost resource - A cost resource is anything that doesn't depend on the total work amount or duration of the task such as dining and airfares. This type of resource is needed in your project to analyze your costs.

<span id="page-57-0"></span>For an example se[e Assigning Resources to a Task](#page-62-0) (page 57).

### Milestones

A milestone is a significant point or landmark in your project. Milestones are created as tasks with zero duration and are visualized with a diamond shape. The milestone's shape and color are customizable. Additionally text can appear to the left, right, top, or bottom of the milestone marker.

See [Creating a Milestone](#page-68-0) (page 63) for more information.

# Progress Lines

C1GanttView draws progress lines from the given fixed status date of your project that connect progress tasks and tasks that should have started. Progress lines are vertical lines on the timescale used to visually represent the progress of your project. The lines spike out to the left and right. The left spike indicates the work is behind schedule and the right spike indicates the work is ahead of schedule. The spike connects to the point on the taskbar that represents the task's percentage complete for its duration. In other words, if the task is 50% complete, the spike from the progress line connects to the middle of the taskbar. C1GanttView supports one progress line at a time. The progress line is drawn at the value of the StatusDate property.

Progress lines appear by default, but can be disabled by setting the Visible property to **False**. The progress lines color and style can be modified through the LineColor and LineStyle properties. The point's shape and color on the taskbar can be modified through the PointColor and PointShape properties.

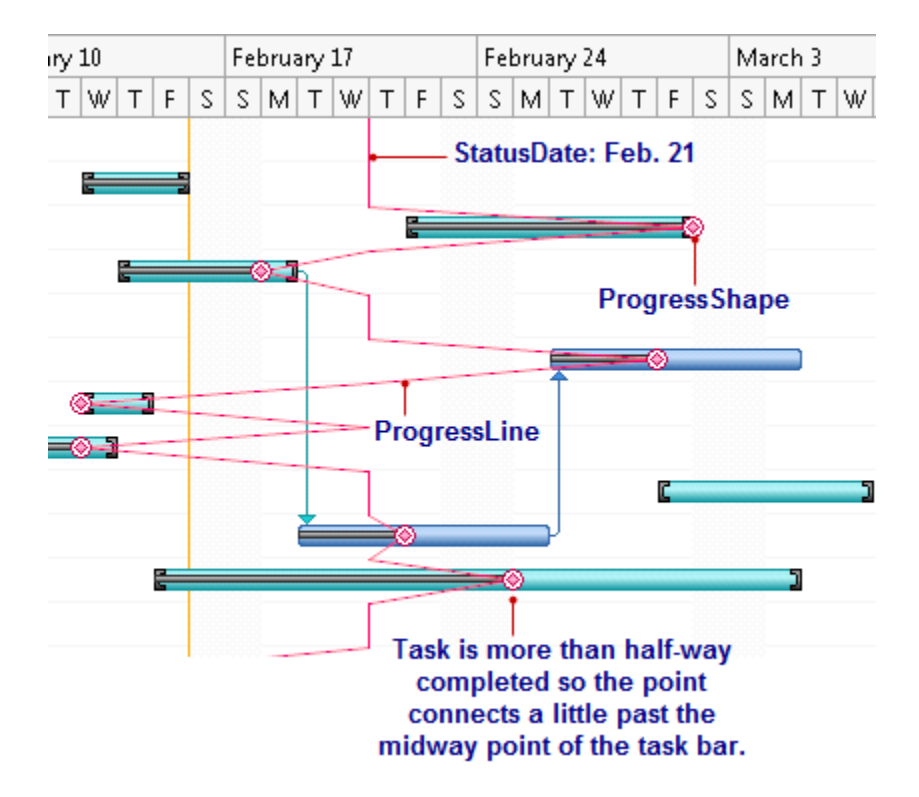

The following image illustrates the progress lines:

To see how to modify the progress lines, se[e Modifying the Progress Lines in your P](#page-81-0)roject (page 76).

# GanttView for WinForms Samples

Please be advised that this ComponentOne software tool is accompanied by various sample projects and/or demos which may make use of other development tools included with the ComponentOne Studios.

You can access samples from the **ComponentOne GanttView**. To view samples, click the **Start** button and then click **ComponentOne | Studio for WinForms | GanttView.** The following table provides a short overview of each sample.

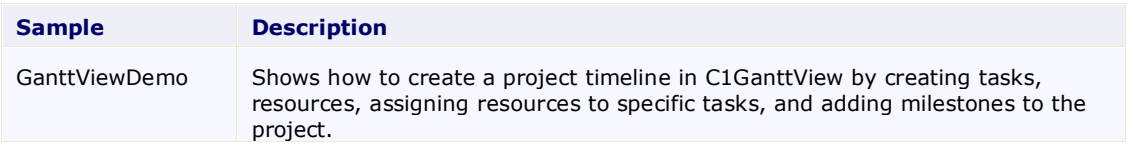

# GanttView for WinForms Task-Based Help

The task-based help section assumes that you are familiar with programming in the Visual Studio NET environment and have a general understanding of the **ComponentOne GanttView** control.

Each topic provides a solution for specific tasks using the C1GanttView control. By following the steps outlined in each topic, you will be able to create projects using a variety of **C1GanttView** features.

# Adding Columns to the Grid

To add new columns to the grid at run time in the Gantt Chart complete the following:

- 1. Click the **Grid Columns** button, **in the Grid Columns** dialog box.
- 2. Select the checkbox next to **Duration** and **Start**.
- 3. Click **OK**.

#### **This topic illustrates the following:**

The following image shows a **C1GanttView** with the new grid columns, **Duration** and **Start**:

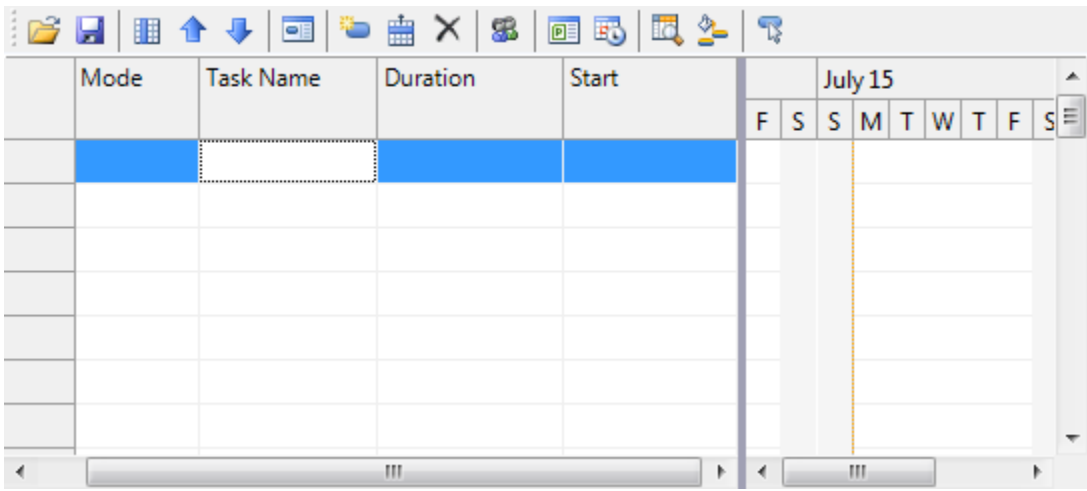

# Moving Columns in the Grid

To move a column in the grid at run time complete the following:

1. Select the column you wish to move for example, **Start** column.

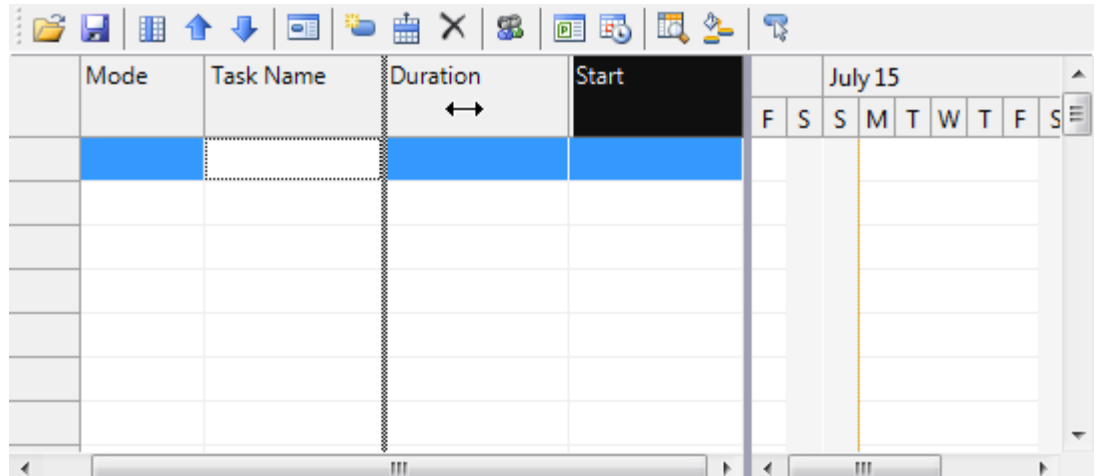

2. Drag the column and release the mouse button once you have positioned the column where you want it to be.

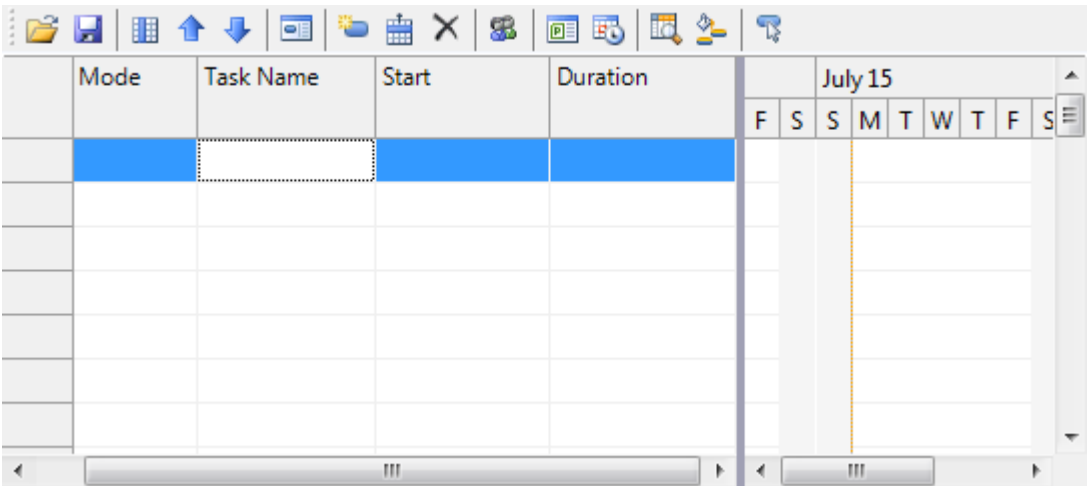

The **Start** column appears before the **Duration** column.

# <span id="page-61-0"></span>Adding a Note to the Task

This topic shows how to add a note to a specified task at run time.

- 1. In the chart view, double click on the task bar you wish to add a note to.
- 2. In the **Task Information** dialog box, select the **Notes** tab and enter the information into the textbox.

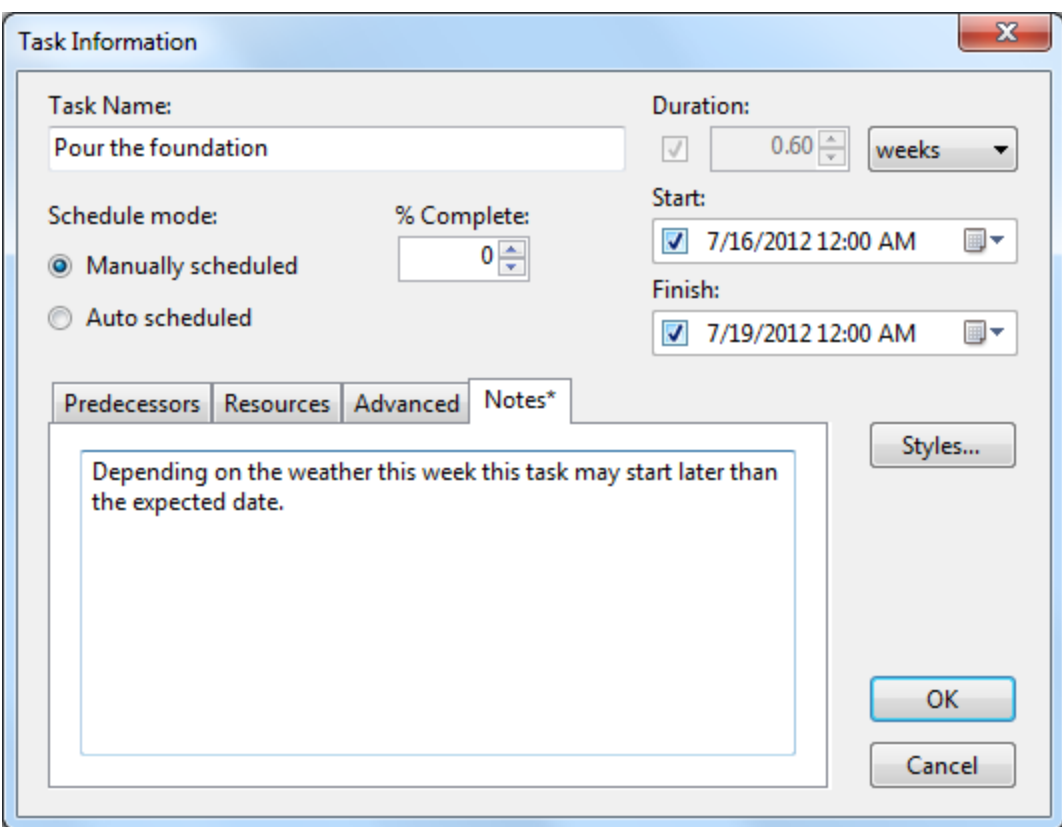

3. Click **OK** to apply the changes to the selected task and to close the **Task Information** dialog box.

### **This topic illustrates the following**

When you hover over the task bar a tooltip appears with the information you entered into the **Notes** text box.

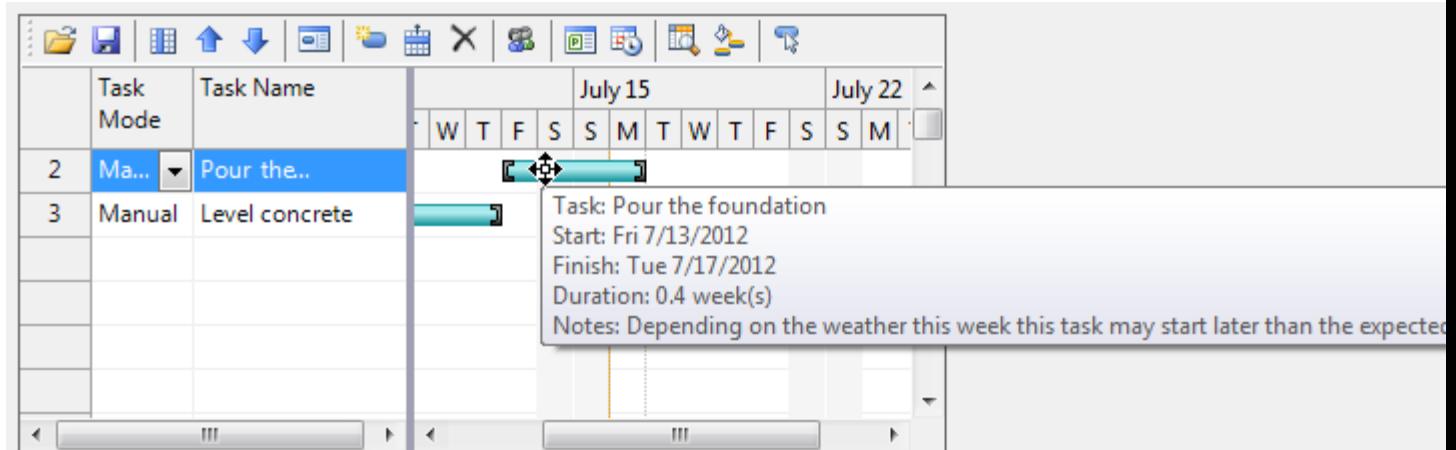

# <span id="page-62-0"></span>Assigning Resources to a Task

You can assign resources to a specific task first by creating the resource and then assigning the resource to the specific task. Resources can be created at design time, run time, or programmatically. At run time they can be created using the **Project Resources** dialog box and then assigned to the task using the **Task Information** dialog box. At design time they can be created using the **C1GanttView.Resources Collection Editor** and then assigned to the task using the **Task.ResourceRefs Collection Editor**. Resources can also be created programmatically using the **Resource** class and **Add** method.

#### **Add a resource to task1 at design time**

To add a resource to task1 at design time, complete the following:

- 1. Click on the smart tag to open the **C1GanttView Tasks** menu.
- 2. Click on **Edit Resources** to open the **C1GanttView.Resources Collection Editor**.
- 3. The **C1GanttView.Resources Collection Editor** appears.
- 4. Click the **Add** button to add a resource to the collection.
- 5. Set Resource 1 **Name** to **Resource 1**.
- 6. Click **OK** to save and close the **C1GanttView.Resources Collection Editor**.
- 7. Right-click on the control and select **Edit Tasks**.
- 8. The **C1GanttView.Tasks Collection Editor** appears.
- 9. Select the **task1** task and click on the ellipsis button next to **ResourceRefs**.
- 10. The **Task.ResourceRefs Collection Editor** appears.
- 11. Click **Add** to add a reference to **Resource 1**.
- 12. Set the **Resource** to **Resource 1**.
- 13. Click **OK** to save and close the **Task.ResourceRefs Collection Editor**.

#### **Add a resource to task1 programmatically**

To programmatically add a resource to task1, complete the following:

```
 C#
private void btnAddResource_Click(object sender, EventArgs e)
{
     // add the new Resource object
    Resource r = new Resource();
    r.Name = "Resource 1";r.Cost = 300m; ganttView.Resources.Add(r);
     // find task1
     Task task1 = ganttView.Tasks.Search("Task 1");
     if (task1 != null && task1.ResourceRefs.Count == 0)
     {
         // add a resource reference to the task
        ResourceRef rRef = new ResourceRef();
        rRef.Resource = r;
        rRef.Amouth = 0.5; task1.ResourceRefs.Add(rRef);
     }
}
```
Visual Basic

```
Private Sub btnAddResource_Click(sender As Object, e As EventArgs)
      ' add the new Resource object
     Dim r As New Resource()
     r.Name = "Resource 1"
```

```
r.Cost = 300DganttView.Resources.Add(r)
      ' find task1
      Dim task1 As Task = ganttView.Tasks.Search("Task 1")
      If task1 IsNot Nothing AndAlso r IsNot Nothing AndAlso 
task1.ResourceRefs.Count = 0 Then
            ' add a resource reference to the task
            Dim rRef As New ResourceRef()
            rRef.Resource = r
            rRef.Amount = 0.5task1.ResourceRefs.Add(rRef)
     End If
End Sub
```
# <span id="page-64-0"></span>Setting a Tier for the TimeScale

This topic shows you how to programmatically set the tier, specify the units, and format the timescale when you click on the **TimeScale** button.

```
C#private void btnTimescale Click(object sender, EventArgs e)
   {
       ScaleTier st = ganttView.Timescale.TopTier;
        st.Units = TimescaleUnits.ThirdsOfMonths;
       st.Format = "sd"; st.Visible = true;
   }
 Visual Basic
```

```
Private Sub btnTimescale_Click(sender As Object, e As EventArgs)
      Dim st As ScaleTier = ganttView.Timescale.TopTier
      st.Units = TimescaleUnits.ThirdsOfMonths
      st.Format = "sd"
      st.Visible = True
End Sub
```
# Deleting a Task

This topic shows how to delete a task at run time or in code. At run time, you can delete a task by clicking on the **Delete** button from the **C1GanttView** toolbar or you can use the index to programmatically specify the position of the new task.

#### **Delete a task at run time**

- 1. In the grid select the task you wish to delete.
- 2. Click on the **Delete** button in the C1GanttView toolbar.

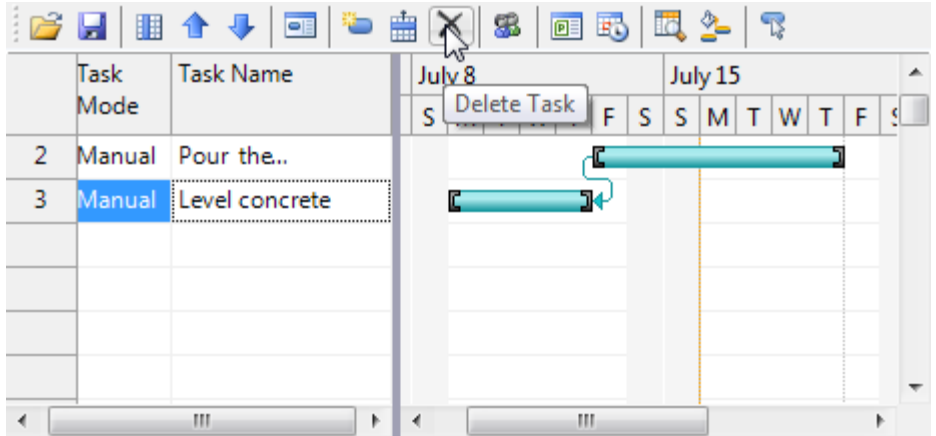

The selected task is removed from the C1GanttView.

#### **Delete a task programmatically**

To programmatically delete a task, complete the following:

```
C#private void btnDelete Click(object sender, EventArgs e)
   {
        TaskCollection tasks = ganttView.Tasks;
        // find NewTask
        int index = tasks.IndexOf("New Task");
       if (index >= 0)
        {
            // delete and dispose the new task
          Task t = tasks[index];
           tasks.RemoveAt(index);
           t.Dispose();
        }
   }
 Visual Basic
  Private Sub btnDelete Click(sender As Object, e As EventArgs)
         Dim tasks As TaskCollection = ganttView.Tasks
         ' find NewTask
         Dim index As Integer = tasks.IndexOf("New Task")
         If index >= 0 Then
               ' delete and dispose the new task
               Dim t As Task = tasks(index)
               tasks.RemoveAt(index)
               t.Dispose()
         End If
  End Sub
```
### <span id="page-65-0"></span>Inserting a Task

This topic illustrates how to insert a task at run time or in code. At run time, you can insert a task between existing tasks by selecting the row below where you want a new task to appear or you can use the index to programmatically specify the position of the new task.

#### **Insert a task at run time**

1. In the **Task Name** field of the grid, type a task name at the end of the task list. Notice as you type the C1GanttView toolbar items will become disabled.

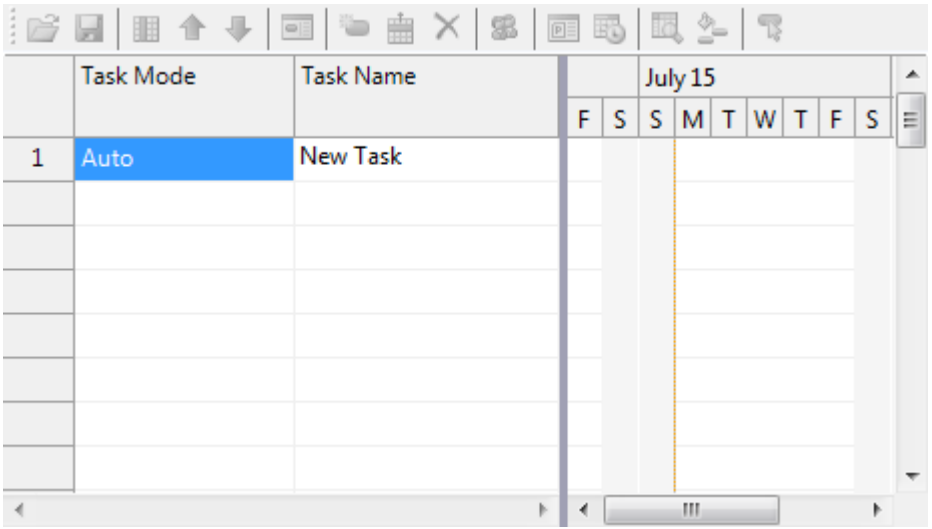

2. Press **ENTER** and the New Task item will appear in the grid. The C1GanttView toolbar items will become enabled.

#### **Insert a task in code**

To programmatically insert a task, complete the following:

```
\bullet C#
       private void btnInsertTask_Click(object sender, EventArgs e)
        \left\{ \begin{array}{cc} 0 & 0 & 0 \\ 0 & 0 & 0 \\ 0 & 0 & 0 \\ 0 & 0 & 0 \\ 0 & 0 & 0 \\ 0 & 0 & 0 \\ 0 & 0 & 0 \\ 0 & 0 & 0 \\ 0 & 0 & 0 \\ 0 & 0 & 0 \\ 0 & 0 & 0 \\ 0 & 0 & 0 \\ 0 & 0 & 0 & 0 \\ 0 & 0 & 0 & 0 \\ 0 & 0 & 0 & 0 \\ 0 & 0 & 0 & 0 & 0 \\ 0 & 0 & 0 & 0 & 0 \\ 0 & 0 & 0 & 0 & 0 \\ 0 & 0 & 0 & 0 & 0 \\ 0 & 0 TaskCollection tasks = ganttView.Tasks;
                                         int index = tasks.IndexOf("Task 2");
                                        if (index > = 0)\left\{ \begin{array}{cc} 0 & 0 & 0 \\ 0 & 0 & 0 \\ 0 & 0 & 0 \\ 0 & 0 & 0 \\ 0 & 0 & 0 \\ 0 & 0 & 0 \\ 0 & 0 & 0 \\ 0 & 0 & 0 \\ 0 & 0 & 0 \\ 0 & 0 & 0 \\ 0 & 0 & 0 \\ 0 & 0 & 0 \\ 0 & 0 & 0 & 0 \\ 0 & 0 & 0 & 0 \\ 0 & 0 & 0 & 0 \\ 0 & 0 & 0 & 0 & 0 \\ 0 & 0 & 0 & 0 & 0 \\ 0 & 0 & 0 & 0 & 0 \\ 0 & 0 & 0 & 0 & 0 \\ 0 & 0 // create a new task
                                                  Task t = new Task();
                                                  tasks.Insert(index, t);
                                                   t.Mode = TaskMode.Automatic;
                                                  t.Name = "New Task";
                                                  t. Start = new DateTime (2012, 6, 25);
                                                  t.Duration = 3; }
         }
```
Visual Basic

```
Private Sub btnInsertTask_Click(sender As Object, e As EventArgs)
      Dim tasks As TaskCollection = ganttView.Tasks
      Dim index As Integer = tasks.IndexOf("Task 2")
      If index >= 0 Then
            ' create a new task
            Dim t As New Task()
            tasks.Insert(index, t)
            t.Mode = TaskMode.Automatic
```

```
t. Name = "New Task"
            t. Start = New DateTime (2012, 6, 25)t.Duration = 3
      End If
End Sub
```
# Moving a Task

You can move a task at run time using the up or down arrows located on the C1GanttView toolbar or you can move tasks programmatically using the **RemoveAt** and **Insert** methods.

#### **Move a task at run time**

- 1. In the grid, select the task you wish to move.
- 2. Click either the **Move Task Up** button to move the task up or **Move Task Down** button to move the task down a position. In this example, we'll click the **Move Task Up** once to move the task item up once.

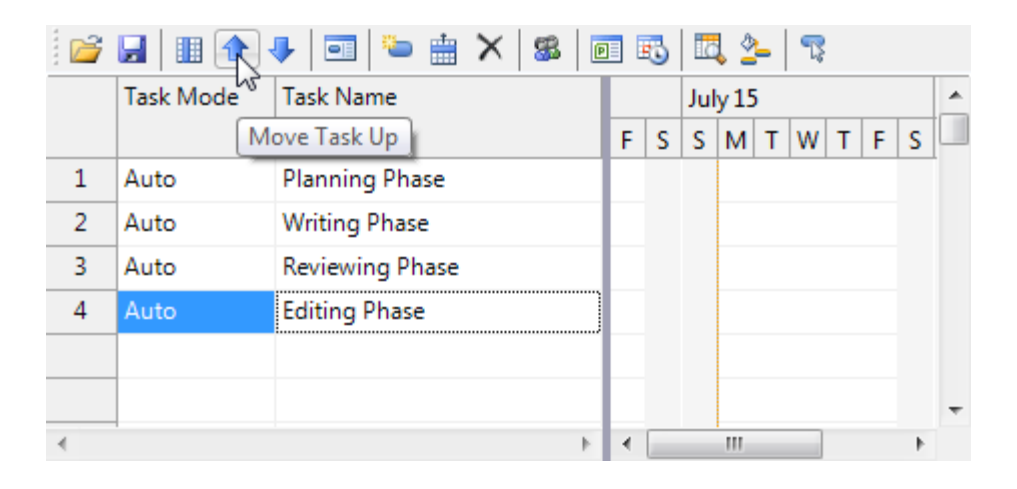

After clicking the **Move Task Up** button the **Editing phase** task is moved up one position.

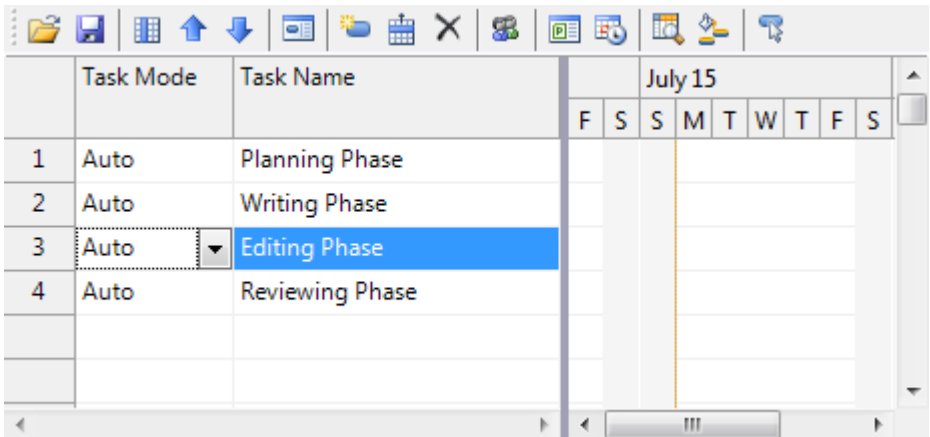

#### **Move a task programmatically**

To move a task programmatically, complete the following:

```
\bullet C#
   private void btnMove_Click(object sender, EventArgs e)
   \left\{ \right. TaskCollection tasks = ganttView.Tasks;
        int index = tasks.IndexOf("New Task");
       if (index > 0) {
            Task t = tasks[index];
             tasks.RemoveAt(index);
            tasks. Insert(0, index - 1);
        }
   }
```

```
 Visual Basic
Private Sub btnMove_Click(sender As Object, e As EventArgs)
      Dim tasks As TaskCollection = ganttView.Tasks
      Dim index As Integer = tasks.IndexOf("New Task")
      If index > 0 Then
             Dim t As Task = tasks(index)
             tasks.RemoveAt(index)
             tasks. Insert (0, \text{index} - 1)End If
End Sub
```
## <span id="page-68-0"></span>Creating a Milestone

This topic shows how to create a milestone at design time.

To create a milestone at design time, complete the following:

- 1. Select the **C1GanttView** control and click on its smart tag to open the **C1GanttView Tasks** menu.
- 2. Select **Edit Tasks**.

The **C1GanttView.Tasks Collection** editor appears.

- 3. Click **Add** to add a task to the Members list.
- 4. Enter a Name next to the **Name** textbox, for example, **Completion Review**.
- 5. In the **Start** textbox enter the finish date of the project.
- 6. In the **Finish** textbox enter the finish date of the project.
- 7. Set the **Duration** to 0.

#### **This topic illustrates the following:**

A milestone with a diamond shape and the finish date text to the right of it appears in the chartview area of the ganttview.

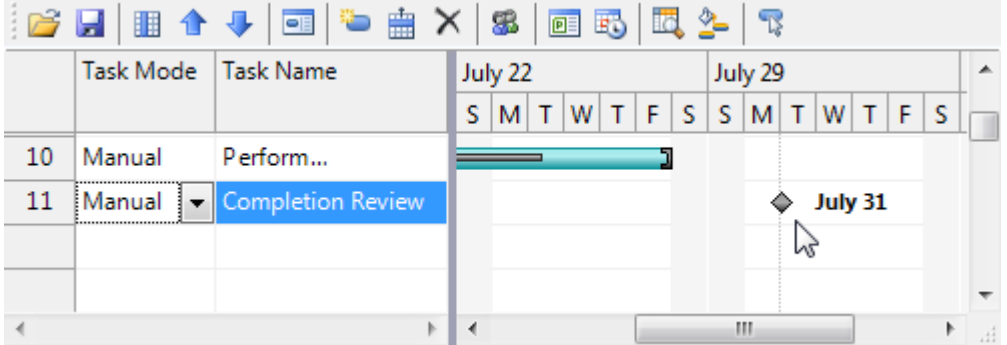

## <span id="page-69-0"></span>Creating Predecessors

This topic shows how to create different types of predecessor tasks at run time through the **Task Information** dialog box or programmatically through the **Add** method.

#### **Adding a Predecessor Programatically**

To programmatically add a predecessor, complete the following:

```
C#private void btnAddPredecessor Click(object sender, EventArgs e)
\{ // find task1 and task2
     Task task1 = ganttView.Tasks.Search("Task 1");
     Task task2 = ganttView.Tasks.Search("Task 2");
    if (task1 != null &\& task2 != null &\& task2. Predecessors. Count == 0)
     {
         // switch to auto-scheduling mode
         task2.Mode = TaskMode.Automatic;
        Predecessor p = new Predecessor();
         p.PredecessorTask = task1;
         task2.Predecessors.Add(p);
         // restore the manual mode
         task2.Mode = TaskMode.Manual;
\{ \ldots, \ldots \}}
```
Visual Basic

```
Private Sub btnAddPredecessor_Click(sender As Object, e As EventArgs)
      ' find task1 and task2
      Dim task1 As Task = ganttView.Tasks.Search("Task 1")
      Dim task2 As Task = ganttView.Tasks.Search("Task 2")
      If task1 IsNot Nothing AndAlso task2 IsNot Nothing AndAlso 
task2.Predecessors.Count = 0 Then
            ' switch to auto-scheduling mode
            task2.Mode = TaskMode.Automatic
            Dim p As New Predecessor()
            p.PredecessorTask = task1
            task2.Predecessors.Add(p)
```

```
' restore the manual mode
            task2.Mode = TaskMode.Manual
      End If
End Sub
```
#### **Creating a Finish to Start Predecessor Type**

To create a finish to start predecessor type, use the **Task Information** dialog box at run time like the following:

1. Double click on the task bar you wish to create the predecessor type in the chart view area, for example double-click on the **Edit the document** task.

The cursor icon will change once you place it over the desired task bar.

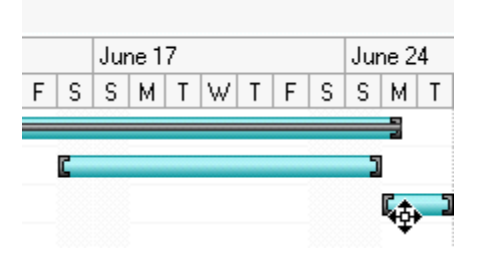

The [Task Information](#page-35-0) (page 30) dialog box appears once you double-click the desired task.

- 2. Select the **Predecessors** tab and click the **Add** button.
- 3. Click the dropdown arrow from the **Predecessor Task Name**: and select the predecessor task, for example, **Write the document**.

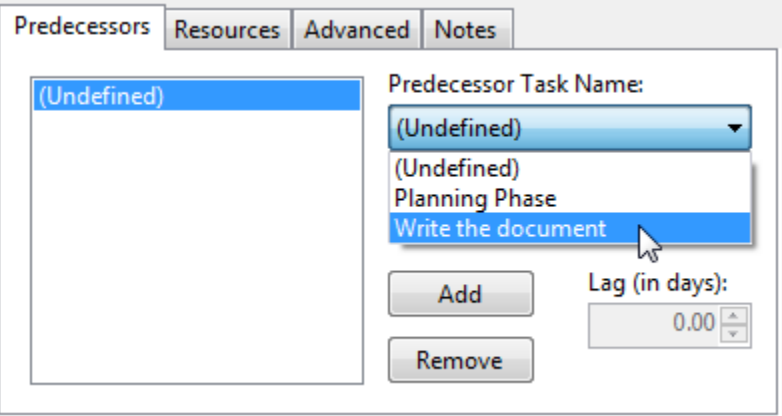

- 4. Select **Finish-to-Start (FS)** from the **Predecessor Type**.
- 5. Click **OK** to apply the changes and close the **Task Information** dialog box.

#### **This topic illustrates the following:**

A downward arrow pointing to the successor **Edit the document** of task **Write the document**.

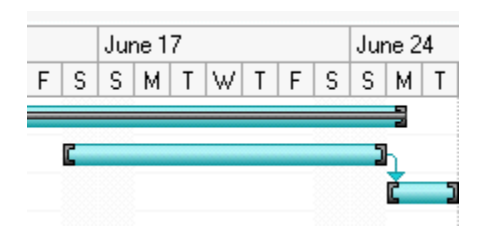

#### **Creating a Start to Start Predecessor Type**

To create a start-to-start predecessor type, use the **Task Information** dialog box at run time like the following:

1. Double click on the task bar you wish to create the predecessor type in the chart view area, for example double-click on the **Level the concrete** task.

The cursor icon will change once you place it over the desired task bar.

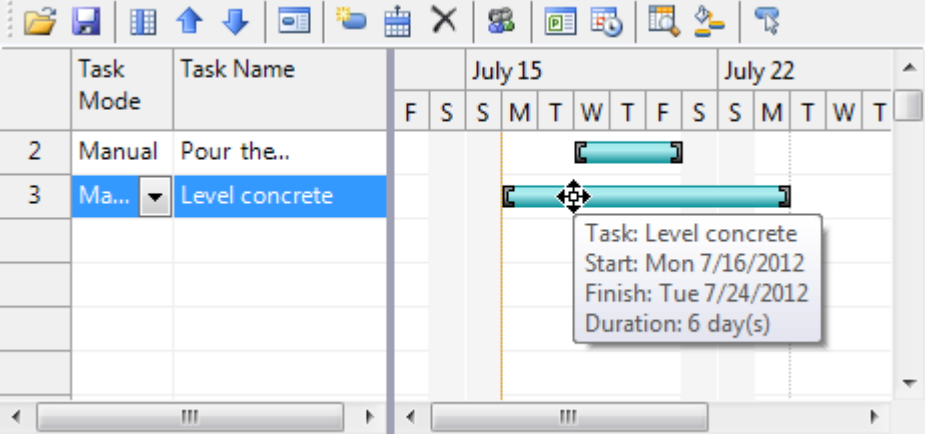

The **Task Information** (page 30) dialog box appears once you double-click the desired task.

- 2. Select the **Predecessors** tab and click the **Add** button.
- 3. Click the drop-down arrow from the **Predecessor Task Name**: and select the predecessor task, for example, **Pour the foundation**.

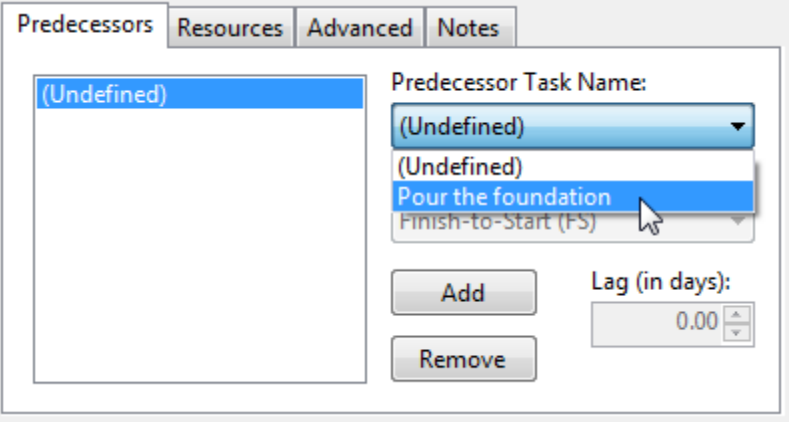
4. Select **Start-to-Start (FS)** from the **Predecessor Type**.

This predecessor type implies that the dependent task, **Level the concrete**, can start any time after the task, **Pour the foundation** that it depends on begins.

5. Click **OK** to apply the changes and close the **Task Information** dialog box.

## **This topic illustrates the following:**

The dependent task, **Level concrete**, can start at any time after the, **Pour the foundation**, task that it depends on begins. A downward arrow is drawn to illustrate the link between the two tasks.

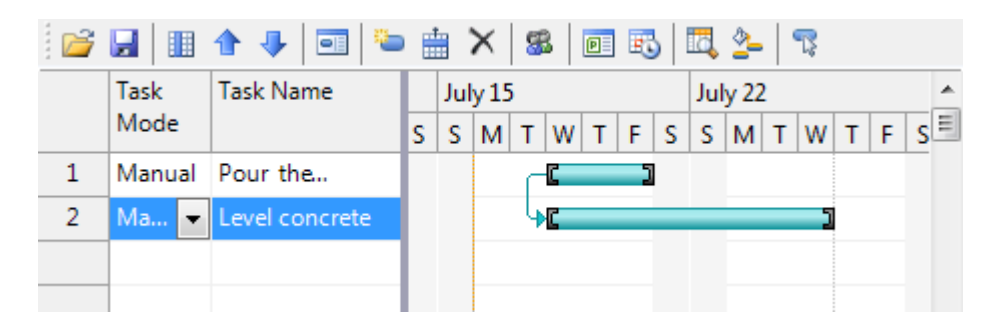

### **Creating a Finish to Finish Predecessor Type**

To create a **finish-to-finish** predecessor type, use the **Task Information** dialog box at run time like the following:

1. Double click on the task bar you wish to create the predecessor type in the chart view area, for example, **Snap together poles** task.

The cursor icon will change once you place it over the desired task bar.

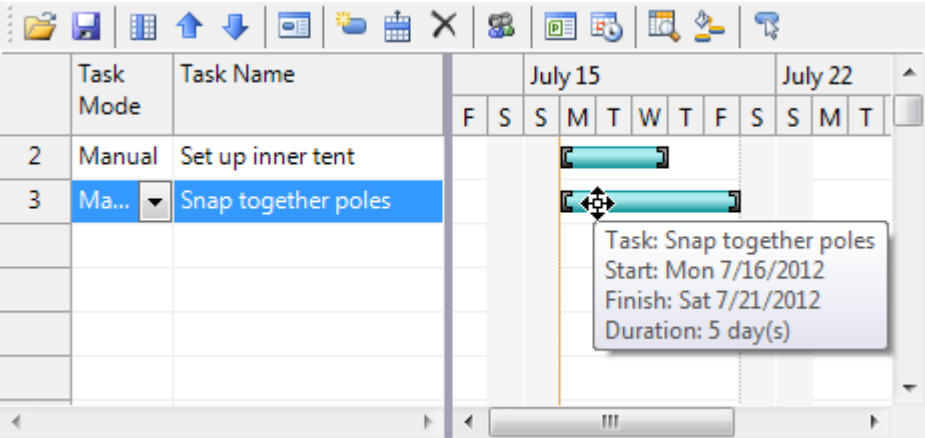

The [Task Information](#page-35-0) (page 30) dialog box appears once you double-click the desired task.

- 2. Select the **Predecessors** tab and click the **Add** button.
- 3. Click the dropdown arrow from the **Predecessor Task Name**: and select the predecessor task, for example, **Set up inner tent**.

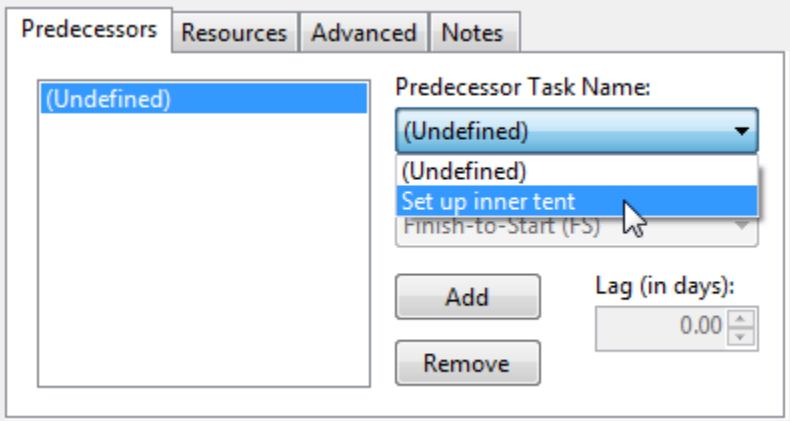

#### 4. Select **Finish-to-Finish (FS)** from the **Predecessor Type**.

This predecessor type implies that the dependent task, **Snap together poles**, can't finish until the ,**Set up inner tent**, task finishes.

5. Click **OK** to apply the changes and close the **Task Information** dialog box.

## **This topic illustrates the following:**

The dependent task, **Snap together poles**, can start at any time after the **Set up inner tent** task that it depends on begins. A downward arrow is drawn to illustrate the link between the two tasks.

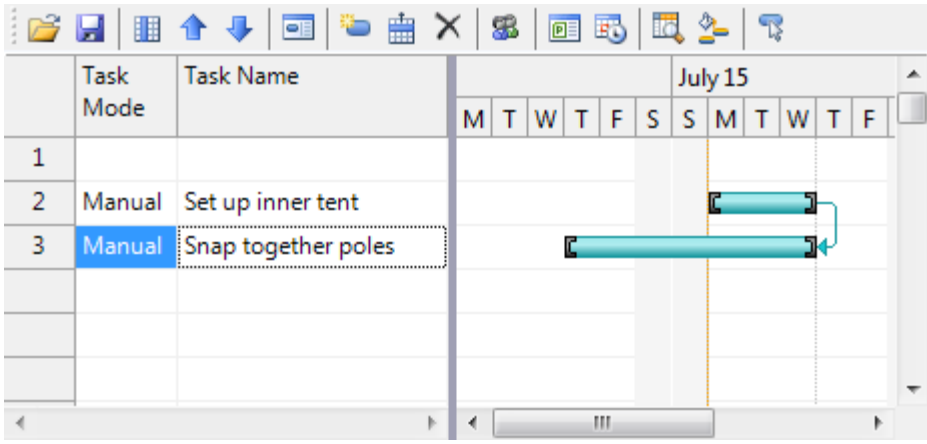

### **Creating a Start to Finish Predecessor Type**

To create a **Start-to-Finish** predecessor type, use the **Task Information** dialog box at run time like the following:

1. Double click on the task bar you wish to create the predecessor type in the chart view area, for example, **Level the concrete**, task.

The cursor icon will change once you place it over the desired task bar.

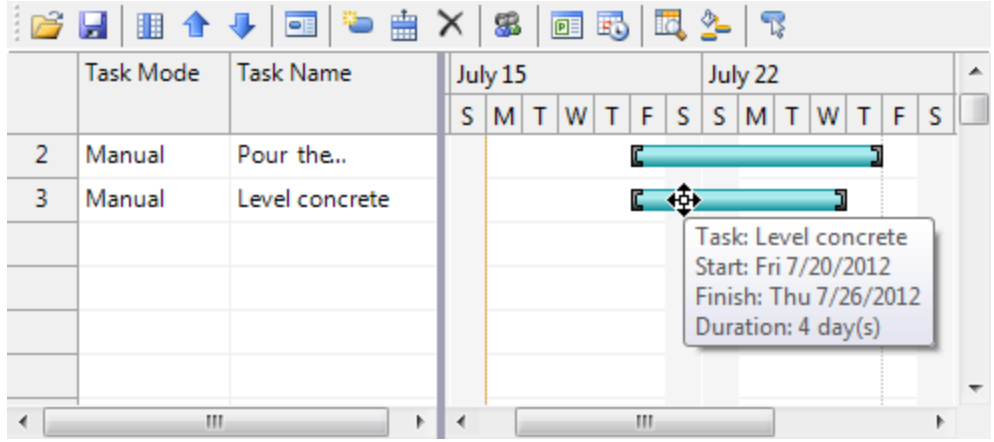

The **Task Information** (page 30) dialog box appears once you double-click the desired task.

- 2. Select the **Predecessors** tab and click the **Add** button.
- 3. Click the dropdown arrown from the **Predecessor Task Name**: and select the predecessor task, for example, **Pour the foundation**.

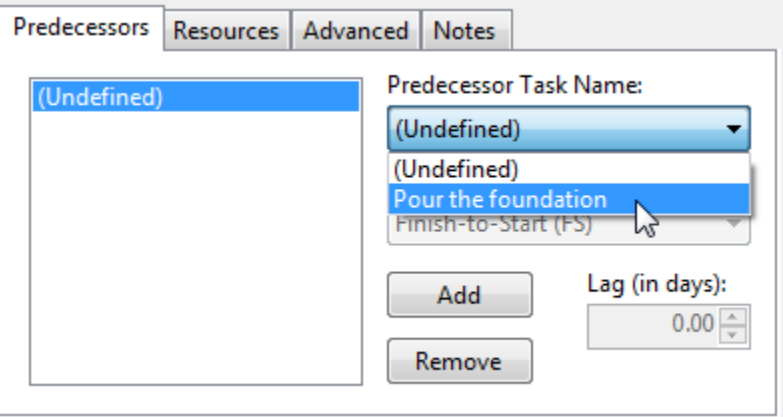

4. Select **Start-to-finish (SF)** from the **Predecessor Type**.

This predecessor type implies that the dependent task, **Level the concrete**, cannot finish until the start of, **Pour the foundation**.

5. Click **OK** to apply the changes and close the **Task Information** dialog box.

## **This topic illustrates the following:**

The dependent task, **Level concrete**, cannot finish until the start of **Pour the foundation**. A downward arrow is drawn to illustrate the link between the two tasks.

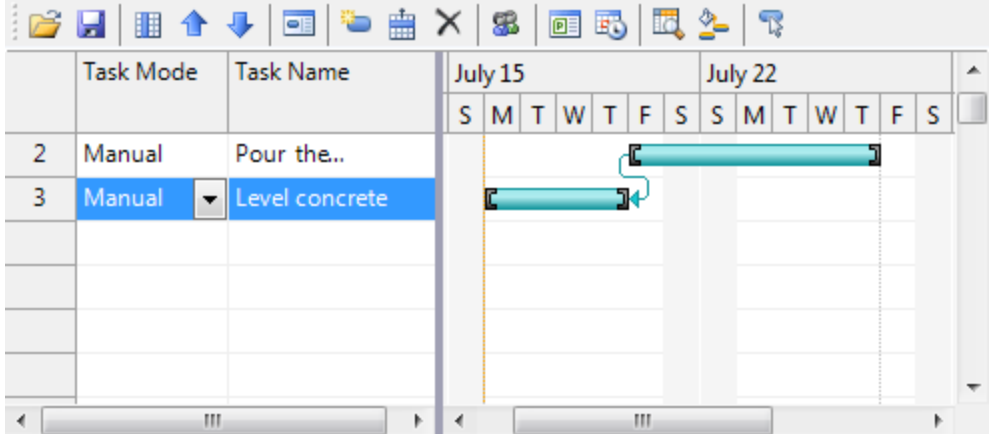

# Adding a Vacation Day for a Resource

This topic illustrates how to add a calendar exception in Design view.

- 1. Click **C1GanttView**'s smart tag to open the **C1GanttView Tasks** menu and click **Edit Calendars**. The C1GanttView.CustomCalendars Collection Editor appears.
- 2. Click **Add** to add a new calendar member to the editor.
- 3. Click on the ellipsis button next to the **CalendarExceptions** to open the **CustomCalendar.CalendarExceptions Collection Editor**.
- 4. Click **Add** to add a new calendar exception to the collection editor.
- 5. In the properties pane, enter, **My Holidays**, next to the **Name** property.
- 6. Expand the **RecurrencePattern** node and click on the dropdown arrow next to WeekDays.
- 7. Select the Monday checkbox.
- 8. Set the **WeekOfMonth** to Fourth.
- 9. Set the **StartDate** to 6/4/2012.
- 10. Click **OK** to save and close the **CustomCalendar.CalendarExceptions Collection Editor**.
- 11. Click **OK** to save and close the **C1GanttView.CustomCalendars Collection Editor**.

# Saving and Loading GanttView as an XML File

This topic shows how to save the **C1GanttView** project as an XML file and how to load an existing **C1GanttView** project from an xml file.

### **Loading GanttView From an XML File**

This task shows how to load the C1GanttView as an XML File at run time and in code.

#### **Load C1GanttView as an XML file at run time**

To load the C1GanttView as an XML file at run time, complete the following:

1. Click the **Load From XML File** icon in the C1GanttView toolbar.

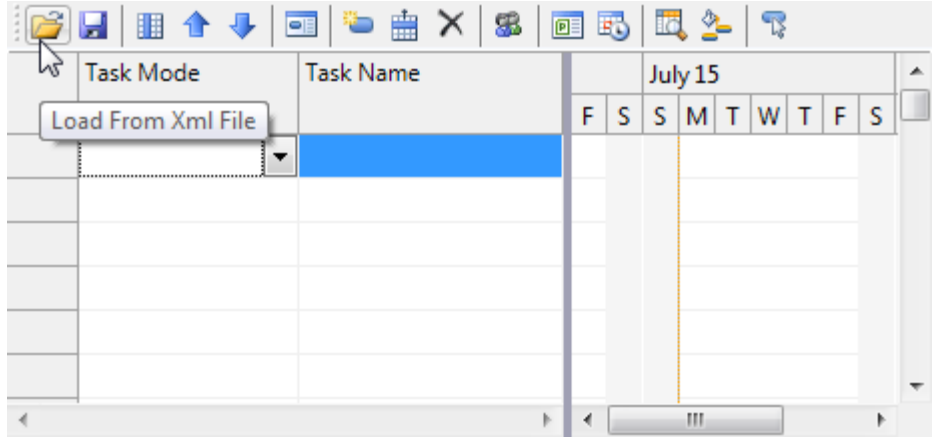

The **Load From Xml File** dialog box appears.

- 2. Browse to the location you wish to load the xml file.
- 3. Click Open in the **Load From Xml File** dialog box.

#### **Load C1GanttView from XML file in code**

To load the C1GanttView as an XML file in code, complete the following:

Catch

End Try

```
C#private void btnLoadXml_Click(object sender, EventArgs e)
\{ using (OpenFileDialog dlg = new OpenFileDialog())
       {
            dlg.DefaultExt = ".xml";
            dlg.Filter = "XML files|*.xml|All files|*.*";
            dlg.Title = "Load Gantt View From Xml File";
            if (dlg.ShowDialog() == DialogResult.OK)
\left\{ \begin{array}{cc} 0 & 0 & 0 \\ 0 & 0 & 0 \\ 0 & 0 & 0 \\ 0 & 0 & 0 \\ 0 & 0 & 0 \\ 0 & 0 & 0 \\ 0 & 0 & 0 \\ 0 & 0 & 0 \\ 0 & 0 & 0 \\ 0 & 0 & 0 \\ 0 & 0 & 0 \\ 0 & 0 & 0 \\ 0 & 0 & 0 & 0 \\ 0 & 0 & 0 & 0 \\ 0 & 0 & 0 & 0 \\ 0 & 0 & 0 & 0 & 0 \\ 0 & 0 & 0 & 0 & 0 \\ 0 & 0 & 0 & 0 & 0 \\ 0 & 0 & 0 & 0 & 0 \\ 0 & 0 try
\{ ganttView.LoadXml(dlg.FileName);
 }
                  catch
\{ MessageBox.Show("Bad C1GanttView XML.", dlg.Title);
 }
 }
       }
}
 Visual Basic
Private Sub btnLoadXml_Click(sender As Object, e As EventArgs)
        Using dlg As New OpenFileDialog()
                 dlg.DefaultExt = ".xml"
                 dlg.Filter = "XML files|*.xml|All files|*.*"
                 dlg.Title = "Load Gantt View From Xml File"
                 If dlg.ShowDialog() = DialogResult.OK Then
                         Try
                                 ganttView.LoadXml(dlg.FileName)
```
MessageBox.Show("Bad C1GanttView XML.", dlg.Title)

```
End If
      End Using
End Sub
```
### **Saving GanttView as an XML File**

This task shows how to save the C1GanttView as an XML File at run time and in code.

#### **Save C1GanttView as an XML file at run time**

To save the C1GanttView as an XML file at run time, complete the following:

1. Click the **Save as XML File** button from the C1GanttView toolbar button.

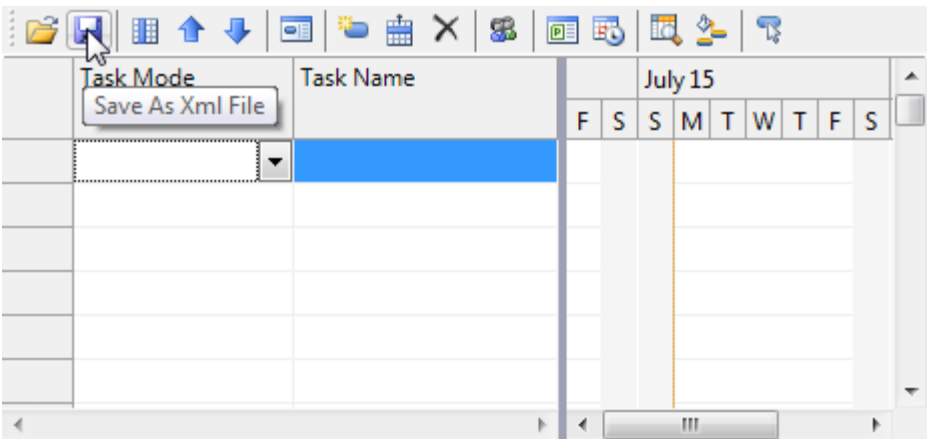

The **Save As Xml File** dialog box appears.

- 2. Browse to the location you wish to save the .xml file.
- 3. Click **Save** in the **Save As Xml File** dialog box.

#### **Save C1GanttView from XML file in code**

To save the C1GanttView as an XML file in code, complete the following:

```
\bullet C#private void btnSaveXml_Click(object sender, EventArgs e)
     {
              using (SaveFileDialog dlg = new SaveFileDialog())
             \{ dlg.DefaultExt = ".xml";
                      dlg.FileName = "gantt";
                      dlg.Filter = "XML files|*.xml|All files|*.*";
                      dlg.Title = "Save Gantt View As Xml File";
                      if (dlg.ShowDialog() == DialogResult.OK)
      \left\{ \begin{array}{cc} 0 & 0 & 0 \\ 0 & 0 & 0 \\ 0 & 0 & 0 \\ 0 & 0 & 0 \\ 0 & 0 & 0 \\ 0 & 0 & 0 \\ 0 & 0 & 0 \\ 0 & 0 & 0 \\ 0 & 0 & 0 \\ 0 & 0 & 0 \\ 0 & 0 & 0 \\ 0 & 0 & 0 \\ 0 & 0 & 0 & 0 \\ 0 & 0 & 0 & 0 \\ 0 & 0 & 0 & 0 \\ 0 & 0 & 0 & 0 & 0 \\ 0 & 0 & 0 & 0 & 0 \\ 0 & 0 & 0 & 0 & 0 \\ 0 & 0 & 0 & 0 & 0 \\ 0 & 0 ganttView.SaveXml(dlg.FileName);
       }
      \{ \ldots, \ldots \}}
 Visual Basic
```

```
Private Sub btnSaveXml_Click(sender As Object, e As EventArgs)
     Using dlg As New SaveFileDialog()
```

```
dlg.DefaultExt = ".xml"
            dlg.FileName = "gantt"
            dlg.Filter = "XML files|*.xml|All files|*.*"
            dlg.Title = "Save Gantt View As Xml File"
            If dlg.ShowDialog() = DialogResult.OK Then
                  ganttView.SaveXml(dlg.FileName)
            End If
      End Using
End Sub
```
# Customizing the Bar Style

To call attention to task bars on a Gantt view, such as a milestone, you can change their color, shape, or pattern to separate them from other bars of a particular type.

You could customize the appearance of all the bar styles or you could customize the appearance of an individual Gantt bar if you want to highlight a specific task in your plan.

#### **Change the bar style at design time**

1. Right-click on the **C1GanttView** control and select **Edit Bar Styles**.

The **C1GanttView.BarStyles Collection Editor** appears.

- 2. Click **Add** to add a bar style to the collection.
- 3. Set the **BarType** to **AutoTask**.
- 4. Set the **BarShape** to **ThickBar**.
- 5. Set the **BarColor** to **LightSkyBlue**.
- 6. Click **Add** to add a bar style to the collection.
- 7. Set the **BarType** to **ManualTask**.
- 8. Set the **BarShape** to **ThickBar**.
- 9. Set the **BarColor** to **PaleGreen**.
- 10. Click **OK** to save and close the **C1GanttView.BarStyles Collection Editor**.

#### **Change the style of a specific task at design time**

1. Right-click on the control and select **Edit Tasks**.

The **C1GanttView.Tasks Collection Editor** appears.

2. Select the task you want to customize from the members list and click on the ellipsis button next to the **BarStyles.**

The **C1GanttView.BarStyles Collection Editor** appears.

- 3. Click **Add** to add a bar style to the collection.
- 4. Set the **BarType** to **AutoTask**.
- 5. Set the **BarShape** to **TopBar**.
- 6. Set the **StartShape** and **EndShape to 2**.
- 7. Set **RightText2** to **ResourceNames**.
- 8. Click **OK** to save and close the **C1GanttView.BarStyles Collection Editor**.

#### **Change the bar style in code**

To change the bar style for all manual tasks programmatically, complete the following:

```
 C#
private void btnChangeBarStyle_Click(object sender, EventArgs e)
 \left\{ \right. BarStyle bs = ganttView.GetPredefinedBarStyle(BarType.ManualTask);
      bs.BarColor = Color.LightCoral;
      ganttView.BarStyles.Add(bs);
 }
 Visual Basic
Private Sub btnChangeBarStyle_Click(sender As Object, e As EventArgs)
       Dim bs As BarStyle = 
ganttView.GetPredefinedBarStyle(BarType.ManualTask)
       bs.BarColor = Color.LightCoral
       ganttView.BarStyles.Add(bs)
End Sub
```
#### **Change the style of a specific task in code**

To change bar style for task3 programmatically, complete the following:

```
 C#
private void btnChangeTaskStyle_Click(object sender, EventArgs e)
{
    Task task3 = ganttView.Tasks.Search("Task 3");
    if (task3 != null) {
         BarStyle bs = ganttView.GetPredefinedBarStyle(BarType.ManualTask);
         bs.BarColor = Color.Green;
         bs.BarShape = BarShape.MiddleBar;
        bs.StartShape = 19;
        bs.EndShape = 19;
         task3.BarStyles.Add(bs);
     }
}
```

```
 Visual Basic
```

```
Private Sub btnChangeTaskStyle_Click(sender As Object, e As EventArgs)
      Dim task3 As Task = \overline{q} antiview. Tasks. Search ("Task 3")
      If task3 IsNot Nothing Then
            Dim bs As BarStyle = 
ganttView.GetPredefinedBarStyle(BarType.ManualTask)
            bs.BarColor = Color.Green
            bs.BarShape = BarShape.MiddleBar
            bs.StartShape = 19
            bs.EndShape = 19
            task3.BarStyles.Add(bs)
      End If
End Sub
```
## Creating a Custom Column

This topic shows how to programmatically create a custom column.

```
\bullet C#
  private void btnAddCustomColumn_Click(object sender, EventArgs e)
   {
        CustomFieldColumn cc = new CustomFieldColumn();
        cc.Caption = "My Numeric Column";
       cc.DataType = type of (decimal);
```

```
cc.Format = "\$#0";
    cc.Name = "MyNumericColumn";
    cc.TextAlign = System.Windows.Forms.HorizontalAlignment.Right;
   cc.Width = 65; ganttView.Columns.Add(cc);
}
```
Visual Basic

```
Private Sub btnAddCustomColumn_Click(sender As Object, e As EventArgs)
```

```
 Dim cc As New CustomFieldColumn()
       cc.Caption = "My Numeric Column"
       cc.DataType = GetType(Decimal)
      cc. Format = "$#0"
       cc.Name = "MyNumericColumn"
       cc.TextAlign = System.Windows.Forms.HorizontalAlignment.Right
       cc.Width = 65
       ganttView.Columns.Add(cc)
End Sub
```
## Showing the Duration Columns in the Grid

This topic shows how to programmatically show/hide the values of the **Duration** and **DurationUnits** properties in the grid.

```
 C#
private void chkShowDuration CheckedChanged(object sender, EventArgs e)
 {
      TaskPropertyColumn durationCol = 
ganttView.Columns.Search(TaskProperty.Duration);
      TaskPropertyColumn unitsCol = 
 ganttView.Columns.Search(TaskProperty.DurationUnits);
      if (durationCol != null && unitsCol != null)
      {
          bool visible = chkShowDuration.Checked;
          durationCol.Visible = visible;
          unitsCol.Visible = visible;
 \{ \ldots, \ldots \}}
```
Visual Basic

```
Private Sub chkShowDuration_CheckedChanged(sender As Object, e As 
EventArgs)
      Dim durationCol As TaskPropertyColumn = 
ganttView.Columns.Search(TaskProperty.Duration)
      Dim unitsCol As TaskPropertyColumn = 
ganttView.Columns.Search(TaskProperty.DurationUnits)
      If durationCol IsNot Nothing AndAlso unitsCol IsNot Nothing Then
            Dim visible As Boolean = chkShowDuration.Checked
            durationCol.Visible = visible
            unitsCol.Visible = visible
      End If
End Sub
```
# Changing the Month the Fiscal Year Starts On

To change the month that the fiscal starts on at run time, complete the following:

- 1. Click the **Project Information** button from the **C1GanttView** toolbar button. The **Project Information** dialog box appears.
- 2. Select the **Calendar Options** tab.
- 3. Select **April** from the **Fiscal Year Starts in:** dropdown listbox.

# Modifying the Progress Lines in your Project

To modify the progress lines on your timescale to represent your tasks's progress, complete the following:

- 1. On the **C1GanttView** toolbar, click the progress line button, **. The Progress Line** dialog box appears.
- 2. Click on the dropdown arrow next to the **Status Date** and select a date to indicate where the line is drawn. For example, select **Feb. 25, 2013** from the dropdown calendar.

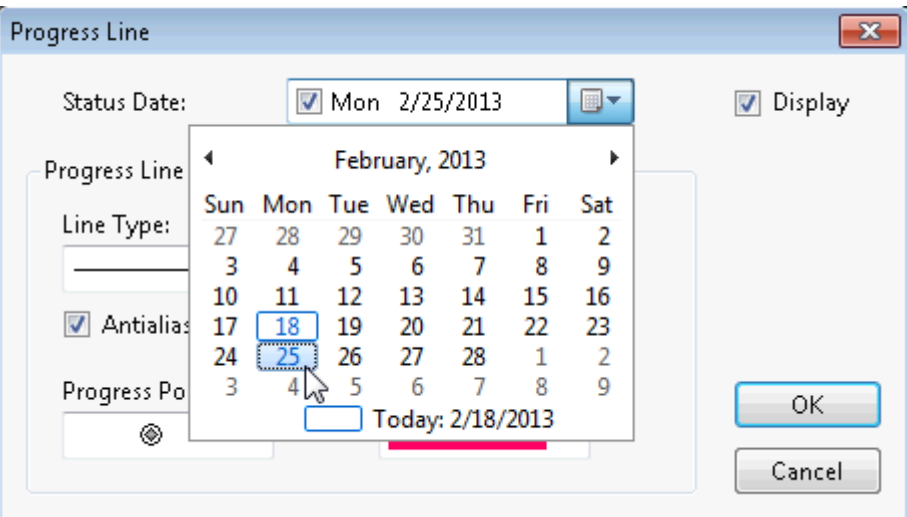

- 3. Click on the dropdown arrow next to **Line Type** to specify the line type, for example select the dotted lines.
- 4. Click on the dropdown arrow next to the **Line Color** to specify a new line color for the progress lines. Select a color from the palette, for example, **Purple**.
- 5. Click on the dropdown arrow next to the **Progress Shape** and select the **Star**.
- 6. Click on the dropdown arrow next to the **Progress Point Color** and select **Yellow**.

### **This topic illustrates the following:**

The Progress lines are drawn from Feb. 25, the given status date and the styles for the lines and points have been modified like the following:

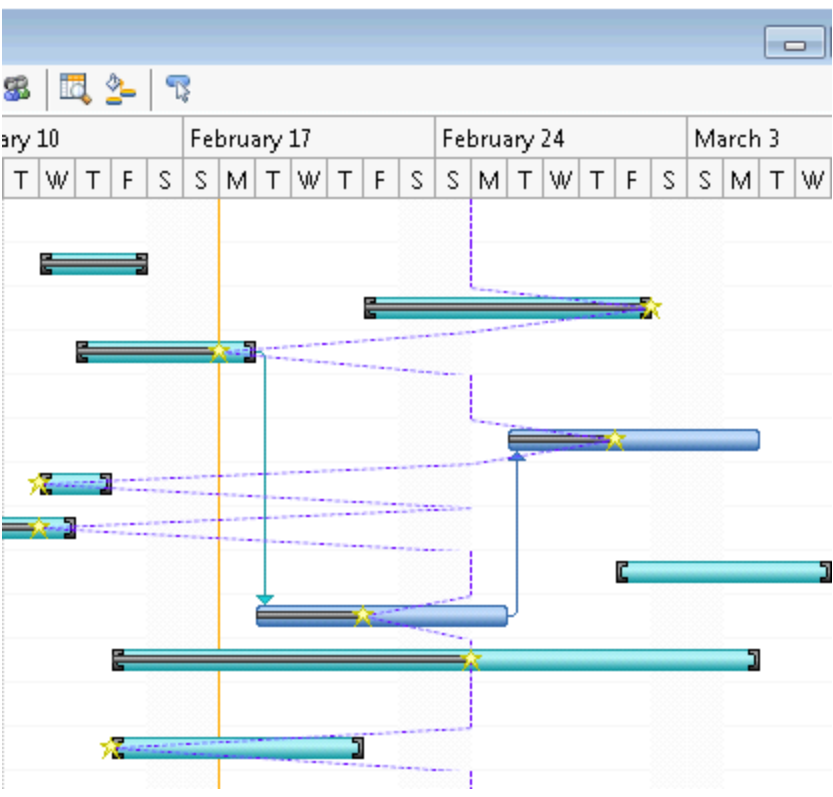